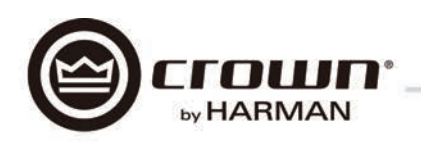

# **DCi Series - Network Input Models** 사용 설명서

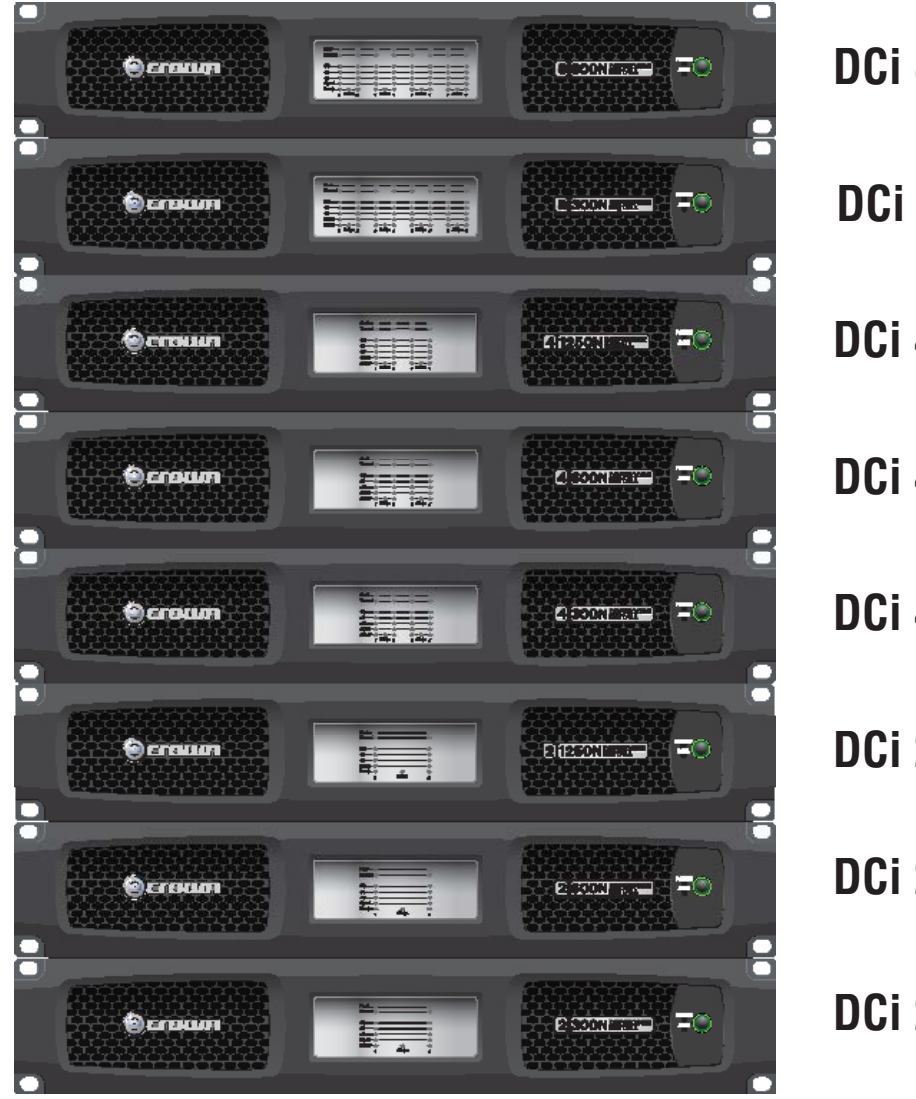

**DCi 2|1250N DCi 2|600N DCi 2|300N DCi 4|600N DCi 8|300N DCi 4|300N DCi 4|1250N DCi 8|600N**

본 사용 설명서는 공식 수입원인 (주)테크데이타에서 제공하고 있습니다.

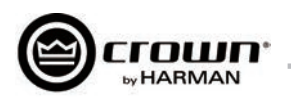

# 중요 안전 수칙

- 1. 이 설명서를 읽으십시오.
- 2. 이 설명서를 잘 보관하십시오.
- 3. 모든 경고에 유의하십시오.
- 4. 모든 지시사항을 준수하십시오.
- 5. 이 기기를 물 근처에서 사용하지 마십시오.
- 6. 마른 천으로만 청소해 주십시오.
- 7. 통풍구를 막지 마십시오. 제조사의 설명에 따라 설치하십시오.
- 8. 라디에이터, 열 조절장치, 스토브 또는 기타 열을 발산하는 장치 근처에 설치하지 마십시오.
- 9. 안전을 위해서 접지형 플러그를파손하지 마십시오. 한쪽 날이 다른쪽 날 보다 넓게 되어있는 극성 플러그는 이 제품에는 사용하지 마십시오. 접지형 플러그는 두개의 날과 접지극으로 되어 있으며 이 플러그를 사용하시기 바랍니다. 넓은 날과 접지극은 안전을 위해서 제공됩니다. 동봉된 플러그가 콘센트에 맞지 않을 경우 전기기사에게 문의하여 콘센트를 교체하십시오.
- 10. 전원 코드를 밟지 않도록 주의하시고 특히 플러그, 콘센트, 전원 코드가 빠져나오는 부분이 끼지 않도록 주의하십시오.

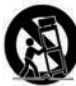

- 11. 제조사가 지정한 연결장치/추가장비만 사용하십시오.
- 13. 번개가 칠 때, 또는 장기간 이 기기를 사용하지 않을 경우 플러그를 뽑아 두십시오.
- 14. 숙련된 기술자에게 모든 서비스를 문의하십시오. 전원 코드 또는 플러그가 손상되거나 액체 또는 이물질이 기기 안으로 들어간 경우, 비 또는 습기에 노출된 경우, 또는 기기가 정상적으로 작동하지 않거나 기기를 떨어뜨린 경우 등 어떠한 형태로든 손상되었을 때 서비스가 필요합니다.
- 15. 기기에서 전원코드를 분리할 때 플러그를 잡고 분리하십시오.
- 16. 화재 또는 감전의 위험을 줄이기 위하여 기기가 비에 맞거나 습기에 노출되지 않도록 주의하십시오.
- 17. 이 기기에 물이 떨어지거나 튕기지 않도록 주의하시고 꽃병처럼 액체로 채워진 물건을 이 기기 위에 올려놓지 마십시오.
- 18. 전원코드의 플러그는 항상 사용이 가능하도록 유지하십시오.

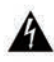

감전을 방지하기 위해 기기의 뚜껑을 열지 마십시오. 사용자가 수리 가능 한 부품이 없습니다. 먼저 숙련된 기술자에게 문의하십시오.

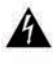

전원에서 이 기기를 완전히 분리하기 위해서는 전원 코드를 콘센트에서 뽑으십시오. 전원코드의 플러그는 항상 사용이 가능한 상태로 유지하십 시오.

### 다음의 기호에 주의하십시오.

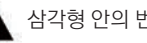

삼각형 안의 번개모양 기호는 감전 위험을 표시합니다.

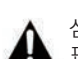

삼각형 안의 느낌표 기호는 중요한 운영 및 유지보수에 관한 지침을 표시합니다.

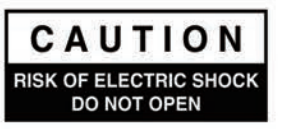

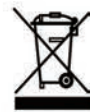

#### IMPORTANT (중요)

드라이브코어 인스톨 시리즈 앰프는 클래스 2 출력 배선이 필요합니다.

#### MAGNETIC FIELD (자기장) 1

프리앰프나 테이프 데크등 민감한 장비를 이 기기 위 또는 아래에 두지 마 십시오. 이 앰프는 고출력 밀도를 가지고 있기 때문에 강한 자기장이 발생 하여 주변 장비에 험 노이즈를 발생시킬 수 있습니다. 자기장은 앰프 바로 위와 바로 아래가 가장 강합니다.

랙에 이 기기를 장착할 경우 랙의 가장 아래쪽에 이 앰프를 놓고 프리앰프 와 같은 민감한 장비를 최대한 위쪽에 놓는 것을 권합니다.

## 연방통신위원회 규정 준수 안내

이 기기는 연방통신위원회(이하 FCC) 규정중 15번 항목에 적용 됩니다. 이 기기의 운용은 다음 두가지 조건에 따라야합니다. 1) 이 기기가 유해한 혼선을 일으키지 않는다. 2) 이 기기는 어떠한 전파의 혼선에 의해 기기가 의도치 않은 작동을 하더라도 그 사 실을 받아들여야 한다.

주의: 이 규정적용에 책임이 있는 관계자 외에 이 기기를 개조 또는 변경할 경우 이 장비사용의 권한을 박탈 당할 수 있습니다.

이 기기는 FCC 규정의 15번 항목에 따라서 클래스 B 디지털 장 비의 범주에 속하도록 테스트 받았습니다. 이 범주는 일반 가정 집에 설치될 경우 해로운 전파장애에 대한 적절한 보호를 설정 해 줍니다. 이 기기는 무선 주파수 에너지를 발생시키거나 사용 할 수 있으며 적절한 방법에 의해 사용되지 않으면 무선 통신에 심각한 혼선을 만들 수 있습니다. 그러나 적절한 설치시에도 이 런 혼선이 발생하지 않는다는 보장은 없습니다. 이 기기가 무선 통신 또는 텔레비전 수신에 혼선을 발생시킨다면 이 기기의 전 원을 껐다가 켜는 것으로 확인할 수 있으며 아래의 방법 중 하나 또는 복수의 방법으로 혼선을 막을 수 있습니다.

- 전파 수신 안테나의 방향 또는 위치를 바꿔보십시오.
- 이 기기와 수신장비와의 거리를 멀리 두십시오.
- 이 기기를 무선 통신기기와 다른 회로를 사용하는 콘센트에 꽃아 보신시오.
- 판매자 또는 무선통신/텔레비전 관련 전문가와 상의하십시오.

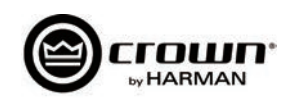

# 목차

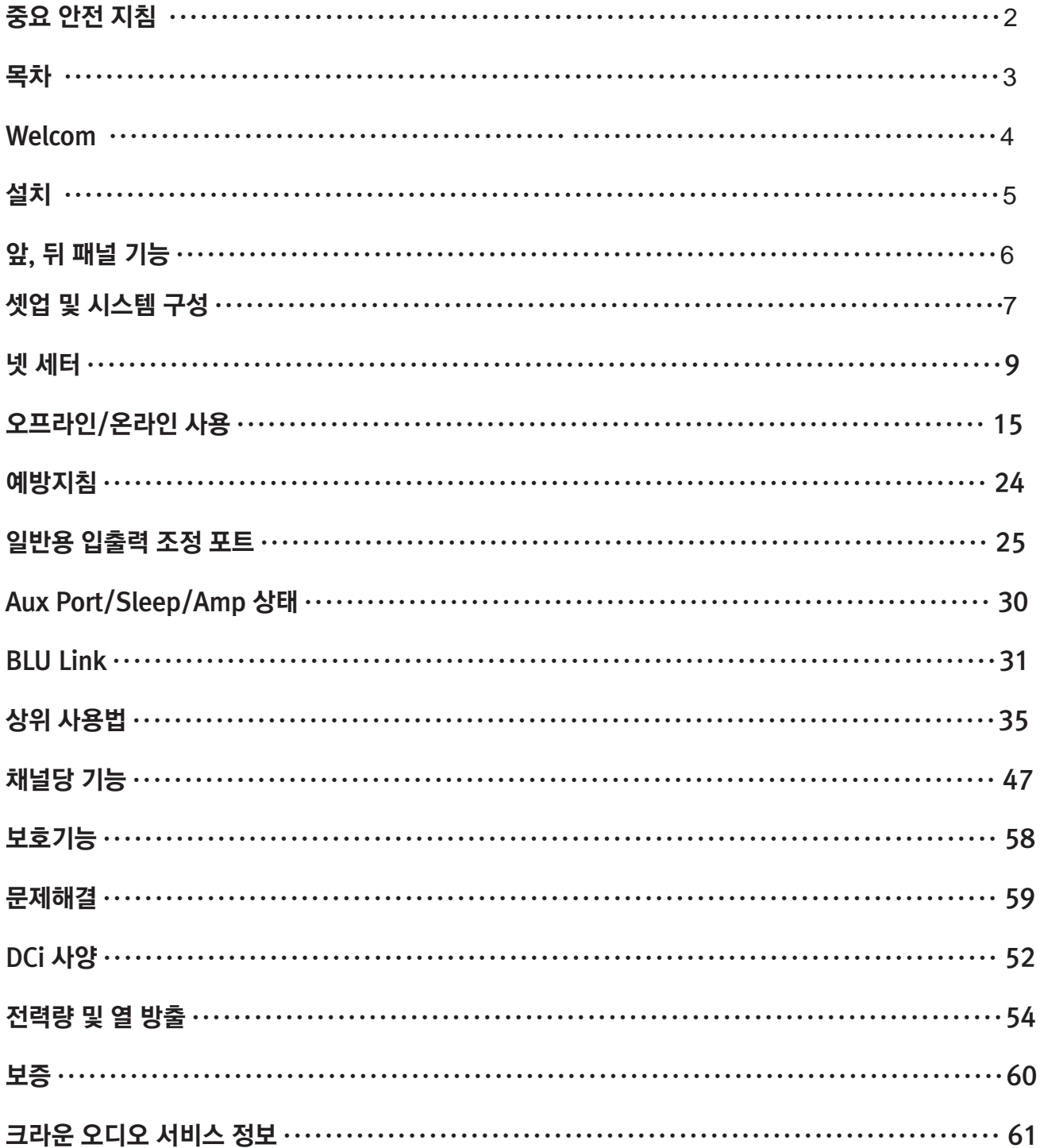

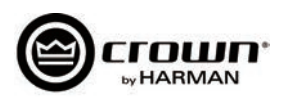

# **Welocome**

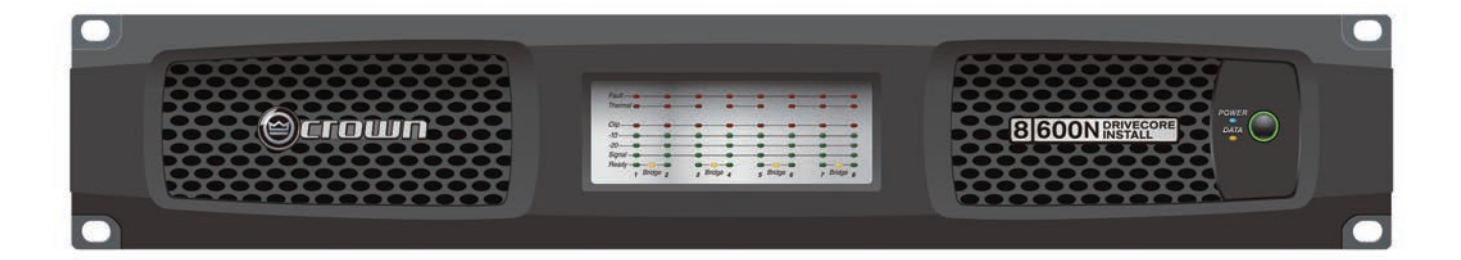

독자적인 드라이브코어 기술을 기반으로 하고있는 고성능 앰프 중 하나인 크라운 드라이브코어 인스톨 네트워크 앰프를 구입해 주셔서 감사합니다. 드 라이브코어 인스톨 네트워크 시리즈 앰프는 업계 최고의 품질 기준을 바탕으로 디자인과 설계, 생산이 되었으며 21세기 최고의 음향설비 트렌드에 적 합하게 발전된 기술을 시스템 설계자들에게 제공합니다. DCiN시리즈 앰프의 적용성과 작은 사이즈, 저전력 특성은 전문 상업용 앰프 기술력의 주도적 인 역할을 하고있는 크라운의 깨어지지 않는 전통을 이어가고 있습니다.

### 특징

- 독자적인 드라이브 코어 기술 특허받은 드라이브코어의 내장회로는 수백가지 회로의 기능을 한개의 마이크로 칩에 통합함으로서 보다 나은 성능과 낮은 전력소비, 안정성을 이루었습니다.
- 블루 링크 디지털 오디오 전송 최대 256채널의 디지털 오디오를 CAT5e 케이블을 통해 전송합니다.
- HiQnet 오디오 설계를 통한 구성
- 가능한 입출력 조정 포트
- 디지털 신호 프로세스
- 입출력 EQ 필터, 크로스오버 입출력 딜레이 LevelMAX 리미터
- 최우선 입력 라우터
- PFC 타입 전원 공급기 안정적인 전원 공급과 과전류 방지를 위한 PFC 전원 공급기 사용
- TCP/IP를 통한 조정 및 모니터링
- 실시간 지속 로딩 모니터링
- 에너지 절약 모드 잠자기 모드 상태의 전력 소비량은 1W 미만입니다.
- 조정이 가능한 자동 대기
- 원격 전원 조정 잠자기 모드가 AUX 포트를 통해 활성화됩니다.
- 70 V / 100 V 디렉트 드라이브 각각의 채널을 로우 Z 또는 하이 Z로 설정할 수 있습니다.
- 발전된 보호 회로 앰프와 앰프에 연결된 기기들은 출력문제, 직류, 잘못된 연결, 과열, 과전압, 저전압, 고주파 부하등에서 보호됩니다.
- 3년의 무과실, 양도가능한 보증 안심하고 구입하실 수 있습니다.
- 하만사의 그린에지 기술 적용 디자인, 생산, 포장을 통하여 친환경, 고효율의 환경을 유지하고 있습니다.

### 설명서 사용 방법

이 설명서는 여러분이 안전하고 올바르게 기기를 설치하고 운영하는데 필요한 기본 정보를 제공합니다. 그러나 이 설명서는 다양한 환경아래에서 발생 하는 설치, 세팅, 운영에 관한 모든 정보를 포함하고 있지 않습니다. 더 많은 정보를 원하시면 www.crownaudio.com을 방문하셔서 크라운 앰프 적용 가이드를 확인하시고, 크라운의 서비스센터 또는 설치기사, 판매처에 문의하시기 바랍니다.

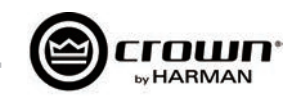

# 설 치

## 포장풀기

앰프의 포장을 풀고 이동시 손상을 입지 않았는지 확인합니다. 손상된 부분이 있으면 택배회사에 즉시 연락하십시오. 택배로 인한 손상은 여러분이 직접하실 수 있습니다. 서비스센터에 문의하시면 기쁘게 도와 드리겠습니다. 손상된 제품을 받으시면 판매자가 조사를 진행할 수 있도록 박스를 보관해 주십시오.

포장에 포함되어 있는 모든 포장재료를 보관하셔서 기기 이동시 사용하시면 좋습니다. 포장재료와 박스없이 택배로 보내지 마십시오.

## 추가사항

설치를 위하여 다음의 제품이 필요합니다 (동봉되지 않았음):

- 입력용 케이블
- 출력용 케이블
- 일자 드라이버
- 십자 드라이버
- 앰프장착용 랙(또는 안정적으로 앰프를 쌓을 수 있는 바닥)
- CAT5e 케이블

경 고: 앰프를 설치하기 전에 이 설명서 시작부분에 있는 주요 안전 지침을 자세히 읽으시기 바랍니다.

#### 앰프 설치

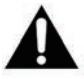

시작하기 전에 앰프가 전원에서 분리되어 있고 모든 레벨(6 페이지 참고)이 ∞ 에 맞춰져 있는지 확인하십시오.

모든 DCi 시리즈 앰프의 크기는 높이 8.9cm에 넓이 48.3cm입니다. DCi81600 모델만 깊이가 43.2cm(도형 1 참조)이며 나머지 모델의 깊이는

이 기기를 표준 크기, 48.3cm 의 랙(EIA RS-310B)에 장착하십시오. 한개의 앰프를 단단한 바닥에 놓거나 여러개의 앰프를 쌓아도 됩니다.

참고: 앰프를 랙에 장착할 때 전 후면을 모두 고정하십시오.

 $3.5 \text{ ln}$ .<br>8.9 cm  $19<sub>ln</sub>$ 48.3 cm 81600 14.25 ln.<br>36.2 cm 17 In.<br>43.2 cm ∣⊲ Figure 1

적절한 냉각처리

36.2cm로 동일합니다.

랙을 사용할 때는 각 앰프가 맞물리게 쌓듯이 장착하도록 하십시오. 비어있는 공간은 패널을 사용해서 막아야 합니다. (비어있는 공간으로 인해 냉각효율이 떨어집니다.) 전면과 후면의 환기구를 절대 막지 마십시오.

랙은 적어도 5.1cm 이상 앰프에서 떨어져있어야 하고, 랙의 후면은 적어도 10.2cm 이상 앰프의 뒷부분 패널과 거리를 두십시오.

공기의 흐름은 도형 2. 처럼 전면에서 후면으로 통과합니다.

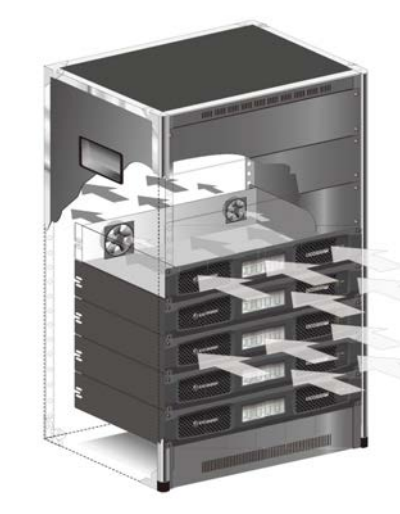

Figure 2

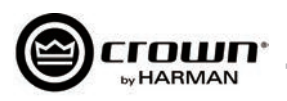

# 전면부 특징

### 표시등

폴트(에러)표시등(적색): 앰프의 출력 채널이 작동하지 않을 때 점멸합니다. (40 페이지 문제해결 참조.) 온도 표시등(적색): 채널의 온도가 섭씨 80도가 되면 켜지고, 앰프 컴프레션 보호가 시작됨을 뜻합니다. 만약 온도가 계속 올라가서 98도가 되면 앰프의 출력단이 온도가 정상이 될 때까지 작동을 멈춥니다. 클리핑 표시등(적색): 다음과 같은 조건에서 켜집니다: 실제 클리핑 소리가 시작될 때, 입력단에 클 리핑 신호가 감지될 때, 출력단에 클리핑 된 신호가 감지될 때, TLC 보호 회로가 작동할 때. 레벨 및 신호 표시등(녹색): 세개의 LED가 신호의 존재 및 레벨을 다음과 같이 표시합니다: -10 = 10 dB 이하의 정격 출력 -20 = 20 dB 이하의 정격 출력 Signal = -40dBU의 입력 레벨 준비 표시등(녹색): 이 표시등이 켜지면 앰프가 신호를 전달할 준비가 된 것입니다.

전원 표시등 (청색)

- 앰프의 전원이 ON 되어 있고 작동 가능한 AC 전원이 들어 오고 있을때 켜집니다.
- 전압이 ±10% 오차범위 밖으로 나갈때 깜박거립니다.
- 앰프가 잠자기 모드일 때 전원 버튼을 누르면 4초 동안 점멸 합니다.

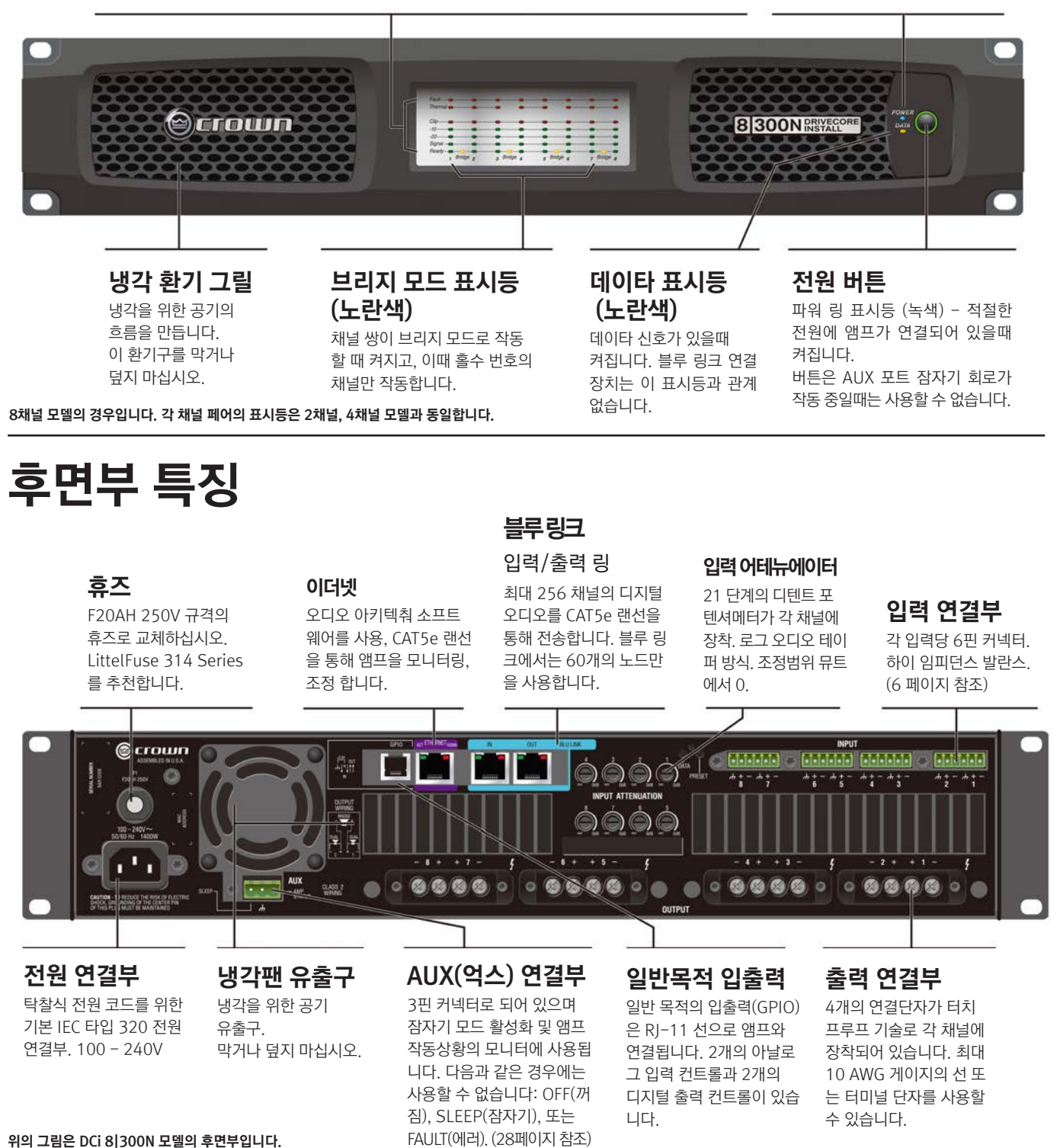

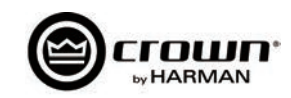

# 입력 커넥터 연결

크라운에서는 미리 만들어진 연결 선 또는 전문가가 연결해 주는 발란스 라인으로 연결하도록 권장합니다. 발란스 라인은 잡음과 험 노이즈에 더 유리합니다. 어떤 경우에는 언발란스 라인 을 사용할수도 있습니다. 더 많은 정보를 원하시면 www.crownaudio.com을 방문하셔서 크 라운 앰프 적용 가이드를 확인하십시오.

앰프의 입력 커넥터에 6 핀 케이블을 사용하십시오. 이 앰프 모델은 수(male) 커넥터가 각 입력단을 위해 제공됩니다. 커넥터는 크라운에서 추가로 구입할 수 있습니다. (부품번호 5024623)

도형 3. 은 발란스 연결을 위한 핀 지정을 보여줍니다. 도형 4. 는 언발란스 연결을 위한 도식입 니다. 브리지 연결을 하시려면 홀수 채널(1,3,5,7)에 각각 브리지된 쌍을 연결하십시오.

블루 링크 오디오 연결은 기본 CAT5e 케이블로 가능합니다. 각 오디오 링에 60개의 블루 링크 노드를 사용할 수 있습니다.

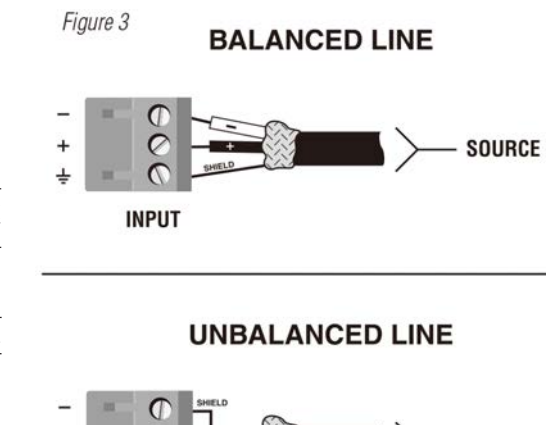

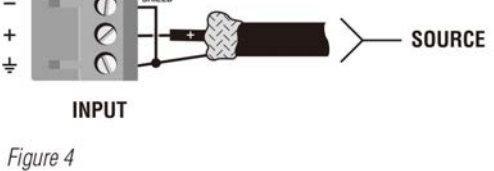

# 출력 커넥터 연결

이 앰프는 출력 연결을 위하여 커버를 열 필요가 없는 구조로 설계되었습니다.

동봉된 스페이드 커넥터 및 헤비 게이지 2 또는 4 컨덕터 스피커 케이블을 사용 하십시오. 10 AWG 까지의 터미널 단자 또는 나선으로 출력 커넥터에 연결해도 됩니다. (도형 6. 을 참고하십시오.) 최고의 결과를 위해서 팬두잇에서 생산되는 PV10-10LF-L 또는 이와 상응하는 터미널 단자를 사용하십시오. 나선을 사용 할 경우에는 주석 도금 나선을 사용하십시오. 입력 및 출력 케이블이 엉키는 것을 방지하기 위해 선 정리용 바(horizontal lacer bar)를 사용하시기를 권장합니다. 최고의 결과를 위해서 미들 아틀란틱에서 생산되는 LBP-4R90 또는 이와 상응 하는 바를 사용하십시오.

저 임피던스 사용의 경우 앰프와 스피커 간의 거리에 맞는 선을 선택하십시오.

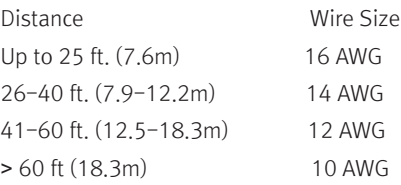

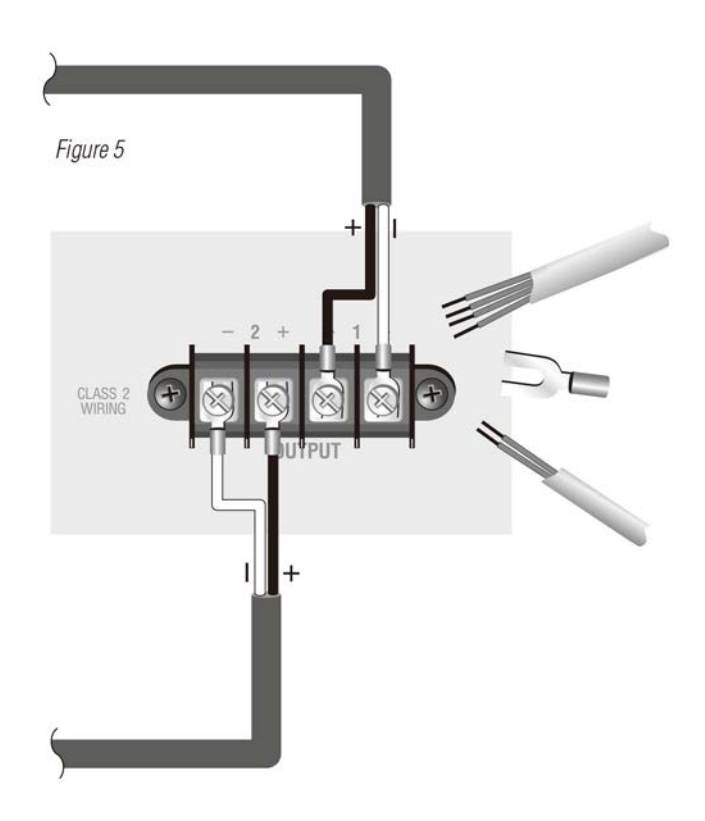

주 의: 쉴드(차폐) 선을 출력 연결에 사용하지 마십시오.

스피커 선을 앰프 케이스에 연결하지 마십시오. 앰프가 손상될 수 있습니다.

커스텀 배선은 전문가에게 의뢰하십시오. 클래스 2 출력 배선이 필수입니다.

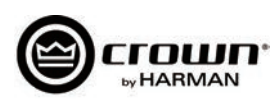

### Connect Loudspeakers and Configure for Loudspeaker Load

### Determine load impedances and power requirements

연결을 실행하기 전에 각 앰프 출력단에 연결할 스피커의 총 임피던스를 주의깊게 확인하십시오. 만약 여러개의 스피커가 한 출력 채널에 Low-Z로 연결될 경 우(병렬 혹은 직병렬) 총 시스템 임피던스가 설명서에 명시된 출력안에 있는지 확인하십시오. 만약 여러개의 스피커가 한 출력 채널에 Hi-Z로 연결될 경우 총 출력이 각 채널의 정격출력 이하 인지를 반드시 확인하십시오. 더 많은 정보를 원하시면 www.crownaudio.com을 방문하셔서 크라운 앰프 적용 가이드를 확 인하십시오.

이곳에 명시된 도형과 설명은 채널 1번과 2번 쌍에 관한 내용입니다. 채널이 4개 있는 모델의 채널 3, 4번 쌍, 채널이 8개 있는 모델의 5, 6번쌍과 7, 8번쌍의 연결은 1, 2번 쌍과 동일합니다. 각 채널 쌍은 독립적으로 구성될 수 있습니다.

드라이브코어 인스톨 네트워크 앰프의 설치와 구성은 HiQnet 오디오 아키텍트를 통해서 할 수 있습니다. 앰프 뒷면의 이더넷 연결을 통한TCP/IP 네트워크가 구성되어 있어야합니다. 알림: 블루링크 디지털 오디오 전송 연결은 앰프의 모니터링과 조종에 사용할 수 없습니다.

드라이브코어 인스톨 네트워크 앰프를 빠르게 구성하시려면 모든 앰프와 설정에 사용할 컴퓨터를 같은 네트워크에 연결하십시오. 네트워크 설정에 관한 더 많 은 정보는 www.archimedia.harman.com에서 확인 하십시오. 아래의 설명은 모두 앰프에 관한 설명입니다.

오디오 아키텍트가 로딩되면 네트워크에 HiQnet 호환 기기가 있는지 찾게 됩니다. 발견된 모든 호환 기기의 목록은 왼쪽 메뉴에 있는 ADD DEVICE 탭에서 찾 을 수 있습니다. 호환 기기를 찾을 수 없으면 네트워크의 설정을 할 수 없습니다. 도형 1을 참조하십시오.

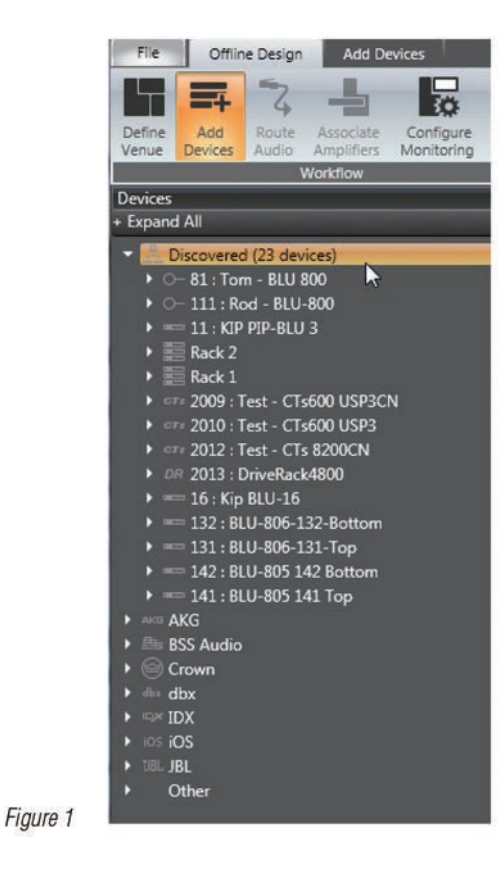

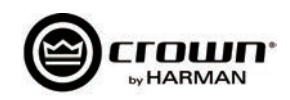

# NetSetter (넷세터)

## 소개

하만 HiQnet 넷세터는 네트워크 상의 호환기기를 찾고 네트워크의 재설정을 실시간으로 할 수 있는 소프트웨어입니다. 주 기능은 같은 네트워크상의 기기들의 충돌을 빠르고 쉽게 해결하여 모든 기능이 원활하게 작동하도록 설정하는 것입니다.

#### 넷세터의 화면모습(그림)

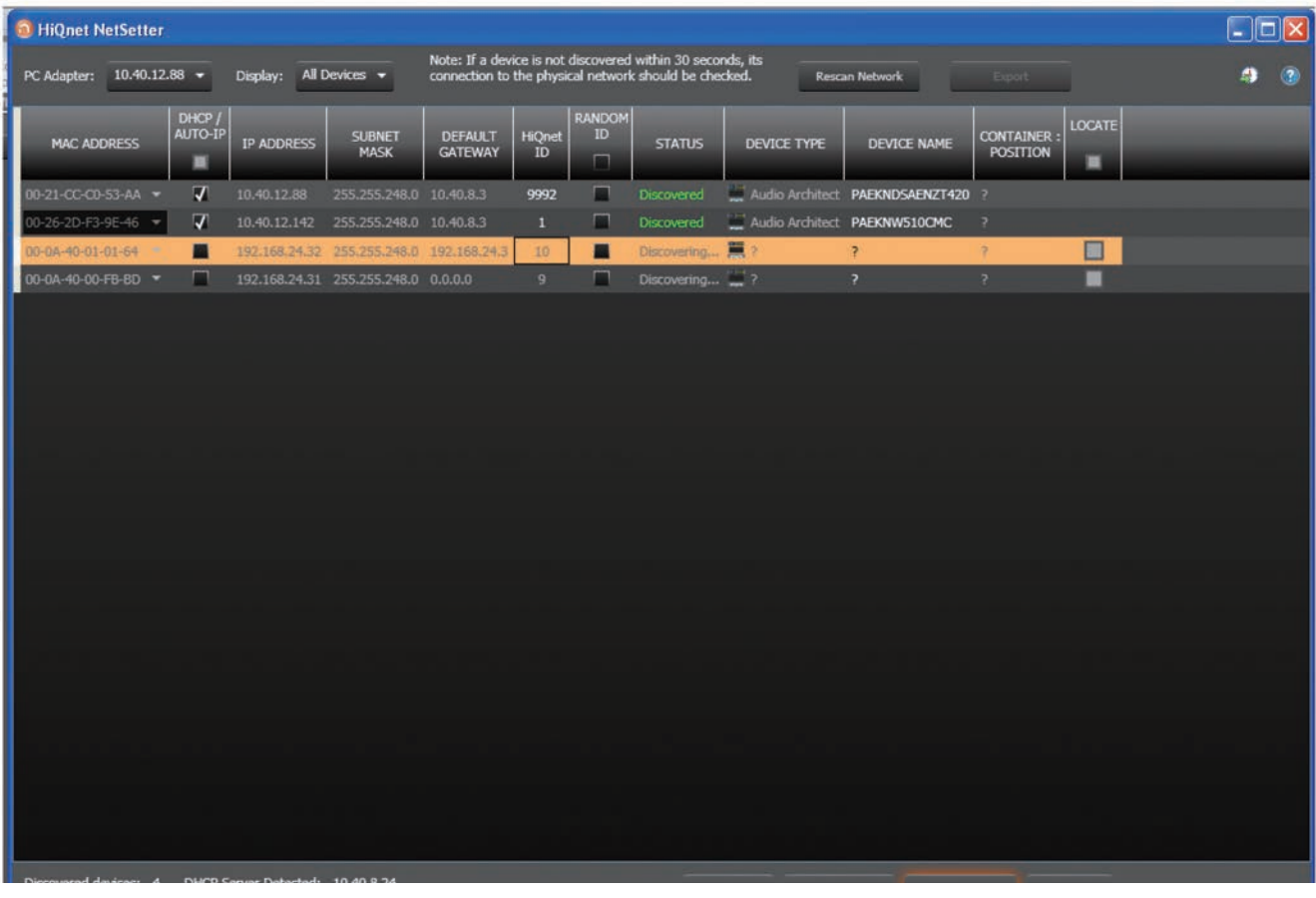

넷세터 페이지의 맨위의 리스트들이 실행 가능한 기능들입니다. 다음과 같은 기능입니다.

- PC Adapter (PC 어댑터) 넷세터가 HiQnet 기기를 찾기위해 사용할 네트워크 인터페이스 카드(NIC)의 어댑터를 이 메뉴에서 보고 선택합니다. 사용가능한 NIC의 리스트가 IP어드레스로 표시됩니다. 새로운 NIC를 선택하면 네트워크를 다시 검색하여 연결된 기기를 찾습니다.
- Display (디스플레이) 이 메뉴에서 보고자 하는 기기들을 아래의 조건으로 필터링 할 수 있습니다.
	- 모든 기기 기본 설정. 모든 연결된 기기들이 표시됩니다.
	- HiQnet ID 충돌 HiQnet 주소가 충돌하는 기기들만 보여줍니다.
	- IP주소 충돌 IP 주소가 충돌하는 기기들만 보여줍니다.
	- 모든 충돌 HiQnet과 IP 주소가 충돌하는 기기들만 보여줍니다.
	- 잠긴 기기 설정이 잠겨있는 기기만 보여줍니다.
	- 찾는 중 현재 찾고 있는 기기들을 보여줍니다.
	- 찾음 충돌이 없는 기기들을 보여줍니다.
	- DHCP / Auto-IP DHCP / Auto-IP가 활성화 되고 사용 가능한 기기들을 찾아서 보여줍니다.
- Rescan Network (네트워크 재검색) 이 버튼을 클릭하면 지금 연결된 NIC를 재검색 해 줍니다.

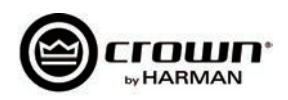

• Export (보내기) - 보내기 버튼은 "다른 이름으로 저장" 창을 불러오며, 네트워크에 연결된 모든 기기들의 HiQnet 주소와 IP설정을 CSV 포멧으로 저장해 줍니다. 이를 통해 엑셀과 같은 스프레드시트 프로그램으로 정보를 읽을 수 있도록 합니다.

넷세터 아래쪽의 정보 섹션에는 발견된 기기와 DHCP 서버의 IP주소가 있습니다. 또 PC의 HiQnet 주소, IP 주소, 서브넷마스크 등의 정보도 있습니다. 네개의 버튼으로 다음과 같은 기능을 합니다.

- Clear Container (컨테이너 비우기) 선택된 기기의 데이타를 초기화합니다. 이로 인해 현재 수정한 작업을 적용하거나 적용후 나가기등이 진행되고 변경된 내용이 현재 수정작업 되돌리기 버튼을 통해서 무효화 되기도 합니다.
- Undo Current Edits (현재 수정작업 되돌리기) 현 네트워크 상 열려있는 변경창의 값을 초기화합니다.
- Apply Current Edits 현재 열려있는 변경 창의 값을 확정합니다. HiQnet 넷세터와의 연결이 다시 될 때까지 기기들이 정보 업데이트를 진행합니다.
- Apply and Exit (적용 및 나가기) 현재 열려있는 변경 창의 값을 저장하고 확정합니다. HiQnet 넷세터와의 연결이 다시 될 때까지 기기들이 정보 업데이트를 진행합니다.

Exit HiQnet NetSetter (넷세터 종료하기) - 넷세터에서 변경한 것이 있고 프로그램을 종료하려고 하면 다음과 같은 창이 뜹니다.

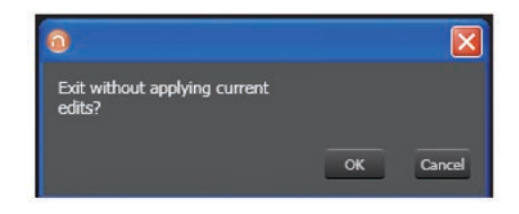

OK를 클릭하여 변경값을 저장하고 Cancel을 클릭하여 프로그램으로 돌아갑니다.

## The NetSetter Grid (넷세터 화면)

넷세터 프로그램 화면에는 12개의 섹션이 있습니다.

- 
- 2. DHCP / Auto-IP checkbox (DHCP / Auto-IP 체크박스) 8. Status (상태)
- 3. IP Address (IP주소) 9. Device Type (기기 종류)
- 4. Subnet Mask (서브넷 마스크) 10. Device Name (기기 이름)
- 5. Default Gateway (기본 게이트웨이) 11. Container : Position (보관장소 : 포지션)
- 6. HiQnet ID (HiQnet 아이디) 12. Locate (위치확인)
- 1. MAC Address (맥 어드레스) 7. Random ID checkbox (랜덤 아이디 체크박스)
	-
	-
	-
	-
	-

### MAC Address (맥 어드레스)

발견된 기기의 맥 어드레스를 표시합니다.

만약 한개 이상의 맥 어드레스가 한개의 기기(HiQnet 기기의 맥 어드레스 / AVB 카드의 맥 어드레스)에서 발견되면 이 필드는 드롭 리스트로 표현됩니다. 다 수의 맥 어드레스 중 하나를 선택하십시오.

이 필드의 데이타는 수정이 불가능합니다.

• 두 개의 맥 어드레스가 있는 같은 컨트롤 네트워크에 연결된 기기의 맥 어드레스 필드는 적색으로 표시됩니다.

# DHCP / Auto-IP

만약 발견된 기기가 DHCP / Auto-IP를 사용하는 기기이면 체크박스가 체크됩니다. 만약 DHCP / Auto-IP를 사용하지 않는 기기일 경우 체크박스를 체크하 면 DHCP / Auto-IP를 사용하도록 수정됩니다. 그 후에 디바이스 줄이 선택됩니다. 이 수정사항을 적용하면 이 기기는 IP 주소를 DHCP를 통해 할당 받도록 시도합니다. 만약 DHCP서버가 존재하지 않을 경우에는 Auto-IP를 통해 IP 세팅을 설정합니다.

현재의 필터 보기에 있는 모든 기기들은 DHCP / Auto-IP 컬럼 맨위의 체크박스를 체크해 줌으로서 DHCP / Auto-IP를 사용할 수 있게 됩니다. 모든 기기의 체크박스는 각각 체크됩니다. 만약 여러 기기중 하나라도 체크박스에 체크가 되어 있지 않으면 맨위의 체크박스는 자동으로 언체크 됩니다.

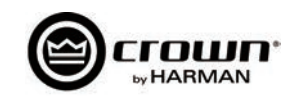

현재의 필터 보기에 있는 모든 기기들은 맨 위의 DHCP / Auto-IP 체크박스를 클릭하여 비워줌으로서 DHCP / Auto-IP 를 끌 수 있습니다.

DHCP 서버 상태는 넷세터 창의 아래쪽에 표시됩니다. 만약 DHCP 서버를 찾지 못하면 "DHCP 서버를 찾지 못하였습니다" 라고 나옵니다. DHCP / Auto-IP 체크박스를 클릭하더라도 컬럼의 정렬은 즉시 바뀌지 않습니다. 수정할 것을 모두 마친후 "현재 수정사항 적용" 또는 "적용 후 나가기" 버튼을 반드시 클릭하십시오.

## IP Address (IP 주소)

발견된 기기의 IP 주소를 표시합니다. 유효 IP 주소는 그 자리에서 수정이 가능합니다. 만약 수정된 값이 현재 표시된 필터 범위를 벗어나면 표시 안 될 수도 있습니다.

### Devices discovered with a conflicting IP Address (발견된 기기의 IP주소 충돌)

이미 발견한 IP 주소와 새롭게 발견한 기기의 IP 주소가 충돌하면 적색으로 표시됩니다. 충돌하는 IP 주소는 수정이 가능합니다.

### If DHCP / Auto-IP is enabled the IP address field may not be edited inline. (만약 DHCP / Auto-IP 가 활성화 되어 있으면 IP주소 필드는 수정이 안 될 수도 있습니다.)

수정할 것을 모두 마친후 "현재 수정사항 적용" 또는 "적용 후 나가기" 버튼을 반드시 클릭하십시오.

### Subnet Mask (서브넷 마스크)

발견된 기기의 서브넷 마스크를 표시합니다.

서브넷 마스크는 수정이 가능합니다.

- 필드의 수정이 성공적으로 끝나면 그 행은 정상적으로 정렬됩니다.
- 기기의 행은 선택된 채로 있습니다.

### If DHCP / Auto-IP is enabled the Subnet Mask field may not be edited inline. (만약 DHCP / Auto-IP 가 활성화 되어 있으면 서브넷 마스크 필드는 수정이 안 될 수도 있습니다.)

수정할 것을 모두 마친후 "현재 수정사항 적용" 또는 "적용 후 나가기" 버튼을 반드시 클릭하십시오.

### Default Gateway (기본 게이트웨이)

발견된 기기의 기본 게이트웨이를 표시합니다.

수정이 가능합니다.

- 필드의 수정이 성공적으로 끝나면 그 행은 정상적으로 정렬됩니다.
- 기기의 행은 선택된 채로 있습니다.

### If DHCP / Auto-IP is enabled the Default Gateway field may not be edited inline. (만약 DHCP / Auto-IP 가 활성화 되어 있으면 기본 게이트웨이 필드는 수정이 안 될 수도 있습니다.)

만약 기기가 다시 발견되고 있는 상황이면 :

- 기기가 선택되지 않았을 때에는 기본 게이트웨이 주소 필드는 표시되지만 밝은 회색으로 표시됩니다.
- 기기가 선택되어 있고 오렌지 색으로 반전되어 있으면 그 필드는 어두운 회색으로 나타납니다.

수정할 것을 모두 마친후 "현재 수정사항 적용" 또는 "적용 후 나가기" 버튼을 반드시 클릭하십시오.

## HiQnet ID (HiQnet 아이디)

HiQnet의 주소를 표시합니다. 필요에 따라 HiQnet의 주소를 수정할 수 있습니다.

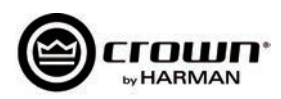

만약 수정된 값이 현재 표시된 필터 범위를 벗어나면 표시 안 될 수도 있습니다. 만약 HiQnet 주소가 충돌을 일으키는 기기가 발견되면 어떤 기기도 선택되지 않습니다. 그리고:

- 이미 발견된 기기의 주소와 충돌을 일으키는 HiQnet 주소를 가진 아이디 필드는 분홍색으로 표시됩니다.
- 충돌을 일으키는 HiQnet 주소는 원할 경우 수정이 가능합니다.
- 기기가 선택되어 있고 오렌지 색으로 반전되어 있으면 그 필드는 적색으로 나타납니다.
- HiQnet 주소가 표시되지 않고 대쉬(-)가 표시됩니다.

### Devices not discoverable at the IP level (IP주소 레벨에서 기기가 검색되지 않을 경우)

IP주소 레벨에서 기기가 검색되지 않을 경우 (무효 IP 주소 등) HiQnet 주소도 볼 수 없습니다. 이 경우 HiQnet ID 필드는 "?"를 표시하여 필드는 존재하나 소 프트웨어 차원에서 이 기기를 발견할 수 없음을 표시합니다. 비어있는 필드 또는 "-" 는 그 값이 무효임을 뜻합니다. HiQnet ID 필드는 소프트웨어 안에서 수정할 수 없습니다. 수정할 것을 모두 마친후 "현재 수정사항 적용" 또는 "적용 후 나가기" 버튼을 반드시 클릭하십시오.

### Random ID (랜덤(불특정) 아이디)

불특정한 랜덤 HiQnet 주소가 발견된 기기에 주어집니다. 랜덤 아이디에 HiQnet 주소를 정해주려면 랜덤 아이디 체크박스를 체크해 주십시오. 만약 수정사항 을 적용하기 전에 체크박스가 체크되어 있지 않으면 그 전의 아이디로 복원됩니다.

현재의 필터보기에 있는 모든 기기는 컬럼 헤더에 있는 체크박스를 체크하여 랜덤 HiQnet 아이디를 설정할 수 있습니다. 모든 기기의 체크박스는 각각 체크됩 니다. 만약 여러 기기중 하나라도 체크박스에 체크가 되어 있지 않으면 맨위의 체크박스는 자동으로 언체크 됩니다.

현재의 필터 보기에 있는 모든 기기들은 맨 위의 컬럼 헤더의 체크박스를 체크하여 랜덤 아이디를 설정합니다. 마찬가지로 헤더의 박스를 언체크 함으로 랜덤 아이디를 끌 수 있습니다. 모든 체크박스는 언체크 됩니다.

### Devices not discoverable at the IP level (IP 레벨에서 기기가 발견되지 않을 때)

IP레벨에서 기기가 발견되지 않을 때(무효의 IP 주소 등) HiQnet 주소를 지정할 수 없습니다. 이럴 경우에는 랜덤 아이디 체크박스를 사용할 수 없습니다.

## Status (상태)

표시창에 기기의 발견 현황을 보여줍니다. 상태 필드는 수정이 안 됩니다. 상태 필드는 다음과 같이 구성됩니다.

- Discovered (발견됨). 만약 어떤 기기가 고유의 IP 주소와 HiQnet주소를 가지고 있으면 그 기기에 접근 제한이 되어있지 않는 한 필드에 표시됩니다. 그 기기가 선택되어 있지 않으면 "발견됨" 이라는 라벨은 녹색으로 표시됩니다.
- IP conflict (IP 충돌). 어떤 기기가 IP 주소의 충돌을 일으키면 어떠한 다른 상황 하에서도 에러임을 표시해 줍니다. 그 기기가 선택되어 있지 않으면 "IP 충돌" 라벨은 청색으로 표시됩니다.
- HiQnet conflict (HiQnet 충돌). 만약 어떤 기기가 고유의 IP 주소를 가지고 있으나 HiQnet 주소의 충돌을 일으키면 어떠한 다른 상황 하에서도 에러 임을 표시해 줍니다. 그 기기가 선택되어 있지 않으면 "IP 충돌" 라벨은 청색으로 표시됩니다.
- Locked (잠김). 만약 어떤 기기가 고유의 IP 주소와 HiQnet주소를 가지고 있으면 그 기기가 접근 제한이 되어있지 않는 한 필드에 표시됩니다. 그 기기가 선택되어 있지 않으면 "잠김" 이라는 라벨은 노란색으로 표시됩니다.
- Discovering (탐색중). 이 상태는 IP 설정을 바꾸었던지 또는 HiQnet 주소와 HiQnet 넷세터가 연결을 기다리는중일때 표시됩니다. 기기를 재탐색중 이며 선택되지 않았을 때 디스커버 행의 모든 필드는 회색으로 표시됩니다.

 $Discovered$   $($ 발견 됨) - 발견 됨 이라는 상태는 다음과 같은 조건에서 표시됩니다.

- 맥 어드레스 레벨에서 기기가 발견될 수 있어야 합니다.
- 기기가 유효하고 고유한 IP 주소 (수동 또는 DHCP / Auto-IP)를 가지고 있어야 합니다.

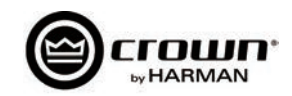

- 기기가 고유의 HiQnet 주소를 가지고 있어야 합니다.
- 기기가 접근 제한이 되어 있지 않아야 합니다.

#### IP conflict(IP 충돌) - IP 충돌은 다음의 조건에서 표시됩니다.

- 맥 어드레스 레벨에서 기기가 발견될 수 있어야 합니다.
- 기기가 넷세터를 통해 발견된 다른 기기의 IP 주소와 충돌하는 IP 주소를 가지고 있어야 합니다.

#### HiQnet conflict (HiQnet 충돌) - HiQnet 충돌은 다음의 조건에서 표시됩니다.

- 맥 어드레스 레벨에서 기기가 발견될 수 있어야 합니다.
- 기기가 유효하고 고유한 IP 주소 (수동 또는 DHCP / Auto-IP)를 가지고 있어야 합니다.
- 기기가 넷세터를 통해 발견된 다른 기기와 충돌하는 HiQnet 주소를 가지고 있어야 합니다.

### Locked (잠김) - 발견됨 이라는 상태는 다음의 조건에서 표시됩니다.

- 맥 어드레스 레벨에서 기기가 발견될 수 있어야 합니다.
- 기기가 유효하고 고유한 IP 주소 (수동 또는 DHCP / Auto-IP)를 가지고 있어야 합니다.
- 기기가 고유의 HiQnet 주소를 가지고 있어야 합니다.
- 기기가 접근 제한이 되어 있지 않아야 합니다.

잠김 상태에서 기기가 발견되면 관리자 패스워드를 입력창이 나오고, 패스워드를 입력해야 어떠한 수정이건 가능해 집니다.

- 관리자 로그인이 성공적으로 되야만 모든 필드를 수정할 수 있습니다.
- 이 상태는 기기의 재탐색 후 수정이 이루어지면 다시 리셋해야 하고 관리자 패스워드가 다시 필요하게 됩니다.

#### Discovering (탐색중) - 탐색중 상태는 다음의 조건에서 표시됩니다.

- 이 기기가 이미 맥 어드레스 레벨에서 탐색된 적이 있어야 합니다.
- 하나 또는 그 이상의 필드가 수정된 적이 있어야 합니다.
- 현재의 수정사항이 적용된 후에 재탐색이 됩니다.

정렬된 열에 있는 필드가 업데이트 되면 자동으로 정렬순서가 업데이트 되므로, 재탐색된 기기는 재탐색시 설정된 행에 위치합니다. 만약 DHCP / Auto-IP 또 는 Random ID 가 미리 설정이 된 상태라면 재탐색된 기기는 정해진 행에 위치하게 됩니다.

# Device Type (기기의 타입)

탐색된 기기의 클래스 이름이 표시됩니다. 각 기기의 클래스 이름 왼쪽에는 브랜드의 아이콘이 표시됩니다. HiQnet 소프트웨어를 사용하는 컴퓨터가 연결되면 소프트웨어 앱의 이름이 표시됩니다:

- System Architect
- Performance Manager
- London Architect

디바이스 타입 필드는 수정할 수 없습니다.

### Devices not discoverable at the IP or HiQnet level (IP 또는 HiQnet 레벨에서 기기가 탐색되지 않을 경우)

기기가 IP 레벨(무효한 IP주소 등) 또는 HiQnet 주소 레벨(주소의 충돌 등)에서 탐색되지 않을 경우 그 클래스 이름을 알 수 없습니다. 이 경우 디바이스 타입 필드는 "?"를 표시하고 이 필드가 존재하지만 소프트웨어가 어떤 기기인지 탐색이 불가능함을 알려줍니다.

비어있는 필드 또는 필드의 '-'는 무효한 값을 가진 필드라는 뜻입니다.

## Device Name (기기 이름)

사용자화 할 수 있는 기기의 이름이 표시됩니다.

- 기기의 이름을 수정할 수 있습니다.
- HiQnet 소프트웨어를 사용하는 컴퓨터의 이름을 수정할 수 없습니다.

#### IP 또는 HiQnet 레벨에서 기기가 탐색되지 않을 경우

기기가 IP 레벨(무효한 IP주소 등) 또는 HiQnet 주소 레벨(주소의 충돌 등)에서 탐색되지 않을 경우 그 클래스 이름을 알 수 없습니다. 이 경우 디바이스 타입 필드는 "?"를 표시하고 이 필드가 존재하지만 소프트웨어가 어떤 기기인지 탐색이 불가능함을 알려줍니다. 수정할 것을 모두 마친후 "현재 수정사항 적용" 또는 "적용 후 나가기" 버튼을 반드시 클릭하십시오.

Container : Position

컨테이너 및 포지션의 베뉴 데이타가 표시됩니다. (쌍점으로 분리됩니다.) 필드는 소프트웨어 앱의 이름의 표시를 위해 비워져 있습니다.

- System Architect
- Performance Manager
- London Architect

컨테이너 및 포지션의 베뉴 데이타는 수정할 수 없습니다.

선택된 기기는 모든 베뉴 데이타(빌딩, 층, 방등을 포함한 베뉴 데이타)를 클리어 컨테이너 버튼을 클릭하여 삭제할 수 있습니다. 현 수정사항 적용을 수행해야 이 명령이 전달되고 현재의 수정 되돌리기 버튼으로 이 명령을 취소할 수 있습니다.

IP 또는 HiQnet 레벨에서 기기가 탐색되지 않을 경우

기기가 IP 레벨(무효한 IP주소 등) 또는 HiQnet 주소 레벨(주소의 충돌 등)에서 탐색되지 않을 경우 그 디바이스 이름을 알 수 없습니다. 이 경우 디바이스 이름 필드는 "?"를 표시하고 이 필드가 존재하지만 소프트웨어가 어떤 기기인지 탐색이 불가능함을 알려줍니다.

비어있는 필드 또는 필드의 '-'는 무효한 값을 가진 필드라는 뜻입니다.

### Locate (위치)

로케이트 컬럼을 클릭하면 선택한 기기가 그 네트워크 상에서 로케이트 상황이 되며 로케이트 아이콘이 표시됩니다.

- 로케이트 아이콘을 클릭하면 로케이트 상태가 해제됩니다.
- 기기에서 로케이트 상태를 해제하면 아이콘이 사라집니다.
- 각 기기를 독립적으로 로케이트 상태를 만들수 있으므로 한 기기가 언제든 로케이트 상태가 될 수 있습니다.

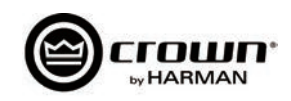

# Offline/Online

오디오 아키텍트 소프트웨어는 2가지의 운영모드가 있습니다. 온라인과 오프라인입니다. 오프라인 운영모드는 실시간으로 시스템을 설정하지 않습니다. 이 모 드에서 수정된 사항은 그 기기에 전달해 주어야 합니다. 온라인 모드에서는 앰프에 관한 변경사항이 실시간으로 이루어집니다.

오디오 아키텍트를 시작하면 오프라인 디자인 탭이 보이고 디바이스 툴박스는 좌측에 있으며 프로퍼티 창이 아래쪽에 열립니다. 디바이스 추가 버튼이 하이라 이트 되어 있습니다. 온라인으로 전환하면 디바이스 매치 및 베뉴 싱크를 해야 할 수 있습니다.

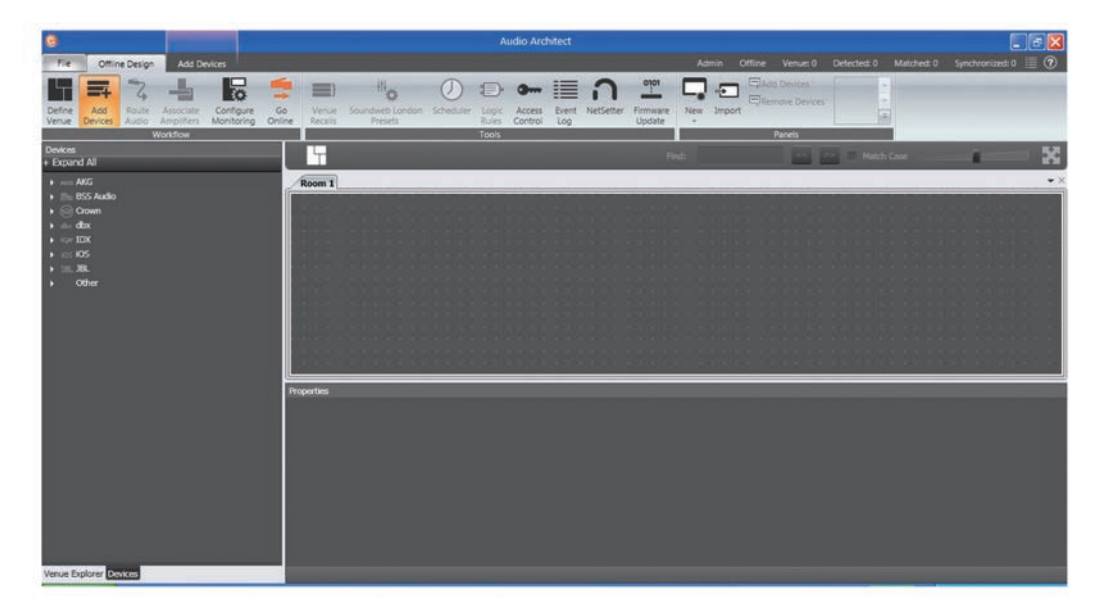

디바이스 매치는 네트워크 상의 앰프와 소프트웨어 상의 베뉴 디자인과 짝을 만듭니다. 디바이스 매치 탭에는 다음과 같은 옵션이 있습니다 :

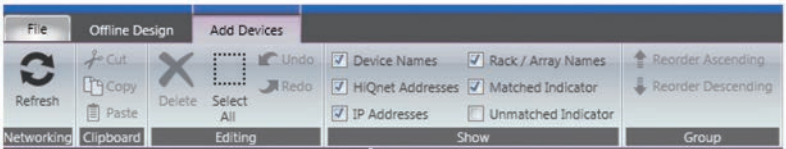

• Refresh Networking : 이 버튼을 누르면 오디오 아키텍트가 오프라인으로 전환되며 네트워크가 새로 시작됩니다.

#### • Match

- Auto-Venue : 자동으로 오디오 아키텍트 베뉴안의 기기들을 매칭시켜줍니다.
- Detach : 기기에 연결된 모든 연결을 오디오 아키텍트로부터 분리시켜 줍니다.

#### • Editing

- Undo: 마지막으로 행했던 명령을 지우고 바로 전 단계의 상태로 복구
- Redo: 전단계로 복구한 것을 다시 복구
- Show: 체크된 항목들은 베뉴 안의 적절한 기기와 함께 표시됩니다; 기기의 이름, 랙/어레이 이름, HiOnet 주소, IP 주소, 싱크 베뉴에서는 각각의 기기는 리시브(받는) 아이콘 또는 센드(주는) 아이콘으로 표시됩니다.
- Receive 기기의 세팅을 오디오 아키텍트로 다운로드 합니다.
- Send 기기의 세팅이 오디오 아키텍트로 부터 보내집니다.

온라인 모드로 들어가면 다음의 옵션이 가능합니다:

- 1. 만약 베뉴 안에 한개 또는 그 이상의 기기가 서로 매치되지 않은 상태에서 네트워크 상에 기기들이 보이면 곧 매치 디바이스 모드가 됩니다.
- 2. 모든 기기가 서로 매치된 상태라면 싱크 베뉴 모드가 됩니다. 싱크 베뉴 모드에서 사용자는 오디오 아키텍트로 데이타를 보내던지 오디오 아키텍트로 부터 데이타를 다운로드 받을 수 있습니다.
- 3. 모든 기기가 싱크 되어 있는 상태이면 런 베뉴 모드가 됩니다.

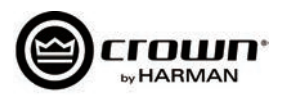

각 앰프는 룸 윈도우로 드래그하여 넣을 수 있습니다. 각 기기들에 할당된 IP 주소는 앰프 왼쪽에 있고, 네임 아이디는 앰프의 오른쪽에 있습니다. 네임 아이디 는 아래쪽에 있는 프로퍼티 메뉴에서 수정할 수 있습니다. 네임 아이디 왼쪽의 숫자는 HiQnet 주소입니다. 녹색 원은 앰프가 네트워크 상에서 발견된 상태를 말합니다. 랙 아래의 작은 박스는 앰프 팩토리 패널에 접근하기 쉽게 해 줍니다. 이 패널은 다음의 아이템을 포함합니다. 알림: 기기가 윈도우안에 추가되면 자 동으로 "발견됨" 상태에서 사라집니다.

- Factory Master Panels
- Monitor Panels
- Meter Panels
- Level and Mute Panels

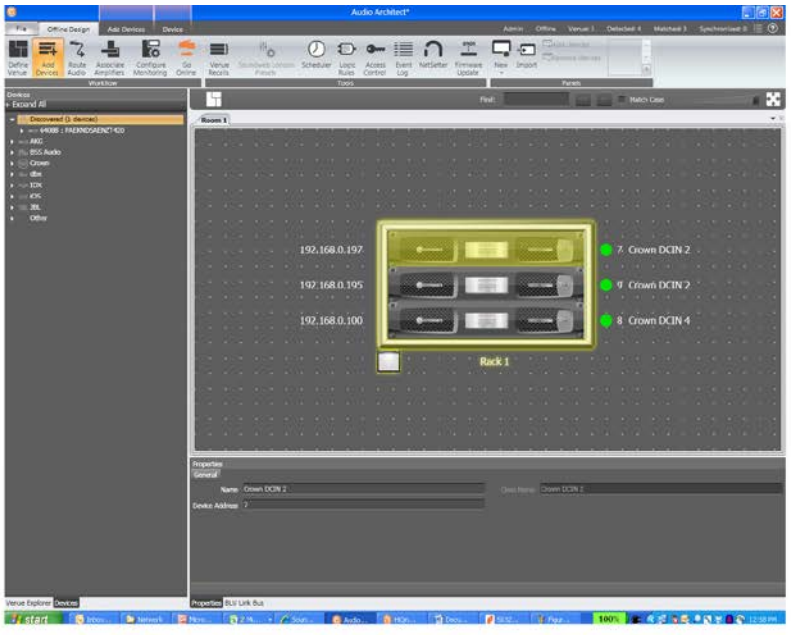

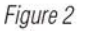

앰프를 더블 클릭하면 앰프의 팩터 콘트롤 패널로 연결됩니다. 오디오 아키텍트는 오프라인 모드 상태입니다. 오프라인 모드에서는 앰프의 어떤 변화도 실시간 으로 적용되지 않고 앰프로 전송을 해야 적용됩니다. 온라인 모드에서는 앰프의 변화가 실시간으로 적용됩니다. 온라인 모드를 실행하려면 위크플로우 메뉴의 GO ONLINE 탭을 클릭하십시오. RECEIVE와 SEND 버튼은 각 기기, 랙, 룸에서 모두 보입니다. 사용자는 한 기기만 또는 랙 전체의 기기들 또는 베뉴안의 모 든 기기들을 선택적으로 업데이트 할 수 있습니다. SEND를 클릭하면 오디오 아키텍트에서 실행한 세팅이 앰프로 로딩됩니다. RECEIVE를 클릭하면 앰프의 세 팅값이 오디오 아키텍트에 반영됩니다.

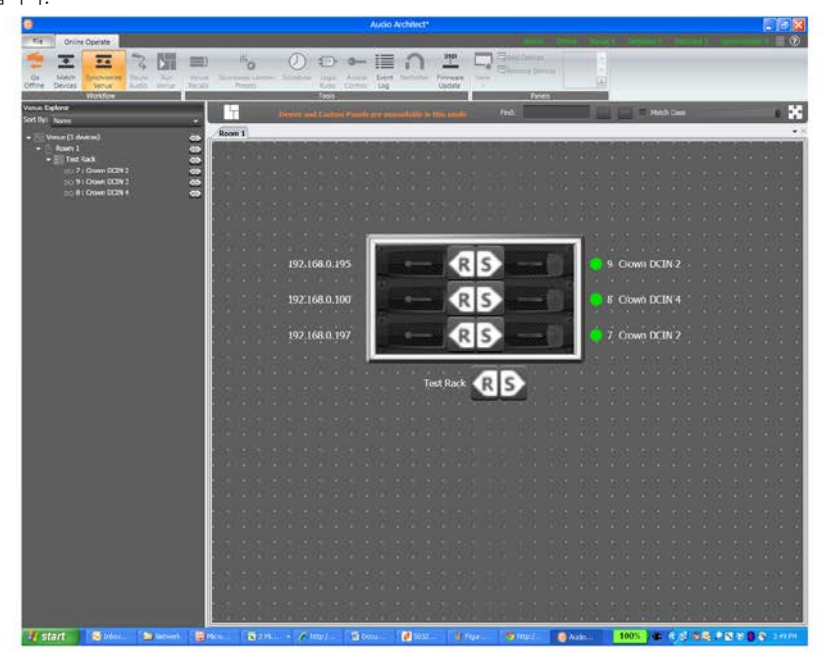

Figure 3

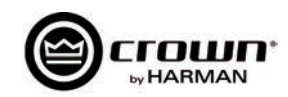

## 앰프 모드 설정

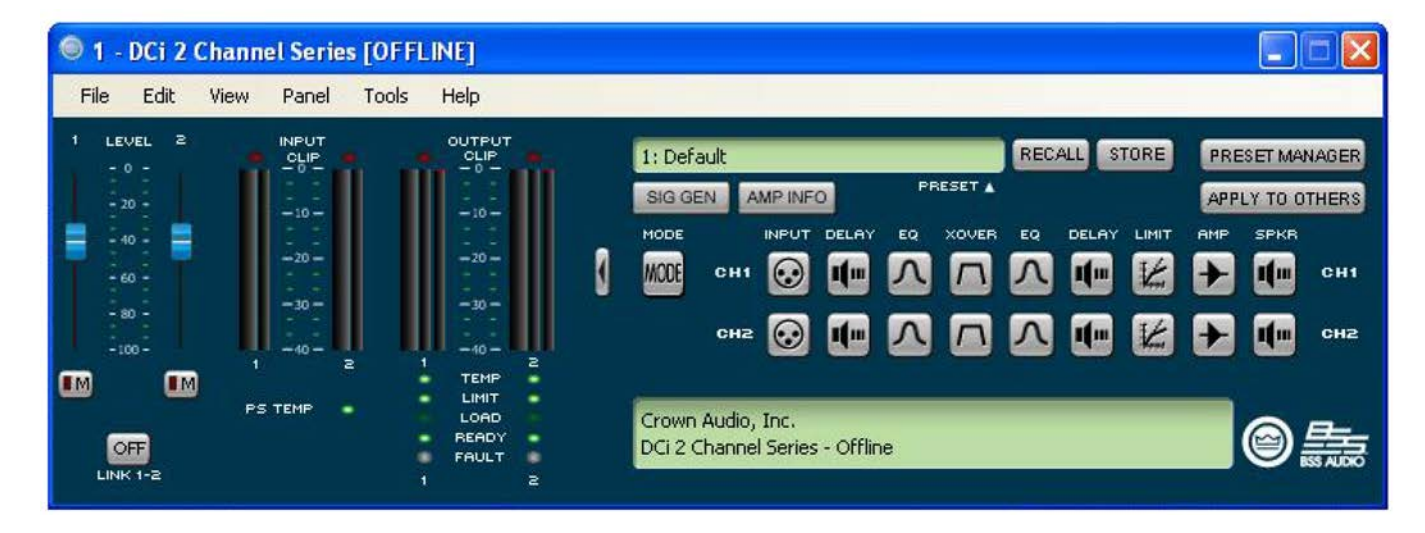

7번 도형(위)은 드라이브코어 인스톨 2채널 모델의 설정 페이지를 보여줍니다. 4채널과 8채널 앰프 설정 페이지도 동일합니다. 드라이브코어 인스톨 네트워크 앰프는 디지털 신호 프로세스(DSP), 다중 입력/출력 라우팅 옵션과 종합적인 진단 기능이 포함되어 있습니다. 이 기능들은 설정 페이지에서 조정할 수 있습니다.

드라이브코어 인스톨 앰프는 유연성과 기능성을 겸비한 앰프입니다. 앰프 모드 설정 윈도우에서 다음과 같은 항목들을 조정할 수 있습니다.

- 각 채널의 Hi-Z/Low-Z를 설정할 수 있습니다.
- 70V 또는 100V 기능을 선택합니다.
- 아날로그 입력을 어떠한 출력으로도 보낼 수 있습니다.
- 모노 브리지 출력 출력 페어를 모노로 브리지 할 수 있습니다.

## Hi-Z/Low-Z

드라이브 코어 인스톨 네트워크 앰프는 고임피던스와 저임피던스 출력의 선택이 가능합니다. 각 채널에서 이 선택이 가능합니다. Hi-Z(고임피던스) 또는 Low-Z(저임피던스)를 선택하려면 모드 버튼을 더블 클릭하여 앰프 모드 세팅 윈도우을 엽니다. 알림: 70V 또는 100V 선택은 Hi-Z 모드에서 모든 출력 채널 에 적용되는 글로벌 세팅입니다.

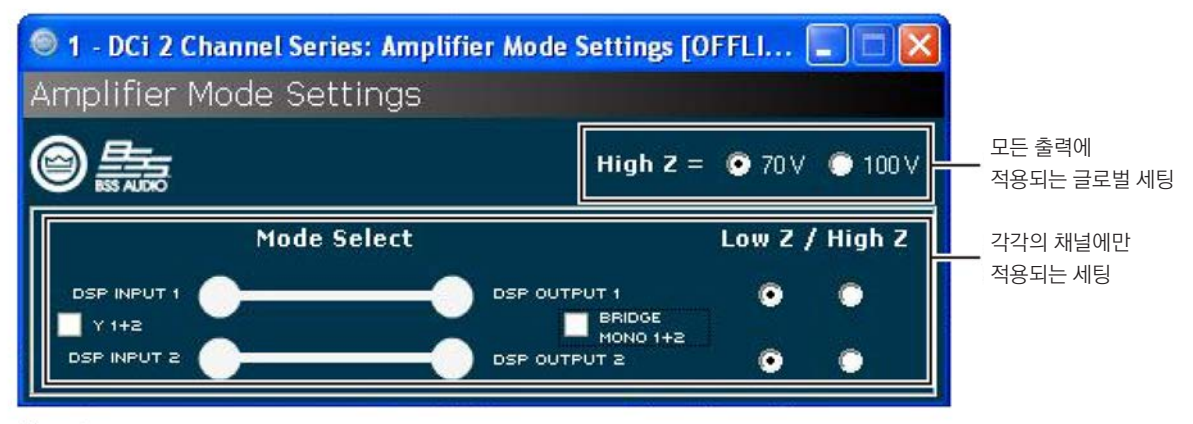

Figure 8

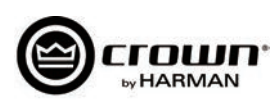

## 캐스캐이딩 입력

캐스캐이딩 또는 "채널을 Y-ing"하는 것은 이 앰프에 더 많은 유연성을 제공합니다. 한 입력이 특정한 또는 전체의 앰프 출력을 제어합니다. 알림: 입력을 캐 스캐이딩 하면 입력단의 DSP는 작동을 멈추고 출력단의 DSP만 작동합니다. (10번 도형 참고)

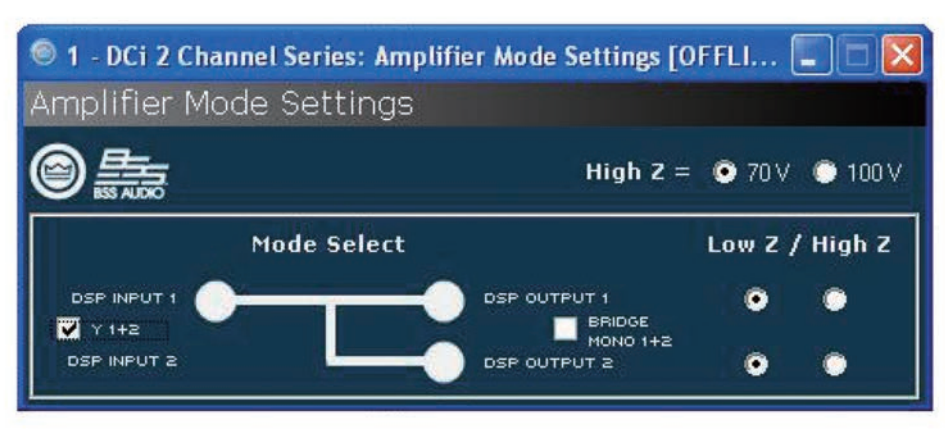

"Y 1+2" 사용의 예. 체크박스에 체크함으로서 입력 채널을 캐스캐이딩 합니다.

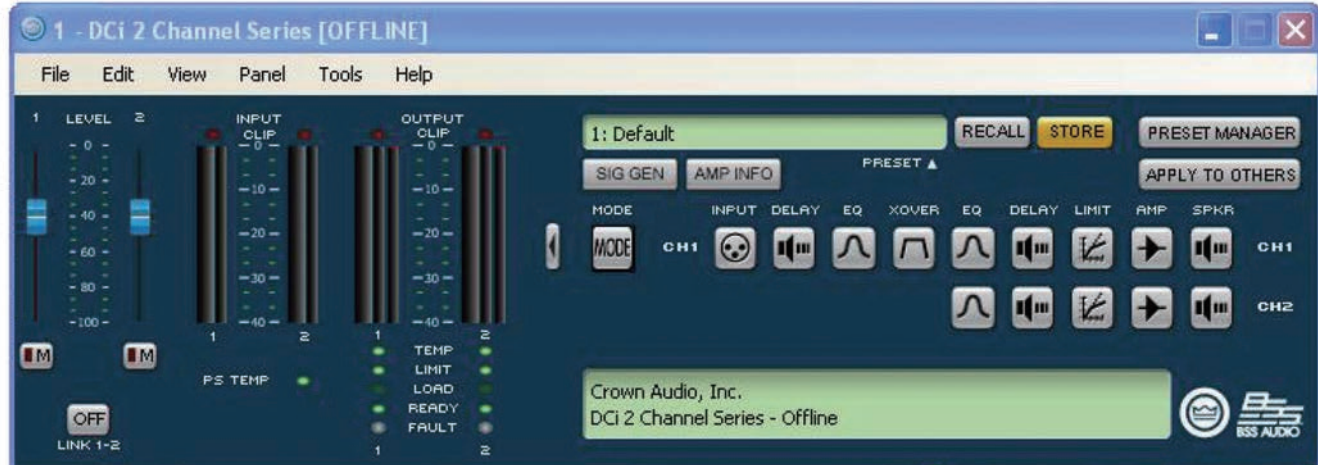

"Y 1+2" 체크박스에 체크하면 채널 1 과 채널 2 모두 채널 1의 입력을 받고, 입력단의 프로세스도 그에 따라갑니다.

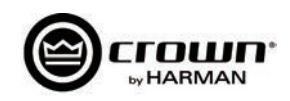

# 브리지 모노 운영

드라이브코어 인스톨 앰프의 출력은 출력과 가용 전압을 높이기 위해 브리지되어 사용할 수 있습니다. 앰프는 앰프 모드 윈도우에서 실행할 수 있습니다. 브리 지 옵션을 선택하면 첫번째 입력 채널에만 배선을 하면 됩니다. (도형 11 참고) Low-Z 와 High-Z 옵션은 계속 사용 가능합니다.

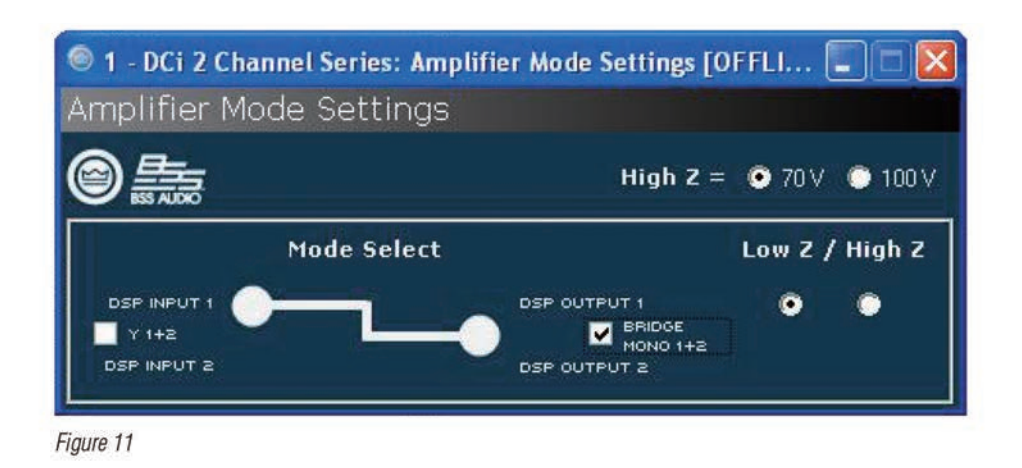

1 - DCI 2 Channel Series [OFFLINE] m  $\Box$ File Edit Panel Tools View Help OUTPUT<br> $-6 -$ LEVEL INPUT RECALL **STORE PRESET MANAGER** 1: Default PRESET A SIG GEN AMP INFO APPLY TO OTHERS  $-20 -$ MODE INPUT DELAY EQ XOVER EQ DELAY LIMIT **AMP** SPKR  $-40 -20 -$ MODE U **CH1**  $\odot$ II II m II **CH1**  $\Gamma$  $-60 -30 -30 -80 -$ CH2: BRIDGED  $-100 -10 -40-$ TEMP Ē LIMIT **PS TEMP** LOAD Crown Audio, Inc. ●蒜 DCi 2 Channel Series - Offline FAULT

Figure 11

알림: 알림: 모노 브리지 출력을 선택하면 채널 페어의 DSP가 한 채널만 작동합니다. (11번 도형 참조)

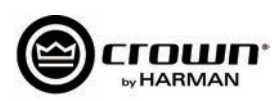

### Low-Z (8, 4 or 2 Ohm) Output Operation

전형적인 입출력 배선 및 오디오 아키텍트 소프트웨어 설정은 도형 12를 보십시오.

입력: 각 채널에 입력을 연결하십시오. 만약 같은 신호가 두개 의 출력, 즉 채널 페어에 입력되면 그 신호는 인접한 앰프 채널 에 보낼 수 있습니다. 블루 링크 입력을 사용할 경우 블루 링크 신호는 디지털 오디오 버스이며 네트워크 스위치 또는 라우터를 통해 전달될 수 없습니다. 실패율을 줄이기 위하여 입력과 출력 양쪽에 블루 링크를 사용하십시오. 자세한 블루 링크 라우팅 설 명은 25페이지에 있습니다.

출력: 출력단에는 적합한 극성을 유지하십시오. 채널 1 스피커 의 + 극을 앰프 채널 1의 +극에 연결하십시오. -극도 마찬가지 로 연결하십시오. 채널 2도 및 그 외의 채널 페어도 같은 방법으 로 연결하십시오. 8 페이지의 출력 연결 설정을 참고하십시오.

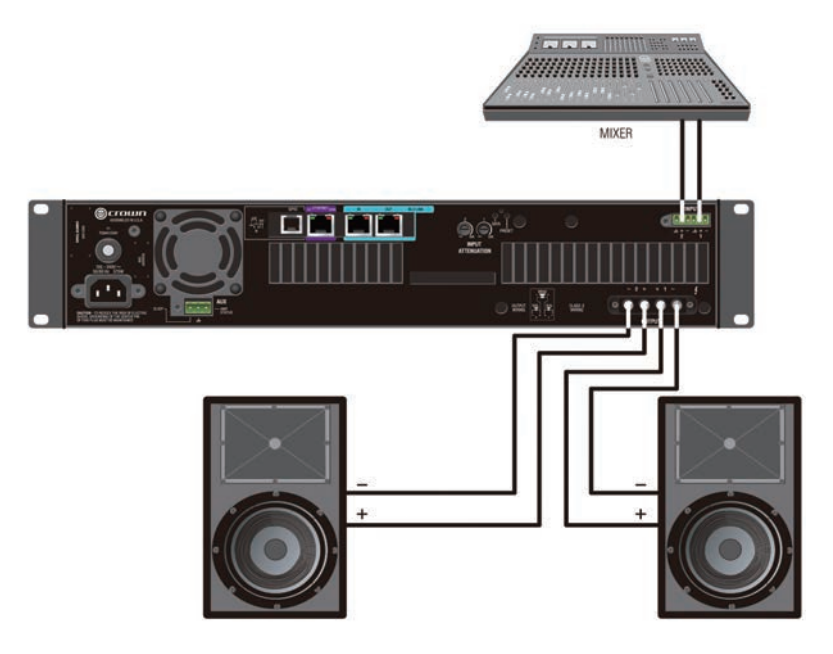

Figure 12 System Wiring Dual Mode

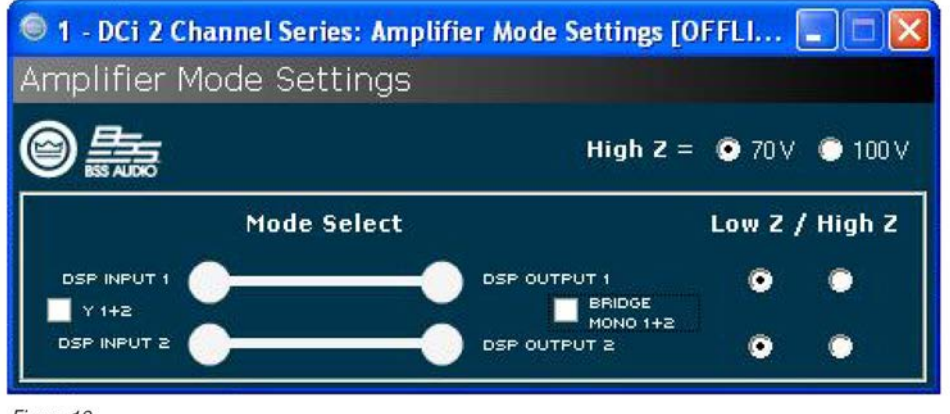

Figure 12

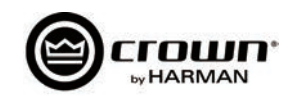

### Bridge Mode (16, 8, or 4 Ohm) Output Operation

전형적인 입출력 배선 및 오디오 아키텍트 소프트웨어 설정은 도형 12를 보십시오.

입력: 각 채널에 입력을 연결하십시오. 만약 같은 신호가 두개 의 출력, 즉 채널 페어에 입력되면 그 신호는 인접한 앰프 채널 에 보낼 수 있습니다. 블루 링크 입력을 사용할 경우 블루 링크 신호는 디지털 오디오 버스이며 네트워크 스위치 또는 라우터를 통해 전달될 수 없습니다. 실패율을 줄이기 위하여 입력과 출력 양쪽에 블루 링크를 사용하십시오. 자세한 블루 링크 라우팅 설 명은 25페이지에 있습니다.

출력: 출력단에는 적합한 극성을 유지하십시오. 채널 1 스피커 의 + 극을 앰프 채널 1의 +극에 연결하십시오. -극도 마찬가지 로 연결하십시오. 채널 2도 및 그 외의 채널 페어도 같은 방법으 로 연결하십시오. 8 페이지의 출력 연결 설정을 참고하십시오.

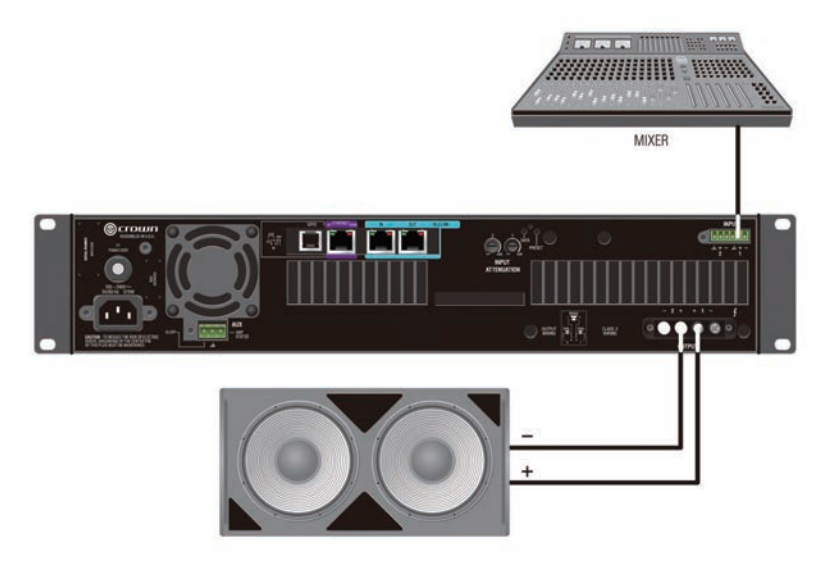

Figure 13 System Wiring Bridge Mode

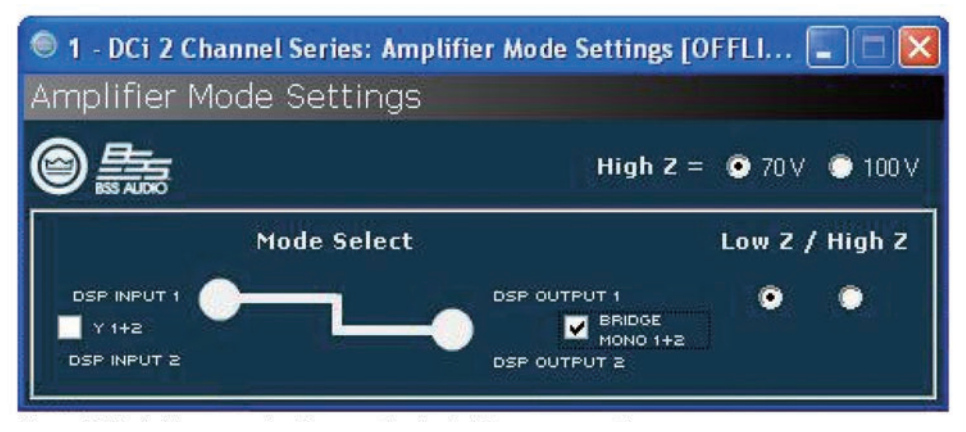

정상적인 운영을 위하여 브리지 모노 체크박스를 체크하십시오.

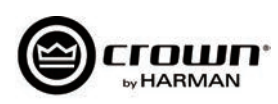

# Dual Mode Hi-Z (70V/100V) Mode

전형적인 입출력 배선 및 소프트웨어 세팅은 도 되어 있습니다. 35Hz 하이패스 필터는 앰프가 지 Hi-Z 모드일 경우에 자동으로 선택됩니다. D 널에 독립적으로 Hi-Z 또는 Low-Z 모드를 선 70V/100V 는 글로벌 세팅임을 기억하십시오.

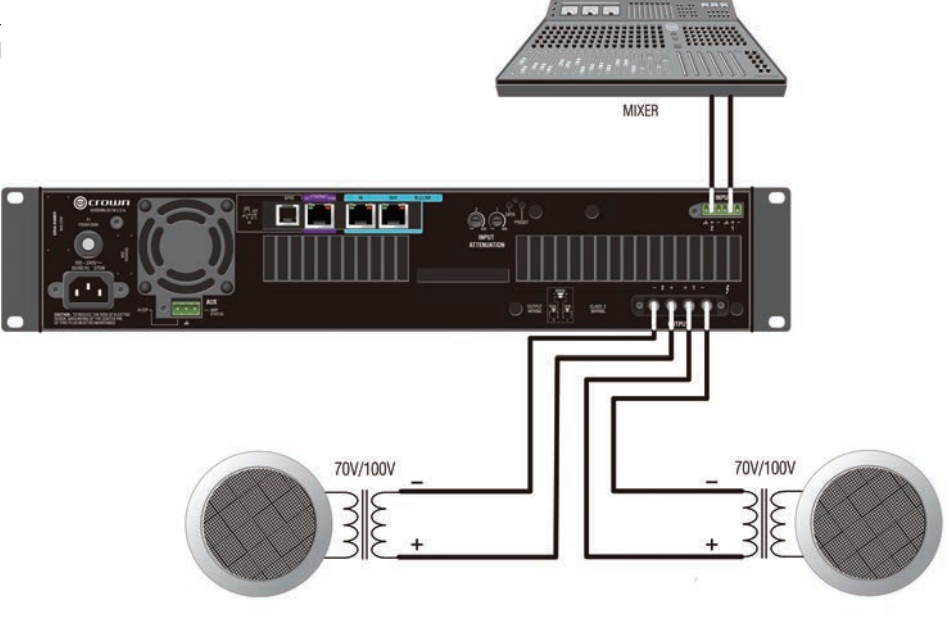

70V/100V 사용을 위한 시스템 배선

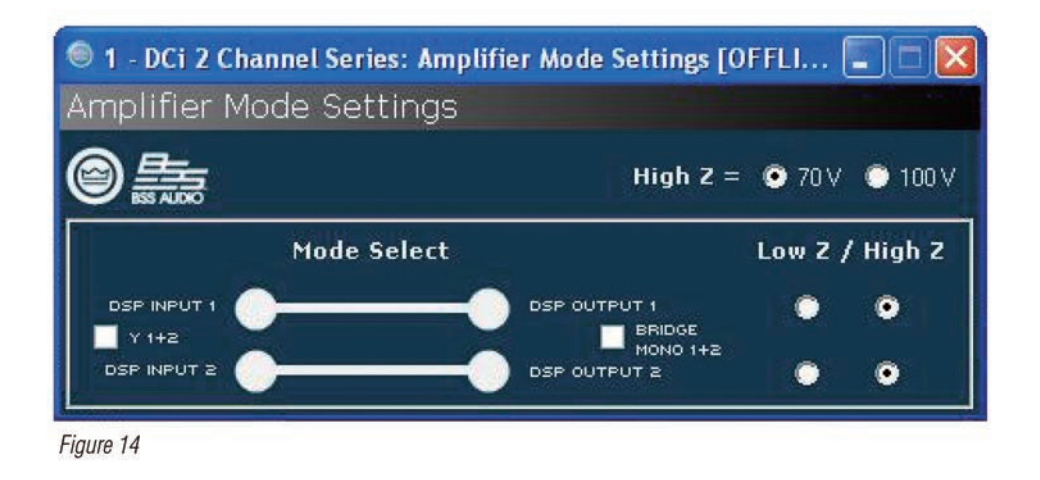

알림: 70/100V 는 글로벌 세팅이지만, Low-Z/Hi-Z 는 각 채널의 출력별로 지정합니다.

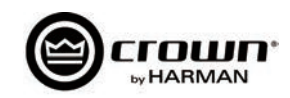

MANIMUM - WWW.

# 설치 및 시스템 구성

## Bridge Mode Hi-Z (140V/200V)

입력: 홀수 채널(1,3,5,7)만 연결하십시오. 브리지-모노 모드가 실행중 이면 짝수 입력채널은 작동하지 않습니다.

출력: 각 채널 페어의 양극에 스피커를 연결하십시오. 브리지-모노 모드로 사용할 때는 음극 터미널에 연결하지 마십시오.

9 페이지에서 70V (140V 브리지) 또는 100V (200V 브리지) 의 작동을 위한 글로벌 선택을 확인하십시오.

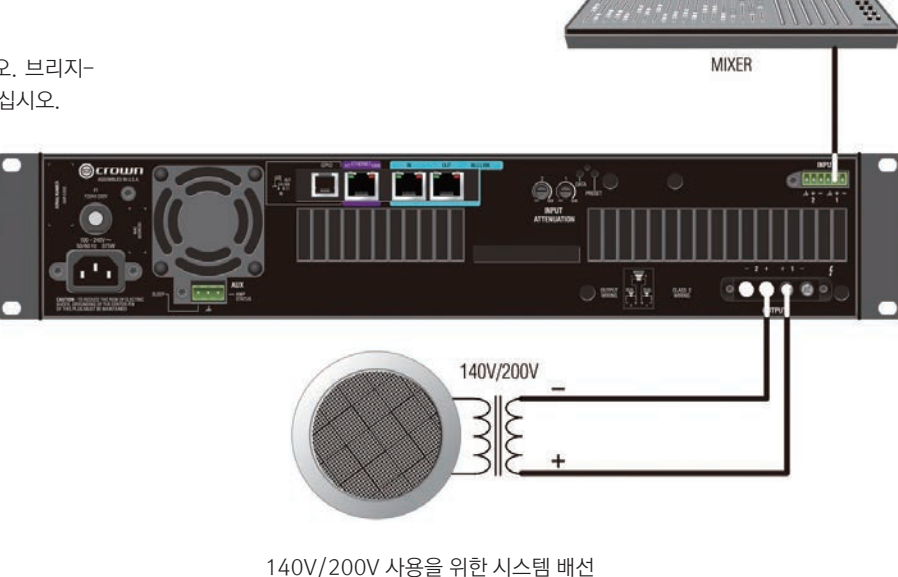

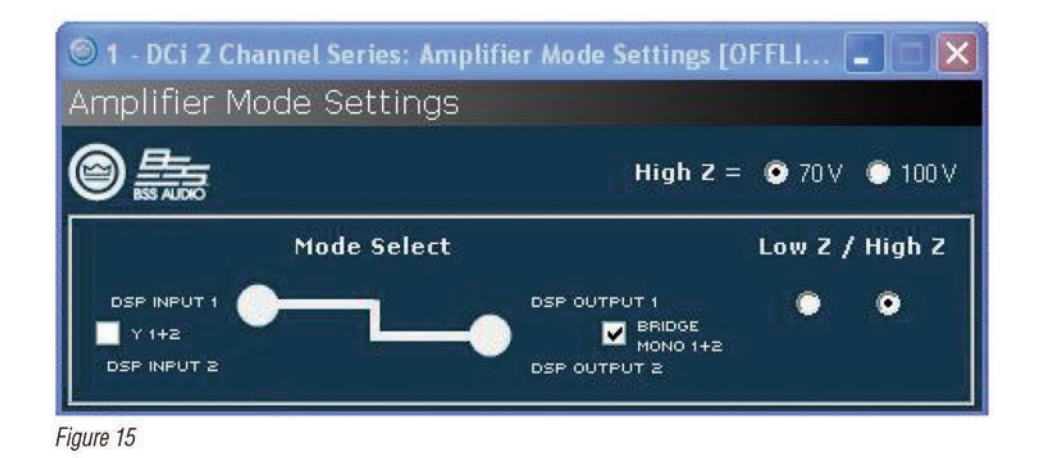

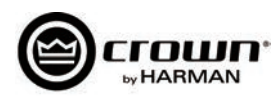

### 전원 연결

동봉된 전원 코드를 사용하여 앰프를 전원에 연결합니다. 먼저 전원 코드의 IEC 끝을 앰프의 IEC에 연결한 후에 전원 코드의 다른 쪽을 콘센트에 연결합니다.

# 전원 코드의 세번째 날(접지)은 안전을 위해 중요합니다. 변환장치 또는 다른 방법으로 접지날을 변경하지 마십시오.

사용하는 전원의 전압과 전력량이 모든 앰프를 구동하기에 충분한지 확인하십시오. 만약 전압이 허가범위에서 벗어나게 되면 앰프의 전원 공급장치가 꺼지고 파란색 LED가 점멸합니다. 전압이 안전 사용범위에 다시 들어오게 되면 앰프도 다시 작동합니다.

드라이브코어 인스톨 앰프는 범용 전기 공급장치를 사용합니다. 필요한 전압은 100VAC - 240VAC, 50/60Hz (+/-10%) 입니다. 전압이 이 범위를 벗어나 게 되면 전원 LED가 점멸하고 전압이 이 범위안으로 회복 되기 전까지는 소리가 나지 않습니다.

# 구동 순서

앰프의 전원을 처음 켜기 전에:

- 1. 음향의 레벨을 낮춰주십시오.
- 2. 앰프의 입력 어테뉴에이터를 낮춰주십시오.
- 3. "전원" 스위치를 켜십시오. 전원표시등이 켜집니다.
- 4. 음향을 적절한 레벨까지 올려주십시오. 신호 체계의 어떤 부분에서라도 신호가 클리핑되지 않도록 주의합니다.
- 5. 앰프의 레벨 조정장치를 원하는 소리 크기까지 올려주십시오.

중요: 배선 또는 설치의 변화를 주기 전에 앰프의 전원을 끄고 전원 코드를 분리하십시오. 여러분의 시스템에 최적화 된 게인 스트럭춰(신호의 레벨) 파악에 도움이 필요하시면 www.crownaudio.com을 방문하셔서 크라운 앰프 적용 가이드를 확인하십시오.

# 예방책

이 기기는 내부와 외부의 고장에 대비가 되어있지만 앰프의 최적화된 성능과 안전을 위하여 다음의 예방책을 따르십시오.

1. 적절한 운영을 위하여 입출력 배선 연결등의 설정을 하십시오. 잘못된 배선은 심각한 운영상의 문제를 야기할 수 있습니다. 배선 및 설정에 대한 자세한 정보는 이 설명서 8 페이지를 참고하십시오. 더 많은 정보를 원하시면 www.crownaudio.com을 방문하셔서 크라운 앰프 적용 가이드를 확인하십시오.

2. 연결, 신호 설정, 출력 레벨 조정등을 할 때 주의 깊게 하십시오. 여러분의 기기를 스스로 보호하십시오.

3. 출력 케이블의 접지를 입력 신호 접지와 닿지 않게 하십시오. 그라운드 루프가 생성되거나 진동이 발생할 수 있습니다.

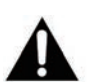

#### 4. 전원 공급장치 또는 건전지, 콘센트에 연결하지 마십시오. 감전의 위험이 있습니다.

5. 회로를 함부로 변경하거나 허가없이 개조하는 것은 위험할 수 있으며 모든 서비스를 받지 못할 수 있습니다.

6. 적색 클리핑 LED가 지속적으로 점멸할때 앰프를 사용하지 마십시오.

7. 믹서를 오버드라이브 하지 마십시오. 앰프에 클리핑 신호를 보낼 수 있습니다. 이런 신호들은 극단적인 정확도로 반복됨으로서 스피커를 손상시킬 수 있습니다.

8. 정격 임피던스보다 적은 임피던스로 앰프를 사용하지 마십시오. 앰프의 출력 보호를 위하여 비정상적인 클리핑이 발생하여 스피커를 손상시킬 수 있습니다.

경고: 다른 기기들의 오버드라이브로 인하여 생기는 앰프의 손상은 크라운에서 책임지지 않습니다.

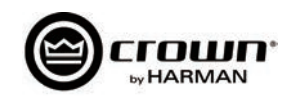

드라이브 코어 인스톨 네트워크 앰프는 2개의 입력과 2개의 출력을 지원하는 제너럴 퍼포스 입출력 조정 포트가 6 포지션 RJ-11의 형태로 장착되어 있습니다. 이 조정 포트는 프리셋 선택과 게인 조정등 다양한 기능을 가지고 있습니다.

### Hardware Specification

입력은 아날로그로 가능하며 앰프내의 상태변수(SV)의 아날로그 조정 또는 바이너리입니다. 출력은 앰프의 상태변수를 보여주는 바이너리로만 가능합니다. 추가적으로 출력은 소프트웨어를 통해 독립적으로(on/off, 극성) 조정이 가능합니다.

 PIN 1: 1. 0VDC 출력에서 +3.3VDC으로. 출력 임피던스 = 1KΩ 에서 +3.3V. PIN 2: 2. 0VDC 출력에서 +3.3VDC 으로. 출력 임피던스 = 1KΩ 에서 +3.3V. PIN 3: 1. 0VDC 입력에서 +3.3VDC 으로. 로직 = TTL thresholds. 아날로그 = 최대 스케일 0-3.3V. 입력 임피던스 > 20KΩ. PIN 4: +3.3VDC 출력. ILIMIT = 30mA. 출력 임피던스 = 100Ω 에서 +3.3V. PIN 5: 2. 0VDC 입력에서 +3.3VDC 으로. 로직 = TTL thresholds. 아날로그 = 최대 스케일 0-3.3V. 입력 임피던스> 20KΩ. PIN 6: 접지

## 조정 포트 입력 설정

2개의 입력: 배리어블(pot에 연결) 바이너리(스위치에 연결) 또는 로터리 스위치와 단계별 전압에 연결

- 오디오 아키텍트는 40개의 SV를 각 입력에 배당할 수 있습니다.
- 입력모드가 선택되어 있을 때,

 $SET - X$   $\overline{X}$  =  $S$   $V$   $\overline{Y}$  =  $\overline{X}$   $\overline{Y}$   $\overline{X}$  =  $\overline{X}$   $\overline{Y}$  =  $\overline{X}$   $\overline{Y}$  =  $\overline{X}$   $\overline{Y}$  =  $\overline{Y}$   $\overline{Y}$  =  $\overline{Y}$   $\overline{Y}$  =  $\overline{Y}$   $\overline{Y}$  =  $\overline{Y}$   $\overline{Y}$  =  $\overline{Y}$   $\overline{Y}$  VARY - 일반적으로 볼륨 팟 애플리케이션과 같이 특정값을 가진 지정된 SV가 지속적으로 변화됨 PRESET - 한 상태안의 최대 프리셋을 불러오고 (high) 다른 상태에서 최소의 프리셋을 불러옴 (low) BUMP - VARY 와 흡사하지만 pot대신에 버튼으로 실행됨. 높은 레벨에서 지정된 SV를 특정값으로 Bump 해줌. AUTOBUMP - BUMP와 흡사하지만 지정된 SV 값을 입력 상태가 변화되는 한 지속적으로 bump해줌.

베뉴 안의 DCIN 을 오른쪽 클릭 하시고 "조정 포트 설정"을 선택하면 "(앰프이름)-조정포트" 라는 새로운 탭이 열립니다.

### 소프트웨어 매개 변수(파라미터)

- High Limit 입력에만 있으며 "아날로그 입력" 모드에서만 적용가능한 변수입니다. 이 필드는 조정 포트 입력이 최대치의 범위에 있을때 선택된 지정 변수가 작동하는 값을 결정합니다.
- Input 조정포트의 1번, 2번 입력을 지정합니다.
- Low Limit 입력에만 존재하며 "아날로그 입력" 모드에서만 가능합니다. 이 필드는 조정 포트 입력이 최소의 범위에 있을때 선택된 지정 변수가 작동하는 값을 결정합니다.
- Mode 조정 포트 입력에서 Mode 필드는 지정된 파라미터가 어떻게 조정될 지 결정합니다. 조정 포트 출력에서는 출력상태가 어떻게 변화되는지의 조건을 결정합니다.
- Off Value 입력에만 있으며 "디렉트 액션" 모드에만 적용되는 파라미터입니다. 조정 포트 입력의 로직이 "High"일때 선택된 지정변수의 값을 정해줍니다.
- On Value 입력에만 있으며 "디렉트 액션" 모드에만 적용되는 파라미터입니다. 조정 포트 입력의 로직이 "Low"일때 선택된 지정변수의 값을 정해줍니다.
- Output 조정포트의 1번, 2번 출력을 지정합니다.
- Output Polarity "정상" 또는 "역상"을 선택할 수 있습니다.
- Parameter Assignment 주어진 조정 포트 입력에 지정되어 있는 파라미터의 리스트를 보여줍니다.

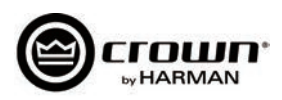

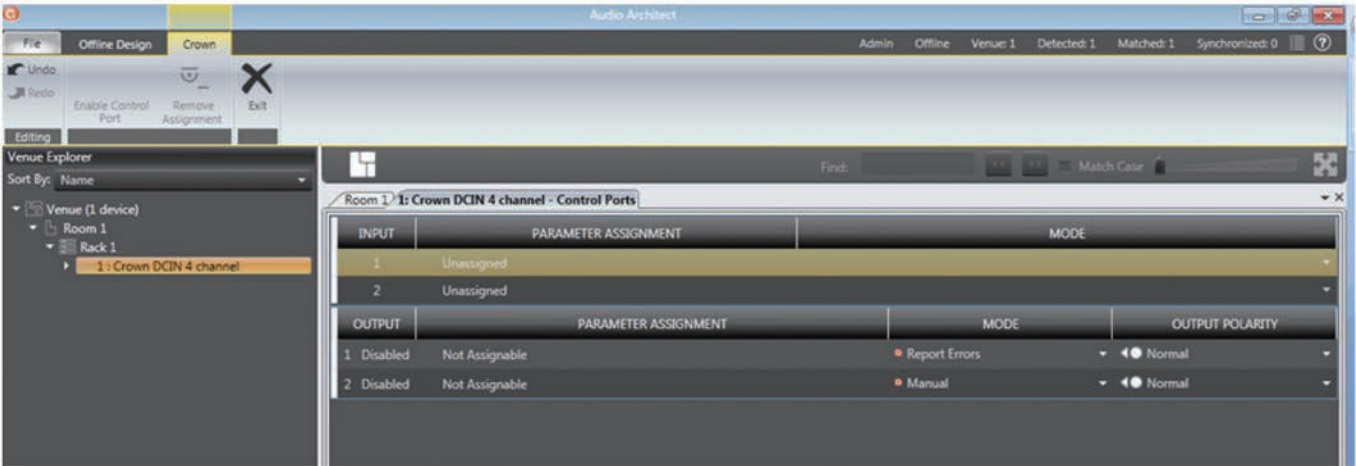

조정 포트 설정 페이지

베뉴 익스플로러 창에서 기기를 선택하고 펼쳐서 오브젝트 리스트를 확인합니다. 오브젝트를 펼쳐서 오브젝트 안의 SV(상태변수)의 리스트를 확인합니다. 상태 변수는 조정 포트 입력에 입력 1 또는 2를 마우스를 사용하여 "파라미터 할당" 탭으로 드래그 해 줌으로서 추가가 가능합니다.

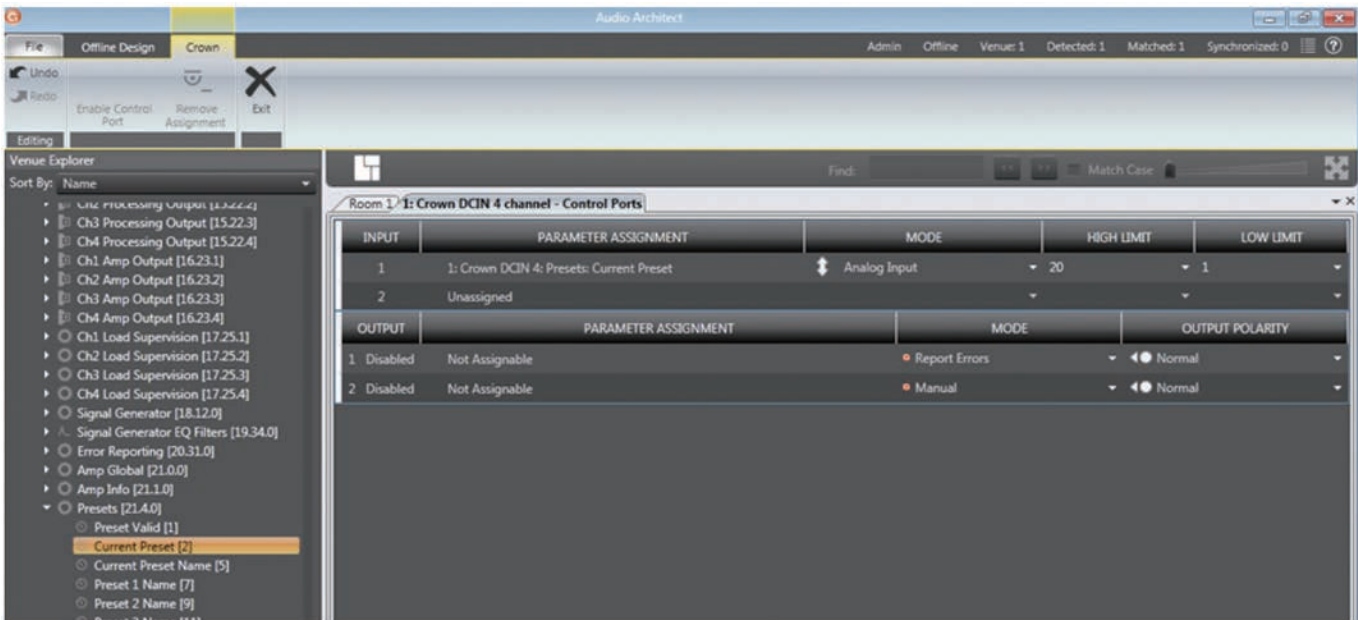

조정 포트 입력 1번에 "현재 프리셋" 파라미터 지정하기

SV가 추가되면 어떤 MODE가 사용 가능한지를 결정합니다. 만약 바이너리 SV가 지정되면 "Direct Action" 모드만 선택 가능하고 "ON VALUE" 와 "OFF VALUE" 파라미터는 원하는 대로 바꿀수 있습니다. 그러나 바이너리가 아닌 SV가 추가되었을때는 "아날로그 입력" 모드를 사용할 수 있습니다. 이 모드에서는 ON, OFF VALUE 필드는 사용하지 않고 "HIGH LIMIT" 과 "LOW LIMIT" 필드를 대신 사용합니다. LIMIT 필드는 특정 범위내에서 SV를 조정해 줍니다.

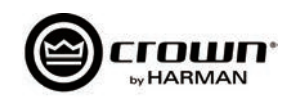

SV를 선택하고 기존에 지정했던 입력에 마우스로 드래그 하면 추가의 SV를 주어진 조정포트 입력에 더할수 있습니다. 그러나 SV가 지정되고 MODE가 세팅되면 그 후에 더해지는 SV는 같은 MODE하에서 작동합니다. 한 입력에 최대 40개의 SV를 지정할 수 있습니다.

| ⊛                                                                                                    |                 | <b>Audio Architect</b>                              |                             |                            |                                                                                              |                                              |                         | $-00$                |
|----------------------------------------------------------------------------------------------------|-----------------|-----------------------------------------------------|-----------------------------|----------------------------|----------------------------------------------------------------------------------------------|----------------------------------------------|-------------------------|----------------------|
| m el<br><b>Offline Design</b><br>Crown                                                                                             |                 |                                                     | <b>Admin</b>                | Office<br>Venue: 1         | Detected: 1                                                                                  | Matched: 1                                   | Synchronized: 0   (2)   |                      |
| $\frac{1}{2}$<br>$\circ$<br>Undo<br>Х                                                                                              |                 |                                                     |                             |                            |                                                                                              |                                              |                         |                      |
| <b>JA</b> Redo<br>Enable Control<br>Đứt<br>Remove                                                                                  |                 |                                                     |                             |                            |                                                                                              |                                              |                         |                      |
| Port<br>Assignment<br>Editing                                                                                                    |                 |                                                     |                             |                            |                                                                                              |                                              |                         |                      |
| <b>Venue Explorer</b>                                                                                                    | l T             |                                                     | Find:                       |                            | $\left\  \frac{\partial \mathcal{L}_1}{\partial \mathcal{L}_2} \right\  = \text{Match Case}$ |                                              |                         | ×                    |
| Sort By: Name                                                                                                    |                 |                                                     |                             |                            |                                                                                              |                                              |                         |                      |
| • Thi Speaker Delay [9.21.1]                                                                                                    |                 | Room 1 1: Crown DCIN 4 channel - Control Ports      |                             |                            |                                                                                              |                                              |                         | $\rightarrow \times$ |
| Ch2 Speaker Delay [9.21.2]<br>Ch3 Speaker Delay [9.21.3]                                                                           | <b>INPUT</b>    | PARAMETER ASSIGNMENT                                | MODE                        | ON VALUE                   | <b>OFF VALUE</b>                                                                             |                                              | HIGH LIMIT<br>LOW LIMIT |                      |
| Ch4 Speaker Delay [9.21.4]                                                                                                    | л.              | 1: Crown DCIN 4: Ch1 Processing Output: Fader       |                             | Analog Input - 0dB         | $-100d8$                                                                                     | $-0d8$                                       | $-100dB$                |                      |
| $\blacktriangleright$ $\blacktriangleright$ Ch1 IOC Limiter [10.16.1]<br>$\triangleright$ $\blacksquare$ Ch2 IOC Limiter [10.16.2] | п               | 1: Crown DCIN 4: Ch2 Processing Output: Fader       |                             | Analog Input - 0d8         | $-100dB$                                                                                     | $-$ 0dB                                      | $-100dB$                |                      |
| $\blacktriangleright$ $\equiv$ Ch3 IOC Limiter [10.16.3]                                                                           |                 |                                                     |                             | Analog Input - 0dB         | $-100dB$                                                                                     | $-0dB$                                       | $-100dB$                | ۰                    |
| $\bullet$ $\subset$ Ch4 IOC Limiter [10.16.4]                                                                                      | л               | 1: Crown DCIN 4: Ch4 Processing Output: Fader       |                             |                            |                                                                                              |                                              |                         |                      |
| • C Ch1 Limiter Suite [11.17.1]<br>▶ C Ch2 Limiter Suite [11.17.2]                                                                 | л               | 1: Crown DCIN 4: Ch3 Processing Output: Fader       |                             | Analog Input - 0dB         | $-100dB$                                                                                     | $-$ OdB                                      | $-100dB$                |                      |
| C Ch3 Limiter Suite [11.17.3]                                                                                                    |                 | 1: Crown DCIN 4: Ch2 Processing Output: Mute Enable | <b>E</b> Direct Action > 1  |                            | $-0$                                                                                         | - 1                                          | $-0$                    |                      |
| • C Ch4 Limiter Suite [11.17.4]                                                                                                    | $\overline{2}$  | 1: Crown DCIN 4: Ch2 Processing Output: Mute Enable | Œ<br>Direct Action = 1      |                            | $\bullet$ 0                                                                                  | $-1$                                         | $-0$                    |                      |
| ▶ Ch1 Peak Limiter [12.18.1]<br>▶ Ch2 Peak Limiter [12.18.2]                                                                       | $\overline{2}$  | 1: Crown DCIN 4: Ch3 Processing Output: Mute Enable | I Direct Action v 1         |                            | $-0$                                                                                         | $-1$                                         | $-0$                    |                      |
| ▶ Ch3 Peak Limiter [12.18.3]                                                                                                    | $\overline{2}$  | 1: Crown DCIN 4: Ch4 Processing Output: Mute Enable | <b>◆■</b> Direct Action ▼ 1 |                            | $-0$                                                                                         | $-1$                                         | $-0$                    |                      |
| ▶ CM Peak Limiter [12.18.4]                                                                                                    |                 |                                                     |                             |                            |                                                                                              |                                              |                         |                      |
| ▶ Ch1 RMS Limiter [13.19.1]<br>$\blacktriangleright$ $\sqsubset$ Ch2 RMS Limiter [13.19.2]                                         | <b>OUTPUT</b>   | PARAMETER ASSIGNMENT                                |                             | <b>MODE</b>                |                                                                                              |                                              | <b>OUTPUT POLARITY</b>  |                      |
| ▶ E Ch3 RMS Limiter [13.19.3]                                                                                                    | <b>Disabled</b> | Not Assignable                                      |                             | <sup>a</sup> Report Errors |                                                                                              | $-40$ Normal                                 |                         |                      |
| ▶ L: Ch4 RMS Limiter [13.19.4]                                                                                                    | 2 Disabled      | Not Assignable                                      |                             | <sup>a</sup> Manual        |                                                                                              | $-$ 4 <sup><math>\bullet</math></sup> Normal |                         |                      |
| C Ch1 Speaker Thermal Limiter [14.20.1]                                                                                            |                 |                                                     |                             |                            |                                                                                              |                                              |                         |                      |
| C Ch2 Speaker Thermal Limiter [14.20.2]<br>C Ch3 Speaker Thermal Limiter [14.20.3]                                                 |                 |                                                     |                             |                            |                                                                                              |                                              |                         |                      |
| C Ch4 Speaker Thermal Limiter [14.20.4]                                                                                            |                 |                                                     |                             |                            |                                                                                              |                                              |                         |                      |
| Ch1 Processing Output [15.22.1]                                                                                                    |                 |                                                     |                             |                            |                                                                                              |                                              |                         |                      |
| Ch2 Processing Output [15.22.2]<br>Ch3 Processing Output [15.22.3]                                                                 |                 |                                                     |                             |                            |                                                                                              |                                              |                         |                      |
| • Ch4 Processing Output [15.22.4]                                                                                                  |                 |                                                     |                             |                            |                                                                                              |                                              |                         |                      |
| <b>Attenuator Limit [0]</b>                                                                                                    |                 |                                                     |                             |                            |                                                                                              |                                              |                         |                      |
| back Panel Pot Fader [2]                                                                                                    |                 |                                                     |                             |                            |                                                                                              |                                              |                         |                      |
| G Fader [3]<br>Pre Dsp Fader [4]                                                                                                   |                 |                                                     |                             |                            |                                                                                              |                                              |                         |                      |
| Invert [5]                                                                                                    |                 |                                                     |                             |                            |                                                                                              |                                              |                         |                      |
| Mute Enable [6]                                                                                                    |                 |                                                     |                             |                            |                                                                                              |                                              |                         |                      |
| Peak Level Meter [7]                                                                                                    |                 |                                                     |                             |                            |                                                                                              |                                              |                         |                      |
| <b>RMS Level Meter [8]</b>                                                                                                    |                 |                                                     |                             |                            |                                                                                              |                                              |                         |                      |
| Clip Indicator [9]                                                                                                    |                 |                                                     |                             |                            |                                                                                              |                                              |                         |                      |
| Gain Meter [10]<br><b>COLLEGE A</b>                                                                                                |                 |                                                     |                             |                            |                                                                                              |                                              |                         |                      |

입력 1이 채널 1-2를 위한 프로세싱 출력 페이더를 조정하도록 설정하고 입력 2가 프로세싱 출력 뮤트를 조정하도록 설정

왼쪽 상단의 "Remove Assignment"를 선택하여 지정된 SV를 지울 수 있습니다.

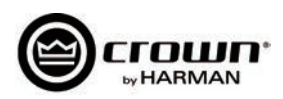

# 조정 포트 출력 설정

2개의 출력: 바이너리만 사용합니다.

- 각 출력에 극정 조절이 가능하여 active-high 또는 active-low로 작동하도록 합니다.
- 출력모드 1 수동: 출력 구동 버튼으로 직접 조정합니다.
- 출력모드 2 에러 보고: 에러가 발생하면 작동합니다. 에러를 없앤 후 최대 60초간 표시됩니다. 다음과 같은 에러가 있습니다.

 Load Supervision (감독 로딩) AC Line Voltage is out of range (전압이 범위를 벗어남) Hardware Protection(faults) (폴트가 일어나 기기 보호가 시작됨) Over temperature (any channel or power supply) (온도가 높음(어떤 채널 또는 전원공급기)) Amp output clipping (앰프 출력 클리핑) Processing output clipping (off by default) (프로세싱 출력 클리핑 (기본은 off상태)) Analog Input clipping (off by default) (아날로그 입력 클리핑 (기본은 off상태))

• 출력모드 3 - 온라인 상태 보고: HiQnet 연결이 끊어지면 시작됩니다. 타임아웃 시간은 기본 60초이며 조정 가능합니다.

조정 포트 출력 설정 옵션은 입력 바로 아래에서 찾을 수 있습니다. 어떤 파라미터도 출력에는 지정할 수 없습니다. 대신 3개의 모드를 지정할 수 있습니다: 수 동, 에러보고, 온라인 상태 보고. 수동 모드는 지정된 출력을 직접 조정하도록 해줍니다. 에러보고 모드는 클리핑 에러, 온도 에러, 전압 에러등의 에러가 보고되 면 출력의 상태가 바뀝니다. 마지막으로 온라인 상태 보고 모드에서는 네트워크상에 활동이 60초간 없으면 출력의 상태가 바뀝니다. 조정 포트 출력은 에러 또 는 온라인 상태 보고가 있더라도 바로 꺼지지 않습니다. 여러가지 이유가 있습니다. 온라인 상태는 상태 복구에 적어도 60초 이상이 걸리고 빠르게 변화하지 않 습니다. 이 모드에서는 출력은 백업 앰프 스위처 또는 전기기계 시스템등의 기기와 함께 사용하도록 되어 있습니다. 출력이 빠르게 on/off되지 않도록 방지합니 다. 에러 또는 온라인 에러에서 정상 회복(예: 스위치 상태)되는데에 최대 90초가 걸릴 수 있습니다.

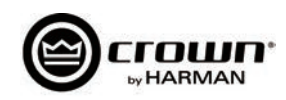

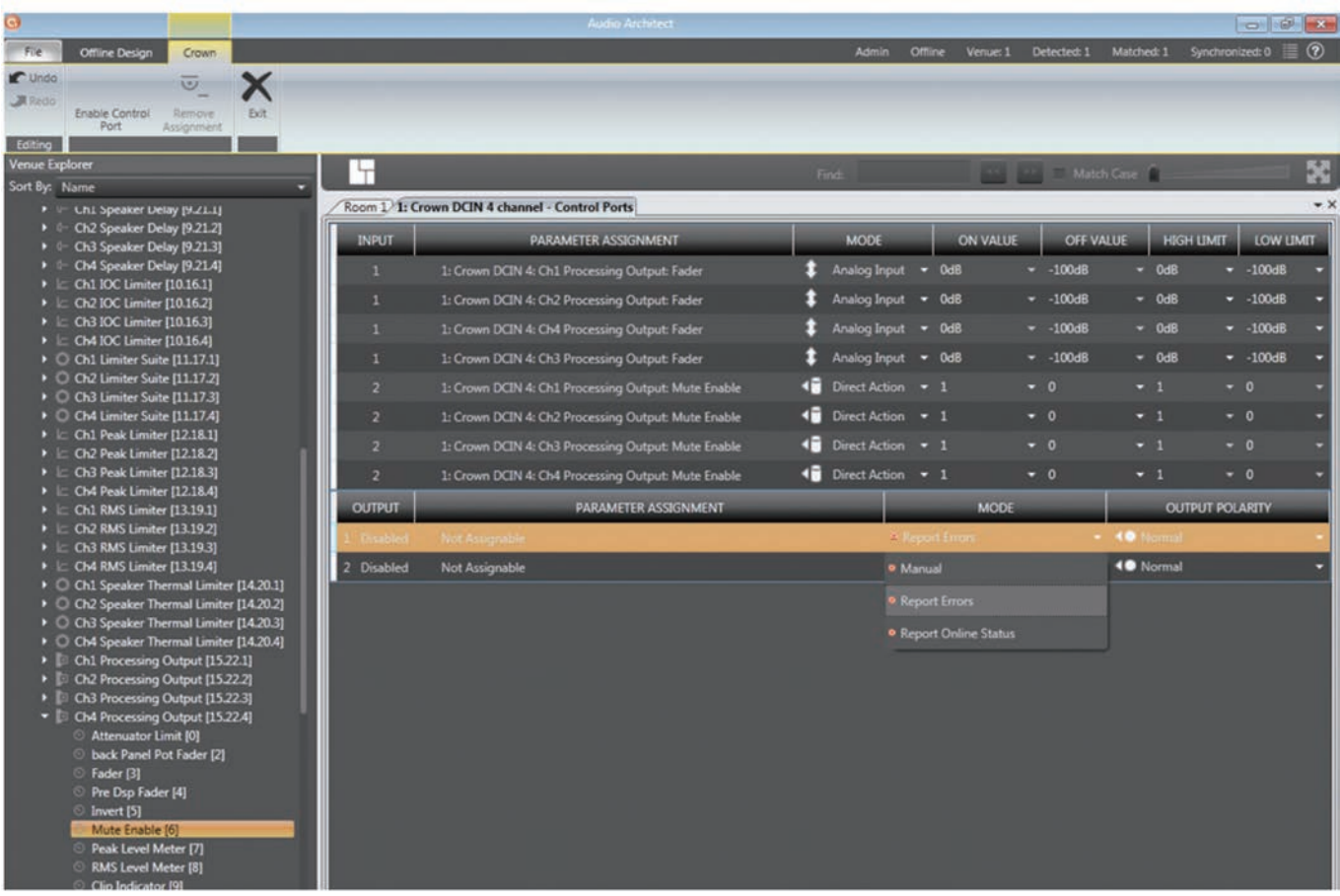

조정 포트 출력 설정

모든 모드에서 바이너리 출력의 극성은 "정상" 또는 "역상"으로 OUTPUT POLARITY 탭 하에서 조정됩니다.

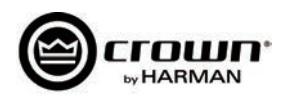

# AUX Port

## AUX Port

AUX 포트는 앰프의 기본 모니터링 및 원격조정 대기의 목적으로 사용됩니다. 이 포트는 3 핀 블록 연결부에 접지핀이 있는 구조입니다.

### Sleep

앰프는 AUX 포트의 1번, 2번 핀에 연결하여 잠자기에 들어갈 수 있습니다. 이렇게 하면 앰프는 꺼지고 1번과 2번 핀간의 연결이 열릴 때까지 잠자기를 실행 합니다. 앰프가 잠자기를 실행중에는 전면부의 전원버튼을 사용할 수 없습니다. 1번과 2번 핀간의 연결이 열리면 앰프는 바로 전의 설정으로 돌아가고 20초 내에 출력이 시작됩니다. 네트워크와의 소통은 네트워크 인터페이스 카드의 부팅속도에 따라 다릅니다. 전면부 전원버튼이 잠자기 중 눌려져 있었다면 파란색 전원 표시등이 두번 점멸합니다.

## Amp Status

앰프 상태는 앰프의 기본 모니터링으로 사용됩니다. 앰프의 모니터링은 앰프가 적합한 파라미터 안에서 작동하는지, 또는 앰프가 꺼졌던지 폴트 상태에 있는 지를 알 수 있게 해 줍니다. 2번과 3번 핀 사이에는 +5VDC 전위 또는 2Hz 구형파(심장박동)이 있습니다. 이 옵션은 메인 앰프 페이지의 AMP INFO 버튼에서 찾을 수 있습니다.

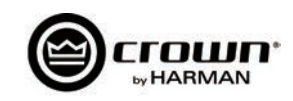

# **BIU Link**

## **BIU Link**

블루링크는 드라이브코어 인스톨 네트워크 앰프 시리즈에 사용되는 오디오 버스입니다. 24비트 오디오가 256채널/48kHz 에서, 128채널/96kHz에서 가능 합니다. 루프에 연결하면 리던던시 기능으로 한개의 블루링크 케이블이 손상되어도 오디오는 지속됩니다.

## BLU link Specification

- Based on Gigabit Ethernet technology (기가비트 이더넷 기술 기반)
- 100m over CAT5e cable between each point. (CAT5e 케이블로 100m 이상 사용)
- >100m using fibre converters. (100m 이하 광 컨버터 사용)
- 256 Channels at 48KHz 256채널/48kHz
- 128 Channels at 96KHz 128채널/96kHz
- 버스같은 구성. 어떤 채널에 전송되는 오디오는 네트워크 상의 모든 다른 기기에서도 자동적으로 사용가능.
- 리던던시 기능을 위해 루프 연결
- 한 개의 케이블 손상시 복구 가능

## 하드웨어 설정

블루링크 기기의 뒷면에는 두개의 포트가 있습니다. 한개는 입력, 다른 한개는 출력입니다. 기기들은 모두 입출력에 연결되어 블루링크 네트워크로 함께 연결 됩니다. 모든 연결의 루프가 완성되었는지(중간에 빈 연결이 있는지) 확인하여야 합니다. 블루링크 포트와 다른 종류의 포트를 연결하면 안 됩니다. 예를 들면, 이더넷 스위치에 블루링크를 연결하면 작동하지 않습니다.

### 고장 허용 범위

네트워크는 각 기기가 두개의 다른 기기로 부터 같은 오디오를 받는다는 사실 때문에 어느 정도의 고장 허용 범위를 가지고 있습니다. 한개의 케이블이 고장날 경우 케이블 손상을 감지합니다. 한 기기는 "입력" 포트가 연결되지 않음을 인식하고 다른 기기는 "출력"포트가 인식되지 않습니다. 케이블이 손상되면 오디오는 그 목적지에 보통때보다 느리게 도착합니다. 이 딜레이 현상은 어떤 이유로도 보상되지 않지만 고장허용범위의 부작용이라 할 수 있습니다.

### Mastership (지배권한)

블루링크 네트워크는 한 기기가 전체의 마스터 역할을 하게 되어 있습니다. 마스터는 클락 신호를 타 기기들에게 공급합니다. 이로써 전체 기기들이 하나의 오 디오 클락 신호로 동기화됩니다.

어떤 케이스에서는 같은 블루링크 링안에 다른 타입의 네트워크(AVB, CobraNet, 또는 Dante)를 운용할 수도 있습니다. 주의 깊게 디자인을 하면 두개 이상 의 전송 프로토콜을 하나의 하만 시스템에서 운영할 수 있습니다. 예를 들면, 하만 시스템에 코브라넷 오디오를 블루링크로 변환 (코브라넷과 블루링크 변환기 BLU-800/BLU-320 이용) 한 후, 또 단테 오디오로도 변환(블루링크와 단테 변환기 BLU-806/BLU-326 이용)할 수 있습니다. 이는 시스템 전송상 프로토 콜이 타 전송 프로토콜의 클락에 "슬레이브"("재클락화")화 될 수 있는냐에 달려 있습니다.

다른 전송 프로토콜에 슬레이브화 되는지 여부

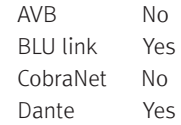

바로 전의 차트는 두개 이상의 전송규격을 사용하여 시스템을 디자인 할 때 매우 중요합니다. 런던 사운드웹(아키텍춰럴 미디아 시스템 포함) 기반의 시스템들 은 다음의 다섯가지 다중 전송 콤비네이션을 지원합니다.:

- BLU link + AVB (AVB가 클락을 전송합니다.)
- BLU link + CobraNet (코브라넷이 클락을 전송합니다.)
- BLU link + Dante (양쪽 다 클락을 전송합니다.)
- BLU link + Dante + AVB (AVB가 클락을 전송합니다.)

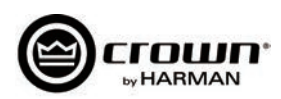

# **BIU Link**

위에 언급된 다중 전송 콤비네이션 이외의 규격은 런던 사운드웹이 허용하지 않습니다. (전송간 아날로그 신호를 강제로 사용하지 않는 것을 전제로) 예를 들어 BLU link + AVB + CobraNet 의 조합은 AVB + CobraNet 조합이 각각 다른 클락을 사용하기 때문에 허용되지 않습니다.

마스터쉽은 링 안에 존재하는 기기들 사이에서 협상되고 링에서 변화가 있으면 협상을 시작합니다. 어떤 기기가 클락 마스터가 될지에 대한 다양한 규칙이 존 재합니다:

- 만약 한개의 기기가 코브라넷/AVB 에 연결되어 있으면 그 기기가 마스터가 됩니다.
- 만약 여러대의 기기가 코브라넷/AVB 에 연결되어 있으면 서로 비교하여 우선순위를 정합니다.
- 만약 같은 레벨의 우선 순위가 주어진 여러대의 기기가 코브라넷/AVB 에 연결되어 있으면 맥 어드레스로 마스터를 정합니다.
- 만약 코브라넷/AVB 에 아무것도 연결되어 있지 않으면 첫째 마스터 우선순위를 비교해 보고, 둘째 우선순위가 같을 경우 맥 어드레스를 비교합니다.

# 블루링크 표시등(LED)

다음과 같은 표시등이 기기의 후면 포트에 있으며 다음과 같은 의미를 표시합니다.

#### • 녹색 LED

녹색 LED는 특정 포트에 링크 신호가 존재함을 알립니다.

#### • 주황색 LED

 두개가 다 켜졌을 때: 이 박스가 마스터임.(케이블이 연결되어 있지 않으면 녹색LED는 꺼져 있음.) 한개만 켜져 있을 때: 이 박스로 들어오는 특정 포트의 데이타는 잠겨있음. 두개다 꺼져 있을 때: 박스는 잠겨 있지 않음.

### BLU Link Routing

#### 입력 설정

드라이브코어 인스톨 네트워크 앰프 시리즈는 아날로그와 블루링크 입력이 공존합니다. 앰프의 입력을 설정하려면 Input 아이콘 - Source Routing - Input Configuration 으로 가십시오. 이 페이지에서 여러가지 레벨의 설정 변화가 가능합니다. 이 기능은 단지 서로 다른 신호 레벨의 조정(예. 아날로그는 블루링크 보다 레벨이 작음) 뿐 아니라 다른 위치의 게인 조정도 가능합니다. 이 페이지의 미터는 피크 및 RMS 레벨을 동시에 보여 줍니다. 양 채널에 동시 적용되는 최대 입력 레벨도 세팅할 수 있습니다. 각 블루링크 입력 채널 아래의 Rx 상태 표시등은 슬롯 지정 확정을 보여줍니다.

알림: 아날로그 입력의 게인 모드는 S/N 비율을 최대화 하는데 쓸 수 있습니다.

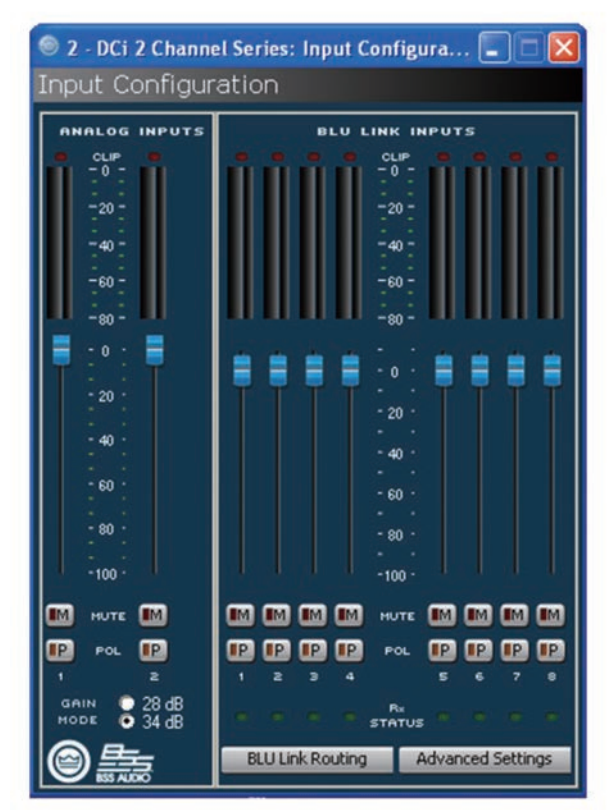

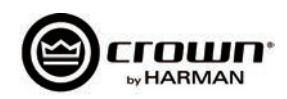

# BLU Link

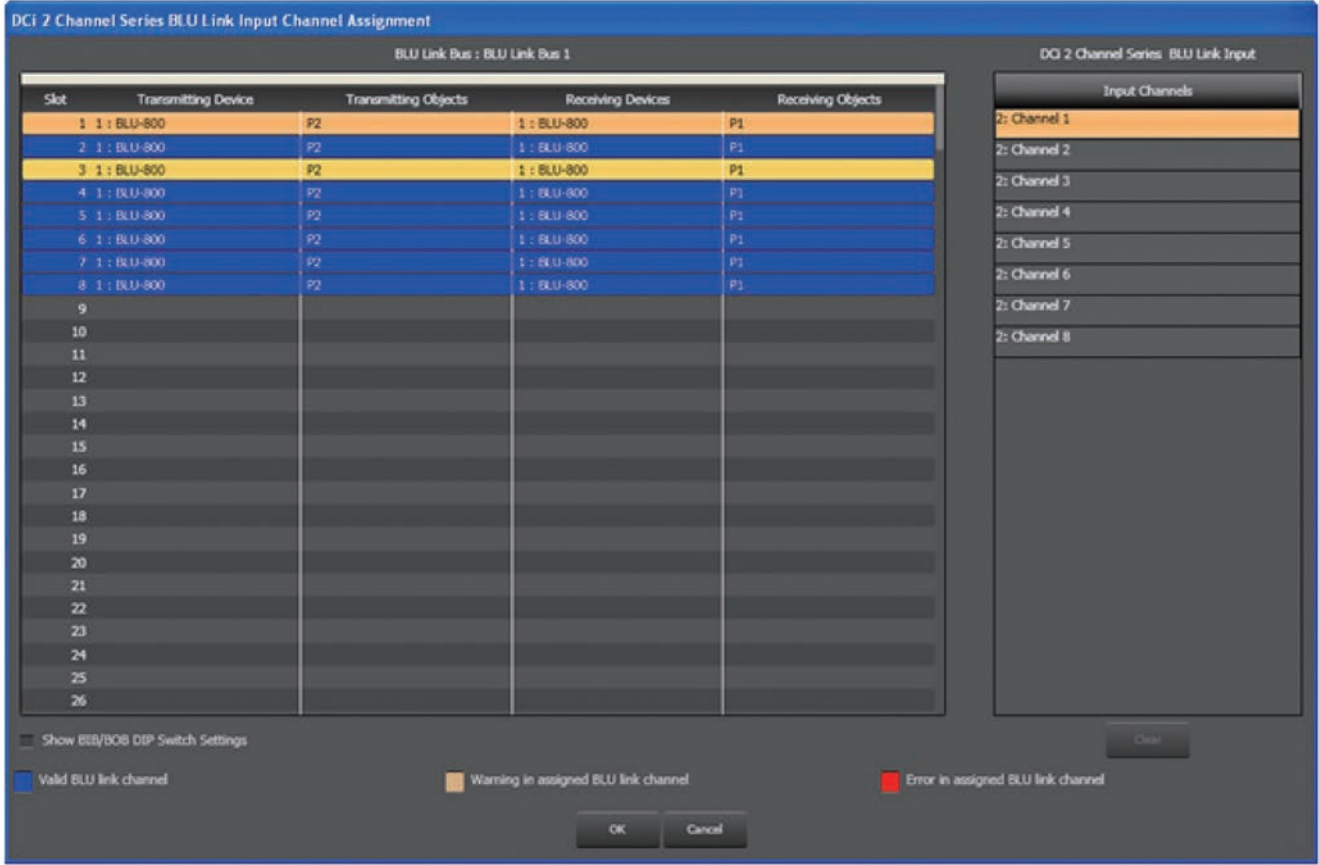

블루링크 입력 채널 지정

## BLU Link Routing

블루링크 라우팅 버튼을 더블 클릭하여 블루링크 채널 지정 대화창을 엽니다. DCiN 앰프는 블루링크 오디오를 받는 8개의 슬롯이 있고, Source Routing 패 널을 통하여서 앰프상의 어떤 채널로도 보낼 수 있습니다. 오디오 스트림을 클릭한 후 드래그 하여서 출력 채널이라 명명된 8개의 슬롯 중 하나에 올려 놓으면 됩니다. 그리고 Source Routing에서 드롭 메뉴 안의 블루링크 입력 1 에서 8을 선택하여 앰프의 채널에 지정합니다.

# 출력 설정

블루링크 라우팅 버튼을 더블 클릭하여 블루링크 채널 지정 대화창을 엽니다. DCiN 앰프는 블루링크 오디오를 받는 8개의 슬롯이 있고, Source Routing 패 널을 통하여서 앰프상의 어떤 채널로도 보낼 수 있습니다. 오디오 스트림을 클릭한 후 드래그 하여서 출력 채널이라 명명된 8개의 슬롯 중 하나에 올려 놓으면 됩니다. 그리고 Source Routing에서 드롭 메뉴 안의 블루링크 입력 1 에서 8을 선택하여 앰프의 채널에 지정합니다.

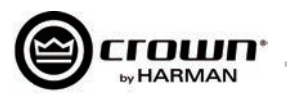

# BLU Link

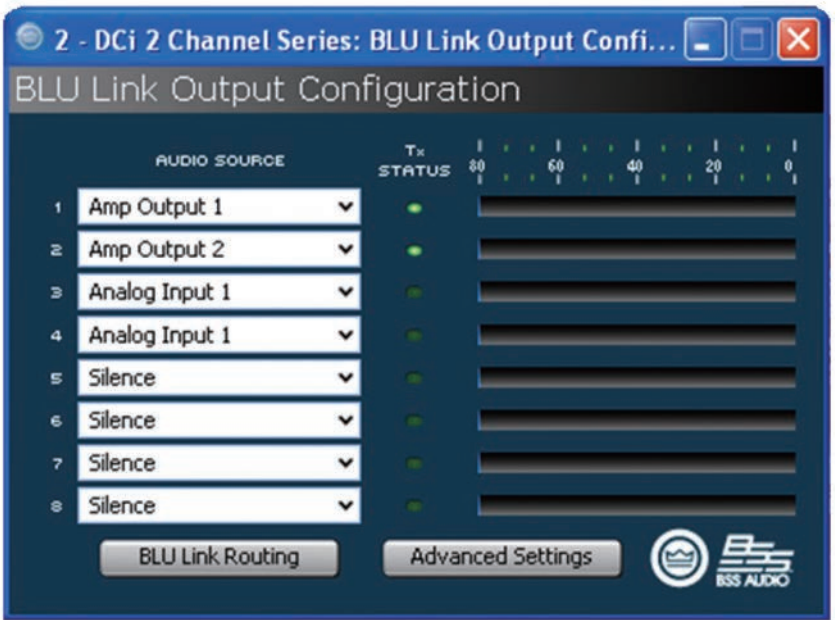

블루링크 출력 설정

드라이브코어 인스톨 네트워크 앰프의 아날로그 입력은 블루링크 디지털 오디오 버스에 추가적인 유동성을 제공합니다. 블루링크 출력 설정창 (Input 아이콘 - Source Routing - BLU Link Output Configuration)에서 DCiN 앰프를 블루링크 On-Ramp로 만드는 두가지 방법이 있습니다.

아날로그 입력에서 보내지는 프로세스 되지 않은 오디오를 8개의 블루링크 출력중 하나로 보내기

알림: 아날로그 입력의 오디오는 블루링크 버스로 보내지기 전에 앰프의 입력 게인(23dB또는34dB 선택가능)을 통과하고 입력 설정 패널 아래의 Source Routing의 입력 트림과 극성 스위치를 통과합니다.

앰프에서 프로세스 된 오디오를 8개의 블루링크 출력중 하나로 보내기

알림: 프로세스 된 오디오는 DCiN의 채널 프로세스 체인의 마지막 포인트로 부터 전달됩니다. 스피커로 전달되는 앰프의 실제 출력으로부터 오는 오디오를 아 날로그로 전송하고 또 블루링크 네트웍으로 라우팅하는데 효과적입니다.

오디오 신호를 대화창에서 선택한 후, 블루링크 라우팅 버튼을 더블클릭합니다. 이 부가적인 절차는 앰프내의 8개의 블루링크 출력 슬롯이 더 큰 블루링크 오 디오 시스템에 접속하는데 꼭 필요합니다.

#### 알림 - 블루링크 출력 (On-Ramp - 앰프에서 블루링크)은 네트워크가 96KHz로 작동할 때 출력되지 않습니다.

네트워크가 96KHz로 작동할 때, 앰프는 on-ramp로 사용할 수 없습니다. 앰프는 8개의 오디오를 받아 입력 라우터로 보낼 수 있지만 어떤 아날로그 신호나 프로세스 된 오디오를 블루링크 네트워크로 다시 보낼 수는 없습니다.

### DCiN에서 블루링크 사용시 레이턴시(지연시간)

#### 경로 | 총 지연시간(선택된 경로에서)

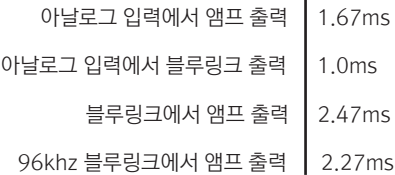

블루링크 세팅의 섹션에서 여러가지 샘플 레이트, 마스터쉽 우선순위등의 운영에 대해 찾아 보시고 더 많은 정보는 블루링크 오디오에서 보십시오.

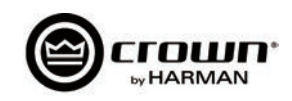

## 소개

드라이브코어 인스톨 앰프는 다양한 디지털 시그널 프로세싱(DSP)이 내장되어 있습니다. HiQnet 오디오 아키텍트 소프트웨어에서 필터 슬로프, 컴프 레이 쇼, 이큐 조정등의 DSP세팅을 할 수 있습니다.

프리셋(미리 정해진 세팅)은 앰프를 특정한 용도로 설정하는 여러가지 DSP 세팅입니다. 예를 들면 JBL 트라이 앰프 스피커 세팅에 최적화 된 앰프의 DSP를 사용할 수 있습니다. 또 다른 프리셋으로 어떠한 스테레오 스피커라도 설정이 가능합니다. 20개의 프리셋을 사용 할 수 있습니다.

### 앰프 프리셋과 스피커 튜닝

프리셋 1번은 공장 초기 값이고 수정이 불가능합니다. 앰프는 패스-쓰루 및 DSP가 설정 안된 상태로 되어 있습니다. 드라이브코어 인스톨 앰프는 두가지 타입 의 프리셋이 있습니다.

 사용자 프리셋 - 오디오 아키텍트를 사용하여 사용자가 직접 DSP 프리셋을 만들고 라벨을 붙인 후 앰프로 전송할 수 있습니다. 앰프는 펌웨어에 프리셋을 저장합니다.

다운로드 받을 수 있는 프리셋 - 여러곳의 제조사로 부터 받을 수 있는 프리셋으로서 이를 통해 최적화된 성능을 낼 수 있으며 오디오 아키텍트를 이용하여 앰프로 전송합니다.

## 사용자 프리셋

사용자 프리셋은 수동으로 설정하는 DSP 프리셋입니다. 다음의 세가지 단계로 사용자 프리셋을 세팅합니다.

1. DSP 세팅을 오디오 아키텍트 소프트웨어 안에서 조정합니다.

2. 조정된 세팅을 프리셋으로 저장하면 이름을 입력하도록 창이 열립니다.

3. 드라이브코어 인스톨 앰프에 다운로드합니다. 소프트웨어 안내 파일에 자세한 내용이 있습니다. 프리셋으로 저장하면 앰프로 전송됩니다.

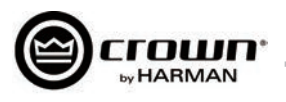

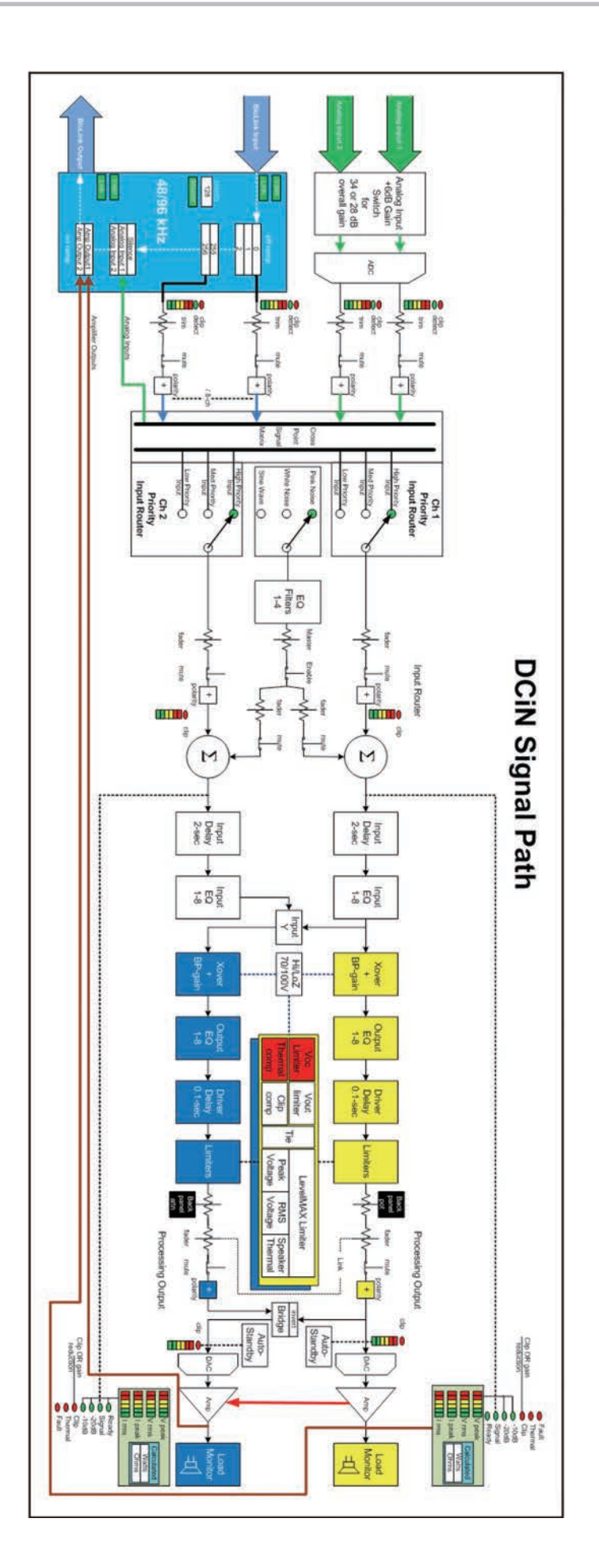

Figure 23 Signal Path

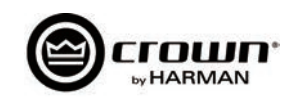

## 스피커 튜닝

크라운과 JBL은 드라이브코어 인스톨 DSP 세팅이 JBL의 스피커에 최적화 되도록 함께 설계했습니다. 스피커 튜닝은 www.jblpro.com 에서 다운로드 받을 수 있습니다. 진보된 스피커 튜닝 접근 방식은 이 앰프를 위해 설계되었습니다. 기기를 바탕으로 하지 않고 소프트웨어 라이브러리 방식으로 되어 다음과 같은 중요한 장점을 보여줍니다.

- 무제한의 라이브러리에 무제한의 튜닝 저장이 가능합니다.
- 기기의 GUI(그래픽 유저 인터페이스)에서 간단하고 빠르게 불러오기/저장/삭제가 가능합니다.
- 채널/밴드 특정 튜닝 채널과 앰프 여러개의 관리가 필요없음. 논리적인 앰프 출력과 트랜스듀서/밴드 사이의 일대일 상관 관계 포함됩니다.
- 보다 빠른 로드/저장 여러가지의 튜닝에서 보다 쉬운 비교 및 빠른 A/B 테스트가 가능합니다.
- 라이브러리 바탕 논리적인 그룹 구성 및 유사한 튜닝의 저장 (예 스크린 어레이 시리즈, VTX 시리즈 등)
- 튜닝은 디바이스 프리셋에서 분리됩니다. 사고로 타 기기의 파라미터를 바꾸거나 지워버릴 우려가 없이 스피커 튜닝은 튜닝에 필요한 파라미터만 포함 합니다. 이제 프리셋 자체만으로 사용자의 의도대로 기기의 설정이 완성됩니다.
- 간단하고 빠른 사용자 및 기술자 튜닝과 라이브러리 구성 더 많은 사람들이 커스텀 또는 기술자 튜닝을 개발할 것입니다.
- 한개의 패널에서 모든 튜닝이 이루어집니다 쉽고/빠른 에서 개발/수정 튜닝으로.

## 스피커 튜닝 패널

새로운 "스피커 튜닝" 아이콘이 메인 디바이스 패널에 들어가 있습니다. 스피커 튜닝 아이콘을 더블클릭하여 기본 패널(STP)을 엽니다.

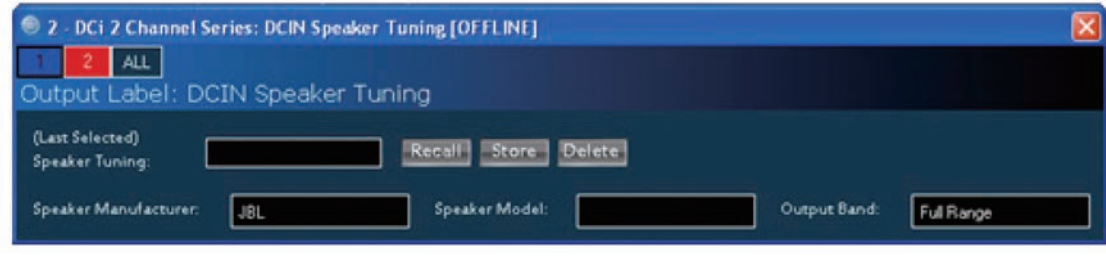

기본 스피커 튜닝 패널

기본 기능들은 다음과 같습니다.

Recall (불러오기) - 사용중인 라이브러리(드롭다운 리스트)에서 선택한 튜닝을 원하는 채널에 로드합니다.

Store (저장) - STP 세팅을 원하는 채널에서 라이브러리로 이름을 지정하여 저장합니다. 저장된 튜닝은 다른 채널 또는 앰프에서 드롭다운 리스트를 통해 접근 할 수 있습니다.

Delete (삭제) - 선택한 튜닝을 라이브러리에서 삭제합니다.

Speaker Manufacturer (스피커 제조사) - 스피커 제조사(예 - JBL, Custom등)에 대한 설명을 표시해 줍니다. 이 파라미터의 데이타는 튜닝안과 디바이스 세팅에 저장됩니다.

Speaker Model (스피커 모델) - 이 파라미터는 스피커 모델(예 - 3722, Three-Way등)의 설명을 표시합니다. 이 파라미터의 데이타는 튜닝안과 디바이스 세팅에 저장됩니다.

Band - 이 파라미터는 튜닝 밴드(예 - 저음, 중음, 고음)의 설명을 표시합니다. 이 파라미터의 데이타는 튜닝안과 디바이스 세팅에 저장됩니다.

Tool Tips (팁) - 제조사 모델과 밴드 필드는 마우스가 스피커 튜닝 아이콘 위에서 움직이면 툴 팁 박스에서 표시됩니다.

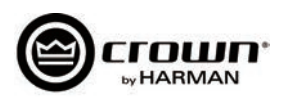

고급 스피커 튜닝 패널 기능은 스피커 튜닝을 만들고 수정하는데 사용합니다. 콘트롤-알트-쉬프트 키를 동시에 누르면서 스피커 튜닝 아이콘을 더블 클릭하면 고급 패널이 열립니다. 도형 25. 를 참고하십시오.

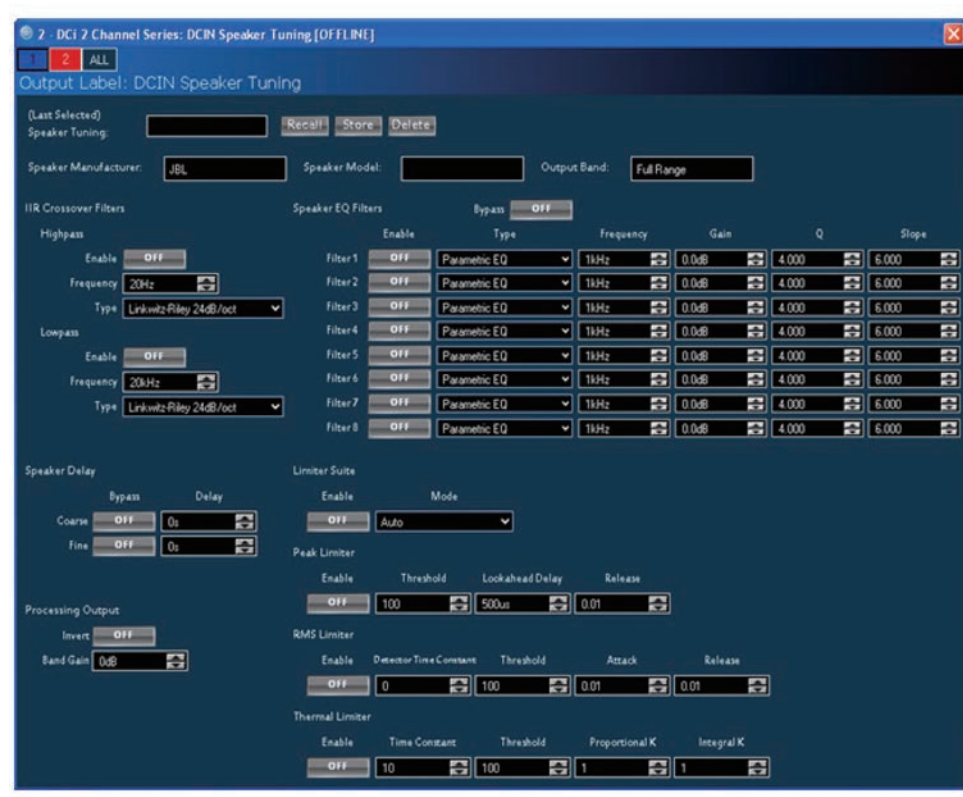

기본 스피커 튜닝 패널

고급 패널은 스피커 튜닝에서 모든 파라미터를 포함합니다.

- 1. 기본 패널의 모든 파라미터(불러오기, 저장, 로드, 삭제, 제조사이름, 모델, 밴드)
- 2. 크로스오버 필터 (HP lower band-edge, LP upper band-edge, 18개의 타입 48dB/oct)
- 3. EQ 필터 (8개의 2차필터 섹션, 11개의 타입, 완전한 파라메트릭 컨트롤)
- 4. 레벨맥스 리미터 세트 (피크, RMS, 써멀 리미터, 자동/수동 모드)
- 5. 딜레이 (0S 에서 0.1S까지 미세조정, 0S 에서 2S까지의 일반 조정)
- 6. 밴드 게인 (-100dB 에서 +20dB까지 0.5dB 단계로 조정)
- 7. 극성/역성

### Speaker Tuning Libraries (스피커 튜닝 라이브러리)

새로운 시스템은 소프트웨어 기반의 스피커 튜닝 라이브러리를 바탕으로 합니다. 오디오 아키텍트는 디바이스의 DLL안에서 라이브러리를 관리합니다. 라이브 러리는 무제한의 튜닝을 포함할 수 있습니다. 오디오 아키텍트는 무제한의 라이브러리를 관리할 수 있습니다.

## Working Library (실행 라이브러리)

실행 라이브러리는 스피커 튜닝 패널과 함께 열립니다. 매번 STP에서 나갈 때마다 마지막 저장된 튜닝/세팅이 자동으로 업데이트 됩니다. 오디오 아키텍트는 JBL Master Screen Array 라이브러리 내의 JBL Screen Array 튜닝이 미리 로딩된 실행 라이브러리가 DCi 앰프를 위해서 미리 설정되어 있습니다. 알림: 다수의 STP가 열릴 수 있지만 마지막 열렸던 패널이 닫힐 때 저장된 파라미터만이 실행 라이브러리에 저장됩니다.

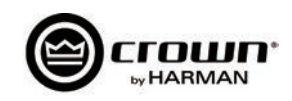

## JBL Master Screen Array Library

이 라이브러리는 오디오 아키텍트에 설치때부터 포함됩니다. 라이브러리에 있는 튜닝은 크라운 DSI 앰프의 튜닝값을 적용하여 발전되고 허가되었습니다. 읽 기전용으로 되어 있습니다. 이 기기들을 위하여 언제든지 JBL 튜닝을 로드할 수 있습니다.

## User Libraries

사용자는 언제든지 현재의 실행 라이브러리를 사용자 커스텀 라이브러리 파일에 저장할 수 있습니다.

## Loading a Library

디바이스 메인 패널의 File/Open > Speaker Tuning dialog를 클릭하여 열고 기존의 라이브러리 파일을 실행 라이브러리에 로드합니다. 이것은 현재의 샐행 라이브러리를 대체합니다. 현재 저장되지 않은 실행 라이브러리는 삭제됩니다.

## Saving a Library

디바이스 메인 패널의 File/Open > Speaker Tuning dialog를 클릭하고 현재의 실행 라이브러리를 원하는 이름으로 저장합니다. 알림: JBL 파일은 쓰기보 호/읽기전용으로 되어 있습니다.

## Library File Locations

스피커 튜닝 라이브러리 파일의 위치 및 기본 이름들은 다음과 같습니다.

- 윈도우 7의 경로는 C:\ProgramData\Harman Professional\Audio Architect\
- Windows XP 의 경로는 c:\Documents and Settings\All Users\Application Data\Harman Professional\Audio Architect\

# 라이브러리 일반적인 파일이름

일반적인 파일이름은:

- Working Library: Crown Library.DCi Series.SpeakerTuning
- JBL Screen Array Library: JBL Master Screen Array Library.DCi Series.SpeakerTuning
- User Libraries: Any\_user\_file\_name.DCi Series.SpeakerTuning

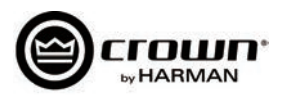

### 소프트웨어 제어 내장 DSP

크라운 드라이브코어 인스톨 네트워크 앰프는 앰프에 DSP가 내장되어 있습니다.

드라이브코어 인스톨 네트워크 앰프를 사용할 때 스피커 프로세서, 크로스오버, 리미터, 딜레이 등의 DSP가 앰프에 내장되어 있으므로 랙에 아웃보드 장착이 필요없습니다. 설치 시간, 권한설정, 랙 설치공간 및 비용이 줄어듭니다. 드라이브코어 인스톨 네트워크 DSP는 오디오 아키텍트를 사용하는 컴퓨터에서 모니 터링 하며, CAT5 네트워크 케이블로 연결됩니다.

DSP의 적용은:

- 신호의 흐름을 설정합니다.
- 시스템 게인 스트럭춰를 최적화합니다.
- 스피커 설정을 만듭니다 (드라이브 레벨 설정, 주파수 대역, 특정 스피커에 딜레이 및 리미터 설정)
- EQ, 필터등을 설정합니다.

오디오 아키텍트 도움말 파일에 더 자세한 정보가 있습니다.

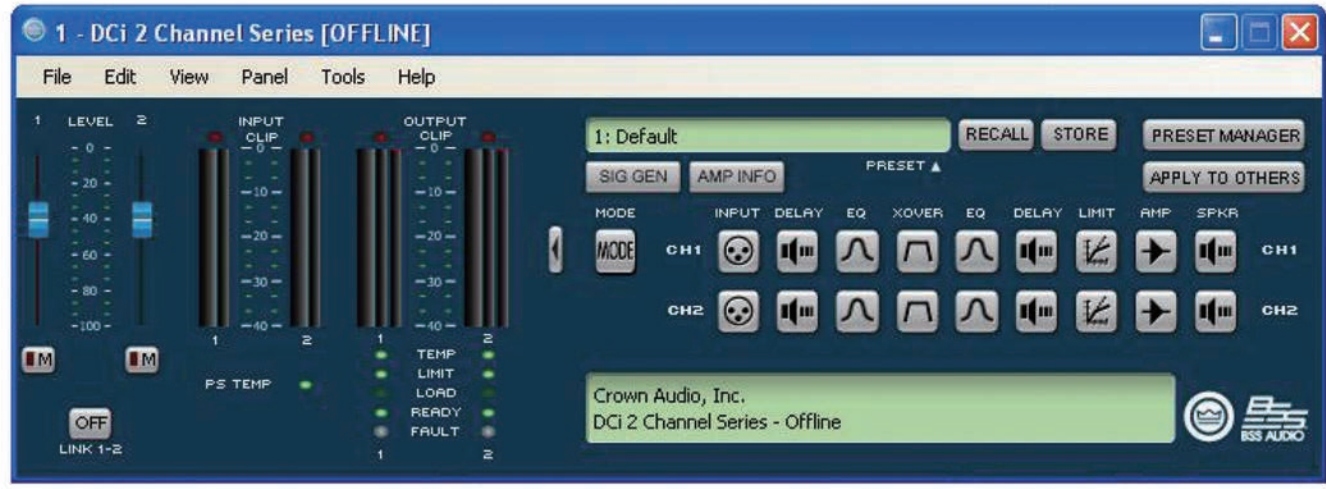

Figure 26

이 스크린의 왼쪽에 입출력 신호 레벨 모니터가 위치해 있습니다(이 페이지 아래에 더 설명합니다). 오른쪽에는 각 채널의 DSP 기능들이 있습니다. 버튼을 더 블 클릭하면 기능 조정 패널이 열립니다.

오른쪽에 아래의 기능들에 대한 조정 패널을 여는 버튼들이 있습니다.

- Amplifier mode (앰프 모드)
- Signal generator (pink noise and sine wave) (신호 발생기(핑크노이즈 또는 사인웨이브))
- Amplifier information (앰프 정보)
- Recall and store presets (프리셋 불러오기 및 저장)
- Preset manager (프리셋 관리자)
- Apply to others (apply this amplifier's DSP settings to other devices) (다른 기기에 적용(이 앰프의 DSP를 다른 기기에 적용))

다음 몇 페이지에 이 기능을 설명합니다.

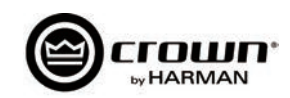

## 입력레벨, 페이더, 뮤트, 링크, 입출력 레벨 미터, 표시등

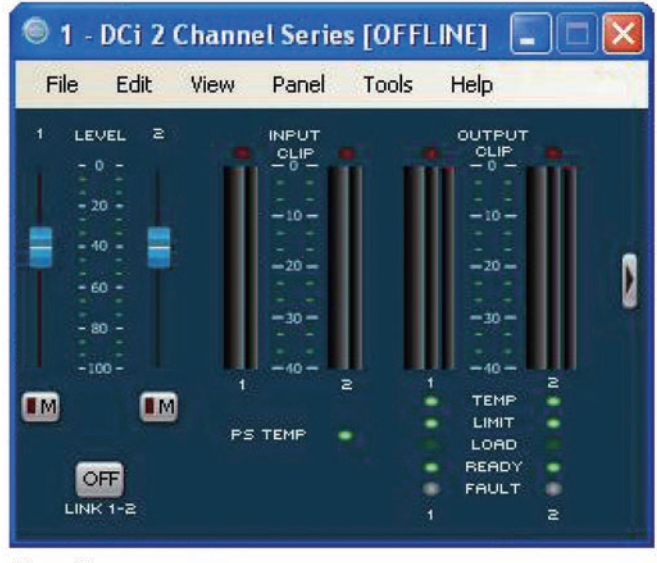

Figure 27

이 패널은 드라이브코어 인스톨 네트워크 패널의 왼쪽에 있습니다. 채널 1, 2의 레벨 조정은 각 채널의 입력 신호 레벨을 조정합니다. 각 채널은 뮤트될 수 있 고 양 페이더는 링크 버튼을 통해 링크됩니다.

# 입력 신호 레벨 미터(녹색)

측정 범위는 0.5dB 단계로 0dBFS 에서 □40dBFS입니다. 각 오디오 채널은 다음과 같은 모니터가 있습니다.

- Switched Audio Input (스위치된 오디오 입력): 이 미터는 입력 오디오 라우터 후에 스위치 된(선택 된) 오디오 입력을 보여줍니다.
- Clip Indicator (클립 표시자)
- Peak + RMS levels (피크 + RMS 레벨)

# 출력 신호 레벨 미터(청색)

측정 범위는 0.5dB 단계로 0dB 에서 –40dB입니다. 모니터는 축소되어 있고 0dB가 앰프의 최대 정격 출력 전압에 레퍼런스로 설정되어 있습니다. 왼쪽의 넓은 미터는 RMS이고 오른쪽은 각 채널의 피크입니다. 출력 클리핑 표시가 제공됩니다.

## 표시등

• Temp : 앰프의 온도가 높고 앰프가 꺼지기 전에 켜집니다.

 녹색: 온도 헤드룸이 59%이하로 사용됨 노란색: 온도 헤드룸이 60-80% 사용됨 적색: 온도 헤드룸이 81%이상 사용됨

- Limit: 앰프의 신호에 리미터가 걸릴 때
- Load : 부하 임피던스가 범위를 벗어날 때
- Ready : 앰프가 켜있고 실행 준비가 되어 있을 때
- Fault : 앰프가 폴트 모드에 있고 서비스가 필요할 때

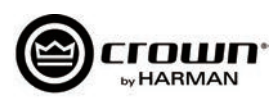

## 입력 신호 라우터

드라이브 코어 인스톨 프로세스의 각 채널은 입력 신호 라우터 가 있어서 오디오 신호를 선택할 수 있게 합니다.

- Analog Audio: 입력 라우터를 아날로그 음원을 사용 하도록 합니다. 각 출력 채널은 그와 상응하는 아날로그 입력을 선택합니다. 아날로그 오디오 입력의 선택은 채널 1, 2 또는 채널 1, 2를 합한 것입니다. Analog Only를 선택하면 자동으로 MEDIUM 입력에서 none으로 바뀝니다.
- BLU Link Digital Audio: 후면의 블루링크 연결단자에 연결되는 오디오 입력입니다. 각 앰프는 8개의 블루링크 입력 채널이 있고 4쌍의 블루링크 통합채널이 있습니다. 이는 1 - 256 채널보다는 앰프를 위해 선택된 블루링크 입력 채널을 보여줍니다.
- Digital with Analog Backup: 입력단이 디지털 신호 또는 디지털 클락이 존재할 때 디지털 신호를 받습니다. 만약 디지털 잠금이 없어지면 입력은 선택된 아날로그 음원 으로 스위치됩니다. 다시 디지털 잠금이 발견되면 입력은 원래 선택해썬 디지털 음원으로 스위치됩니다. 디지털 신호에 오디오가 없고 클락 신호만 보낼지라도 실행됩니다.
- Analog Overrides: 블루링크 입력은 디지털 신호를 받습 니다. 만약 아날로그 신호 레벨이 사용자가 정의한 아날로그 신호 트레쉬홀드보다 크면 입력은 아날로그로 스위치됩 니다. 아날로그 신호 레벨이 트레쉬홀드보다 큰 상태동안 또는 레벨이 사용자가 지정한 시간동안 트레쉬홀드 아래로 떨어지면 입력은 아날로그로 유지됩니다.

기능들의 조정은 어떤 모드가 선택되어져 있나에 따라서 다릅 니다.

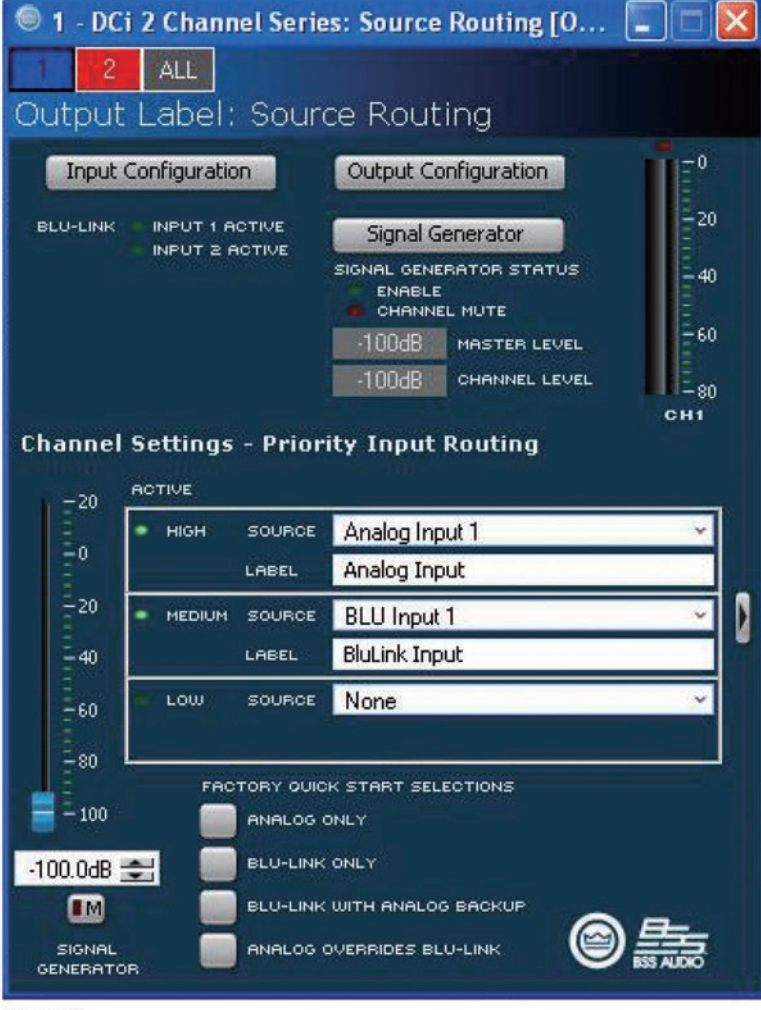

Figure 28

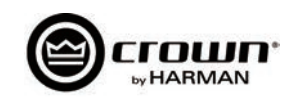

# 소스의 라우팅/설정

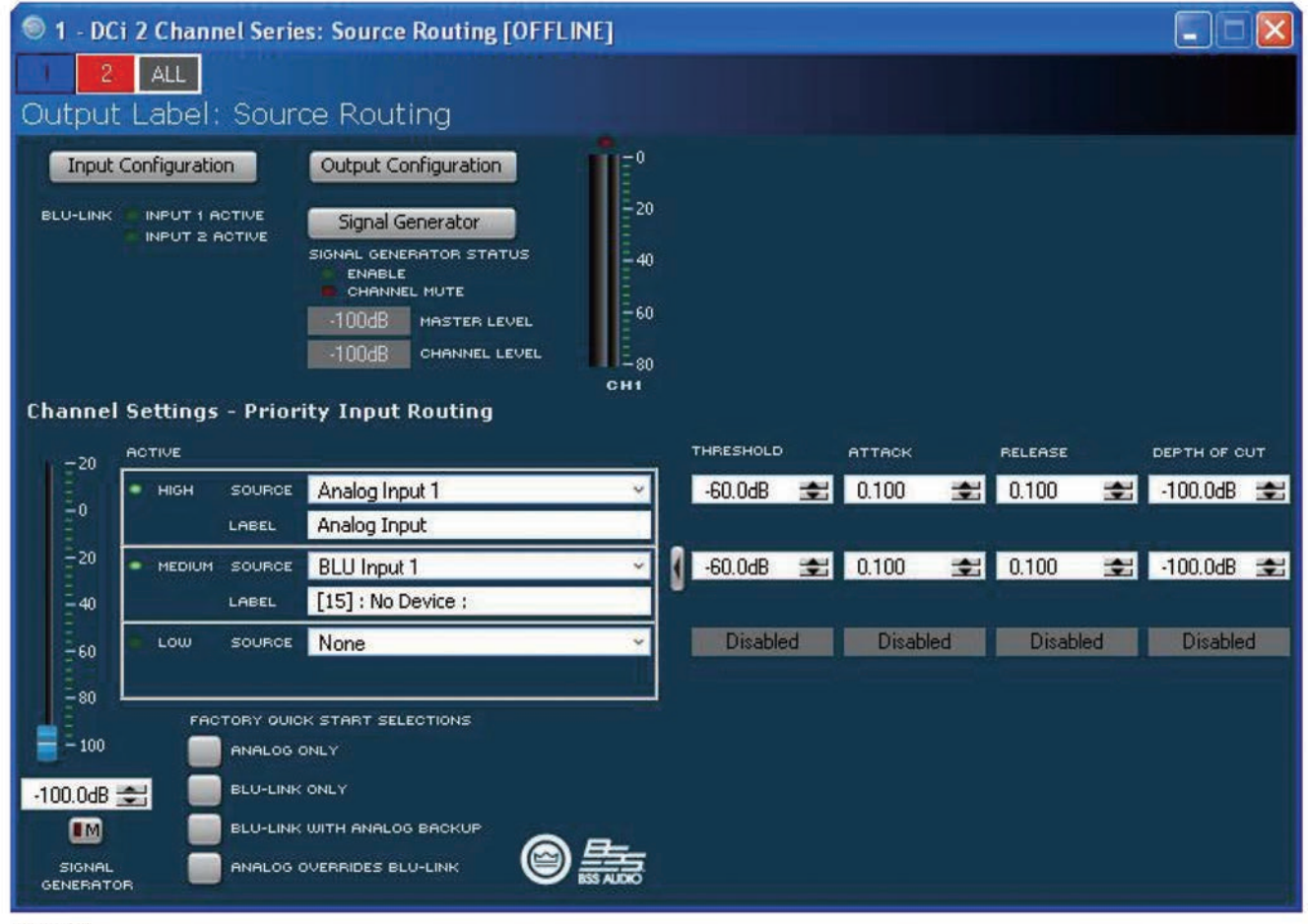

Figure 29

Quick Start Selection버튼은 페이지 아래쪽에 있습니다. Threshold, Attach, Release와 Depth of Cut의 수동 설정이 여기서 가능합니다. 이 항목들은 다음과 같이 정의 됩니다.

- Threshold 이차입력이 시작되도록 dB 바로 아래로 레벨을 정합니다.
- Attack 0.1초에서 1초의 범위 내에서 이차소스가 들어오도록 시작 시간을 설정합니다.
- Release 주 입력이 트레쉬홀드 레벨이 지나치게 높으면 언제 다시 들어올지 시간을 정해 줍니다.
- Depth of Cut 주 입력의 릴리즈 타임이 넘지 않았을 때 dB레벨을 정의해 줍니다.
- Analog Audio 앰프 후면의 오디오 연결부로 부터 입력된 오디오입니다. 아날로그 입력의 선택은 채널 1, 2, 또는 채널 1, 2의 통합입니다.

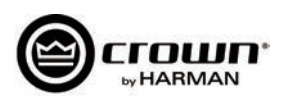

# 입력 딜레이 및 드라이버/출력 딜레이

입력 딜레이는 2초까지 지원합니다. 출력 딜레이는 드라이버 미세조정에 사용됩니다. 0.1초의 출력 딜레이를 지원합니다. 도형 30. 을 참고하십시오.

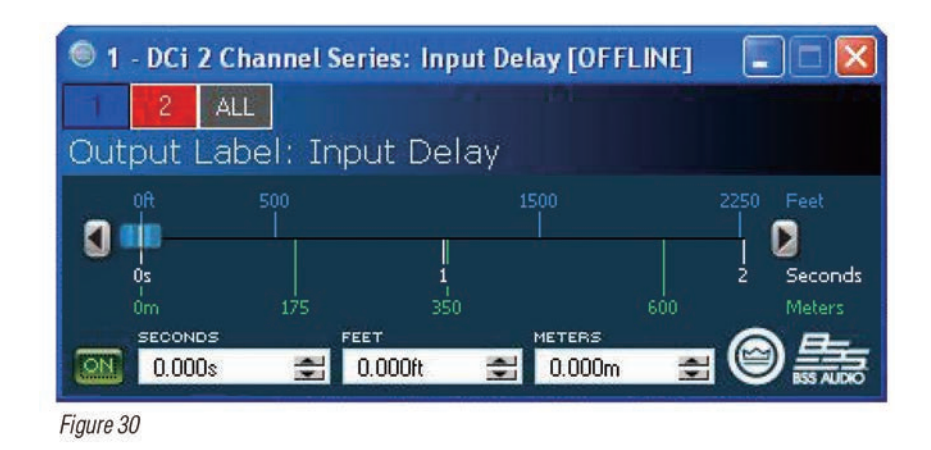

# 입력/출력 이퀄라이징

이 스크린은 채널의 EQ를 8개의 주파수 대역에서 조정합니다. 필터 타입, 주파수, 게인, 옥타브 밴드, Q값을 오디오 아키텍트 내에서 선택, 조정할 수 있습니다. EQ의 주파수 응답성을 바꾸려면 각 파라미터에 타이핑을 하던지 클릭과 드래그로 커브를 조정하면 됩니다. 도형 31. 을 참고하십시오.

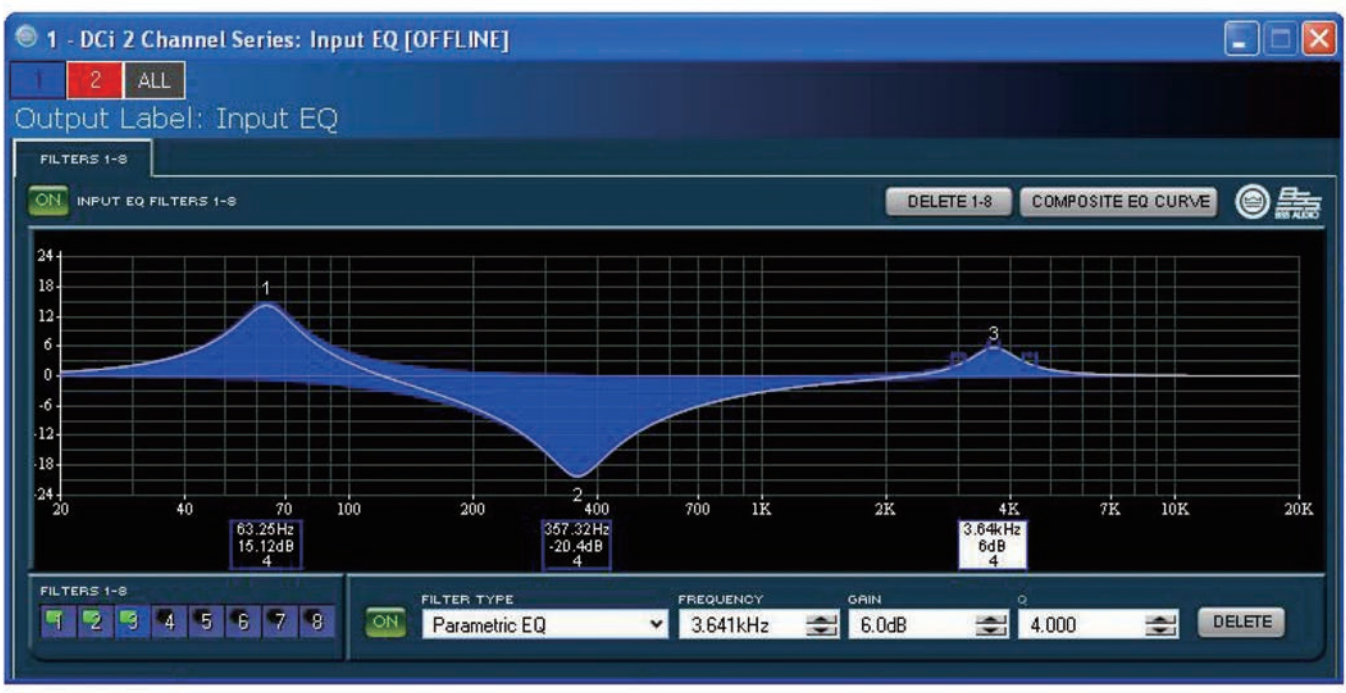

Figure 31

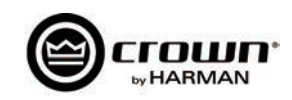

## 크로스오버 필터

크로스오버 섹션에서 무한 임펄스 리스폰스 크로스오버 필터를 사용할 수 있습니다.

각 오디오 채널은 3개의 분리된 섹션에 입력 EQ, 크로스오버, 출력 EQ가 놓여집니다. 각 채널당 최대 16개의 필터 적용외에 크로스오버 필터를 적용할 수 있습 니다. 각 필터는 +/-24dB 의 게인값을 갖습니다. 다음의 필터가 사용 가능합니다.

- Lowpass & Highpass:
	- Bessel 12dB/oct, 18dB/oct, 24dB/oct, 30dB/oct, 36dB/oct, 42dB/oct, 48dB/oct
	- Butterworth 12dB/oct, 18dB/oct, 24dB/oct, 30dB/oct, 36dB/oct, 42dB/oct, 48dB/oct
	- Linkwitz-Riley 24dB/oct, 36dB/oct, 48dB/oct
- Lowshelf: Low-frequency shelving EQ
- Highshelf: High-frequency shelving EQ
- Lowpass EQ: Variable bandwidth, can be expressed as Q (0.100 to 35) or Octaves (0.041 to 6.672)
- Highpass EQ: Variable Q from 0.1 to 25
- Parametric EQ: Variable Q from 0.1 to 35

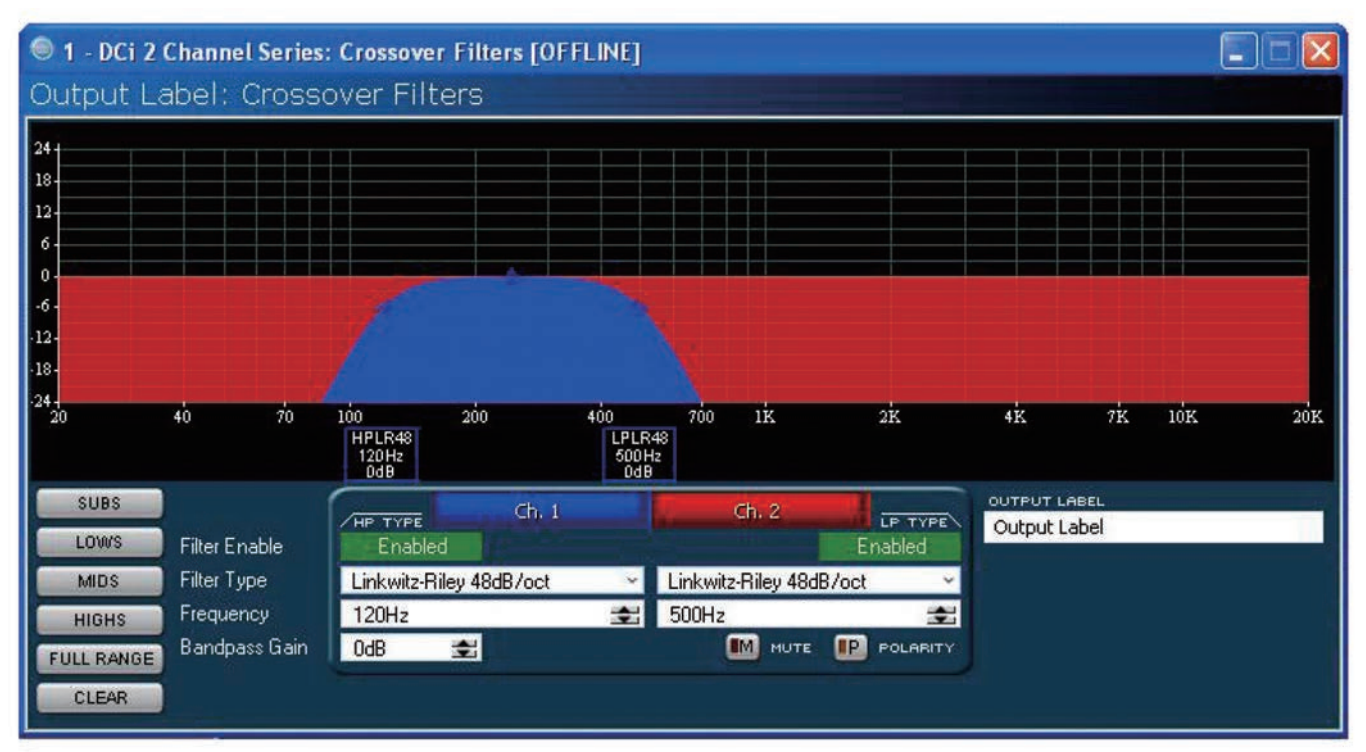

Figure 32

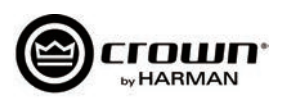

## 레벨맥스 제품군

피크 전압 리미터, RMS 파워 리미터, 클립 리미터, 트랜스듀서 써멀 리미터로 구성된 세트입니다.

- Automatic mode: 이 소프트웨어는 신호의 성향에 따라 가장 적합한 세팅을 결정해 줍니다. RMS 트레시홀드, 스피커 써멀 트레쉬홀드와 타임 콘스탄트만 수정이 가능합니다. 이 외의 모든 기능은 자동입니다.
- Advanced mode: RMS 트레시홀드, 스피커 써멀 트레쉬홀드와 타임 콘스탄트, 피크 트레시홀드, 피크/RMS 릴리즈를 수정 가능합니다. 피크 전압 리미터 - 앰프의 피크 출력 전압을 제한해 줍니다.
- On: 이 기능을 켜거나 꺼줍니다. 아래의 파라미터를 정해줍니다.
- Threshold: 절대 전압 상황에서 리미터가 허용하는 레벨을 세팅해줍니다. 1 Vpk 에서 255 Vpk의 범위를 가지고 있습니다.
- Attack Time: 리미터의 어택 타임을 설정합니다. 어택 타임은 리미터가 출력 신호를 20 db 단위로 어테뉴에이트 하는 시간입니다. 0.1 밀리세컨드에서 100 밀리세컨드의 범위를 가지고 있습니다. 인스턴트 세팅 어택 타임은 0 밀리세컨드 입니다.
- Release Time: 컴프레서의 릴리즈타임을 정해줍니다. 릴리즈 타임은 리미터가 출력 신호를 20dB 단위로 증가시키는 시간입니다. 범위는 어택 타임과 같습니다.

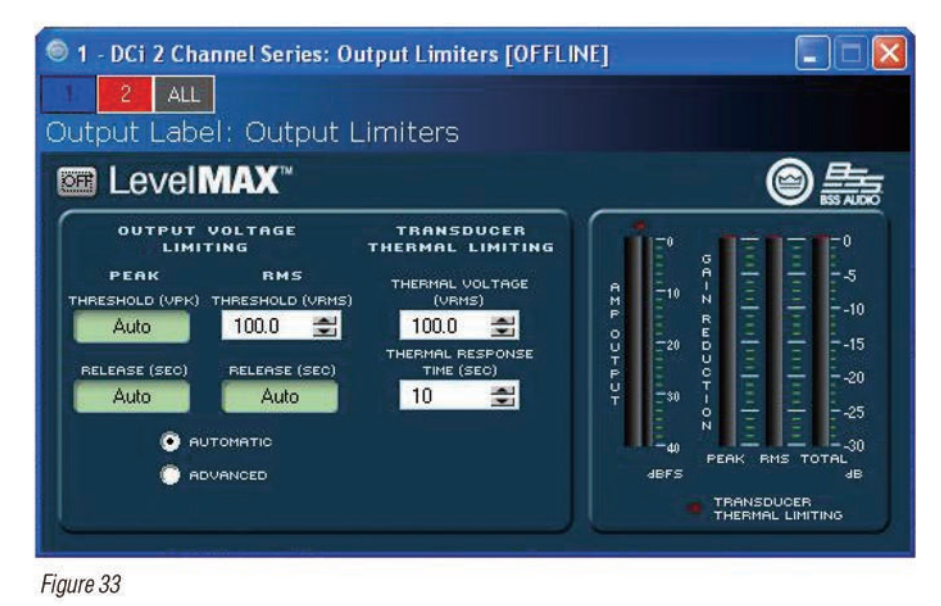

### Transducer Thermal Limiter

이 기능은 앰프의 출력 파워를 장기간에 걸쳐 스피커가 과부하와 열압축이 생기지 않는 한도 안에서 제한합니다. 리미터가 작동하기 시작하는 전압 레벨을 정할 수 있고 응답시간 및 열전압을 정할 수 있습니다. 스피커 제조사가 이 정보를 제공할 수도 있습니다.

미터는 출력 레벨을 dBFS 단위로 보여줍니다; 피크, RMS, 토탈 게인 리덕션도 같습니다.

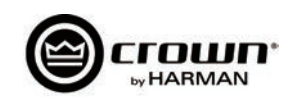

# 각 채널 설정

# 채널 어테뉴에이션(감쇠량)

각 채널에는 로그 기반의 21단계 디텐트 어테뉴에이터가 있습니다. 십자 드라이버로 입력 레벨을 조정하십시오. 어테뉴에이션은 -95 dB(시계반대방향의 끝)에 서 0 dB(시계방향의 끝)까지 조정됩니다. 게인 스트럭춰를 만들기 위해 사용하려면 어테뉴에이터가 DSP 신호체계의 끝에 있음을 명시하십시오.

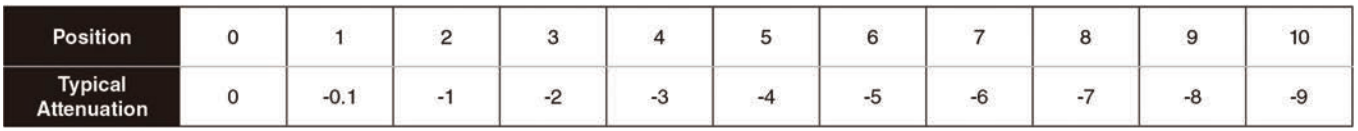

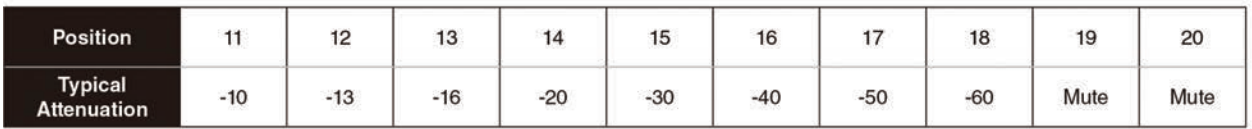

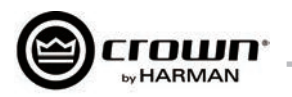

# 보호 시스템

## 온도 표시등

앰프의 온도가 높아져서 안전한 운용이 어려울 경우 그 원인이 되는 채널은 온도가 정상이 될 때까지 작동하지 않습니다. 전면부 온도 표시등은 섭씨 80도에서 점멸하며, 오디오 신호에 컴프레션이 시작된다는 의미입니다. 이 상태에서 온도가 안전한 범위로 낮아지면 앰프는 계속 작동하게 되고 만약 온도가 계속 올라가 서 섭씨 98도가 되면 그 채널의 보호를 위해 작동을 멈춥니다.

### Fault

앰프에 이상이 생기면 앰프는 Fault 상태로 진입합니다. 내부와 외부 모두 해당 됩니다. 앰프에 연결된 부하가 2 - 16 옴 사이 (브리지 모드일때 4 - 16 옴) 이내 가 되도록 하십시오. 만약 배선에 문제가 없고 폴트상태가 지속되면 51페이지의 서비스 정보를 확인하십시오.

## 자동 하이패스 필터

채널이 Hi-Z로 선택되어지면 35 Hz 하이패스 필터가 자동으로 작동합니다.

### 부족/과잉 전압 보호

사용 전압이 앰프의 정격 전압에서 10%아래 또는 10%위가 되면 앰프의 전원이 꺼지고 파란색 전원 LED가 점멸합니다. 전압이 정상이 되면 앰프는 자동으로 다시 켜집니다.

### 휴즈

F1 휴즈는 IEC 전원부 근처에 있으며 과전류에서 앰프를 보호해 줍니다. 휴즈는 교환이 가능합니다. 다음의 모델로 교환하십시오; LittelFuse 314 Series F20AH 250V. 8|600 모델은 휴즈 대신 브레이커를 사용합니다. 더 많은 정보는 크라운 서비스 센터에 문의하십시오.

### 냉각팬과 케이스

DCi 시리즈 앰프는 스피드가 조절되는 조용한 냉각팬으로 냉각됩니다. 최대 노이느는 47 dBA입니다. 냉각팬은 앰프의 전면부로부터 후면부로 공기를 순환시키 는 역할을 합니다.

아래의 현상은 냉각팬을 최대의 속도가 되게 합니다.

- 고주파 문제)
- 전원 문제
- 합선 문제
- 온도 문제
- 레일 문제
- 문제 발생후 약 60초간 팬이 최대의 속도로 작동합니다.

## 범용 스위칭 전원 공급기

DCi 시리즈는 고효율과 고출력을 목표로 새롭게 디자인된 스위칭 전원 공급기를 사용합니다. 이 전원 공급기는 PFC(역율 개선 회로), SRC(직렬 공진 컨버터)를 포함하며 100 V ~ 240 V 범위에서 작동합니다. 마이크로칩으로 조절되는 자가진단 및 조정 시스템은 성능의 최적화 및 장기적인 안정성까지 확보하였습니다.

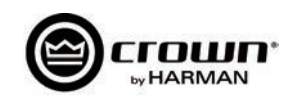

# 문제 해결

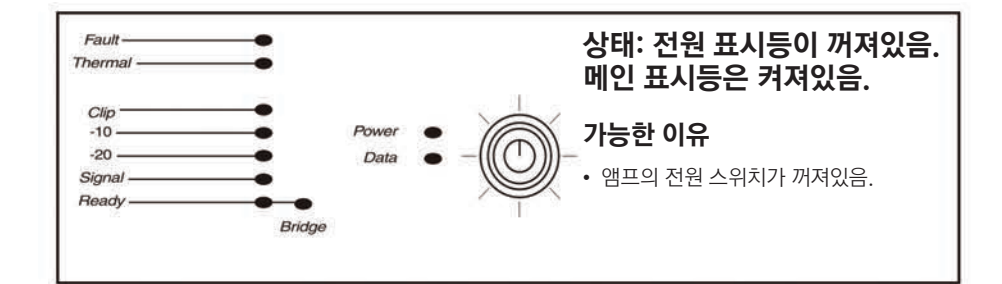

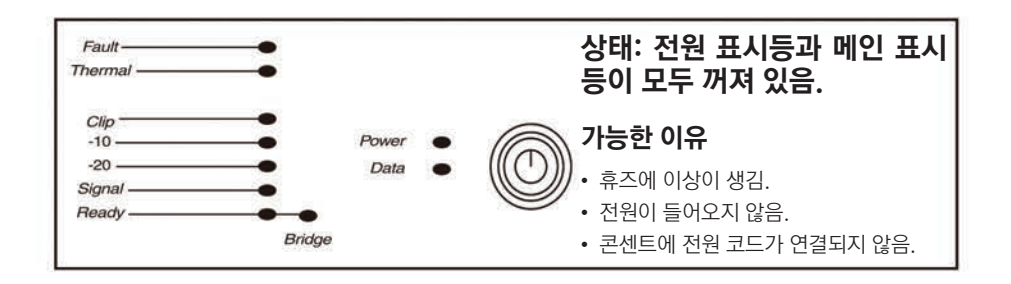

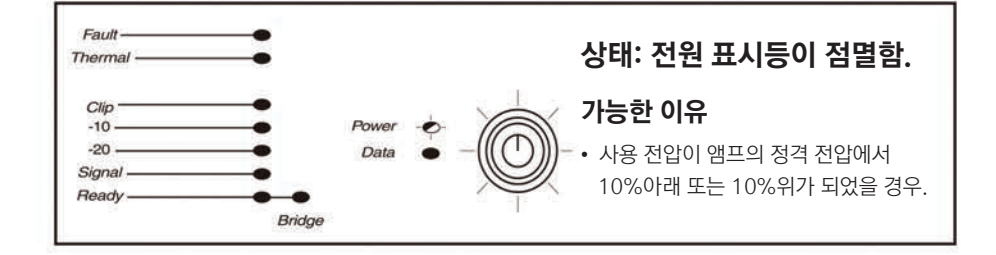

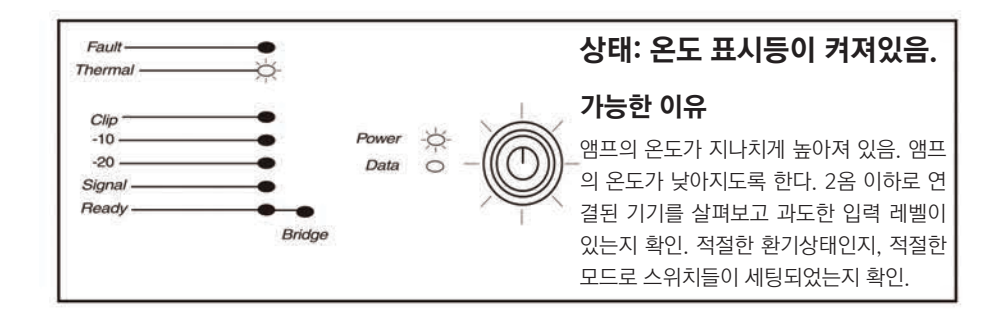

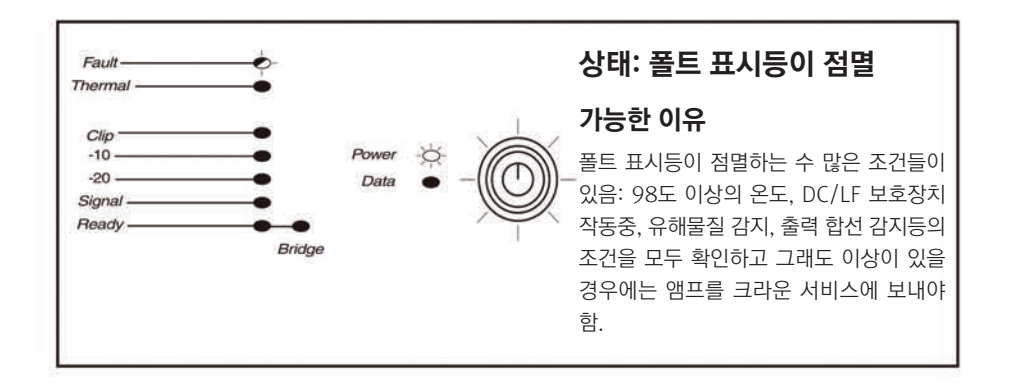

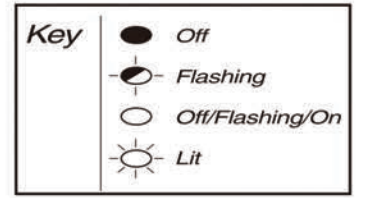

위의 그림은 LED 표시등이 "꺼짐/점멸/ 켜짐"을 할 수 있음을 표시.

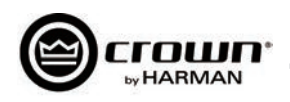

# 문제 해결

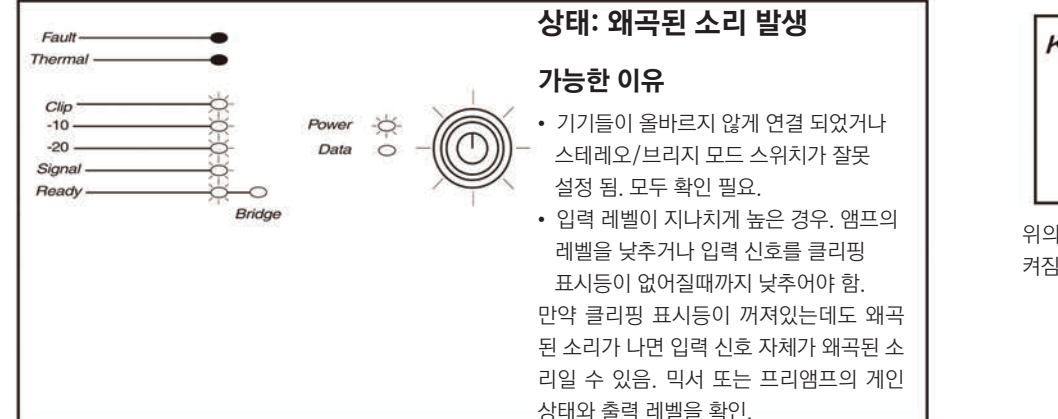

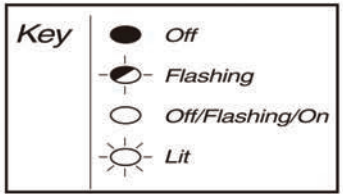

위의 그림은 LED 표시등이 "꺼짐/점멸/ 켜짐"을 할 수 있음을 표시.

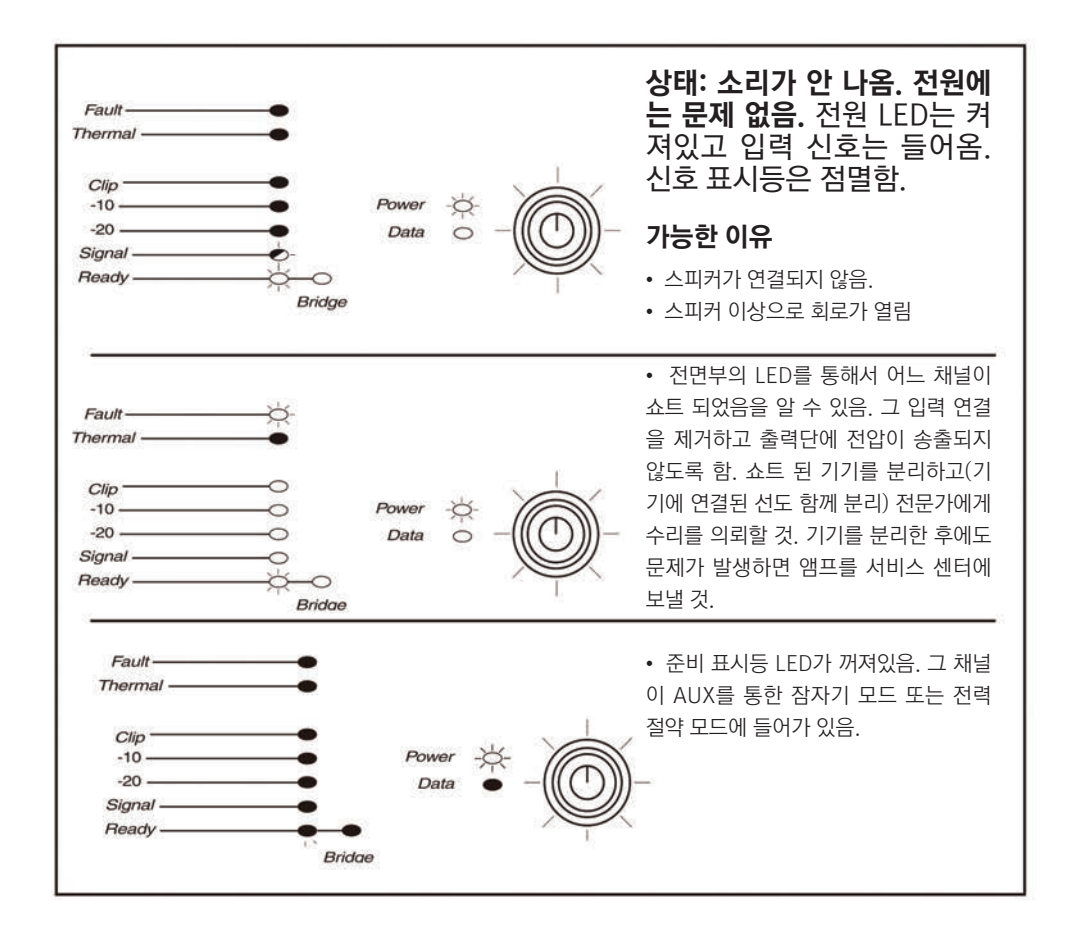

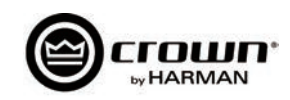

# 문제 해결

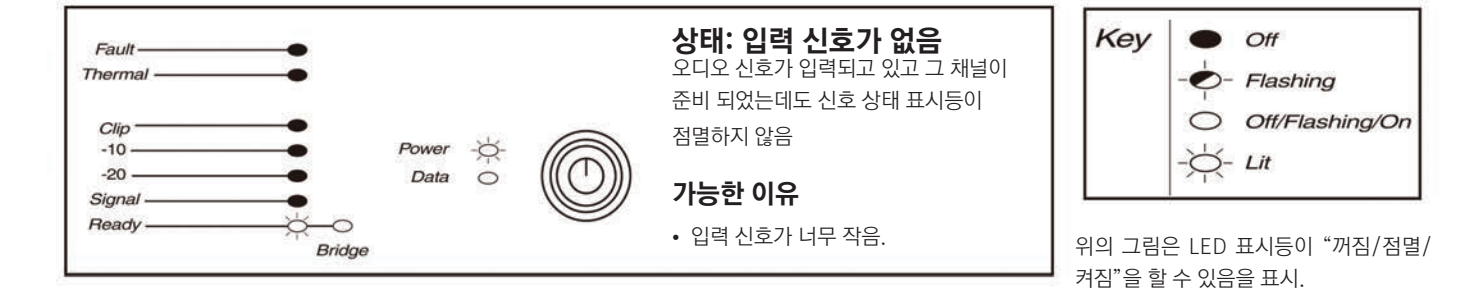

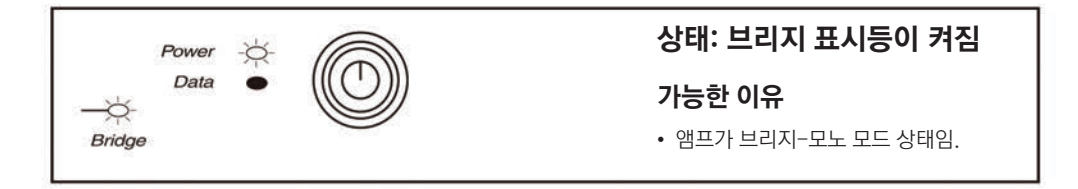

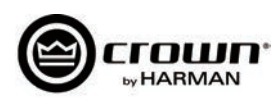

# DCi Specifications

#### **Dual-Mode - All Channels Driven**

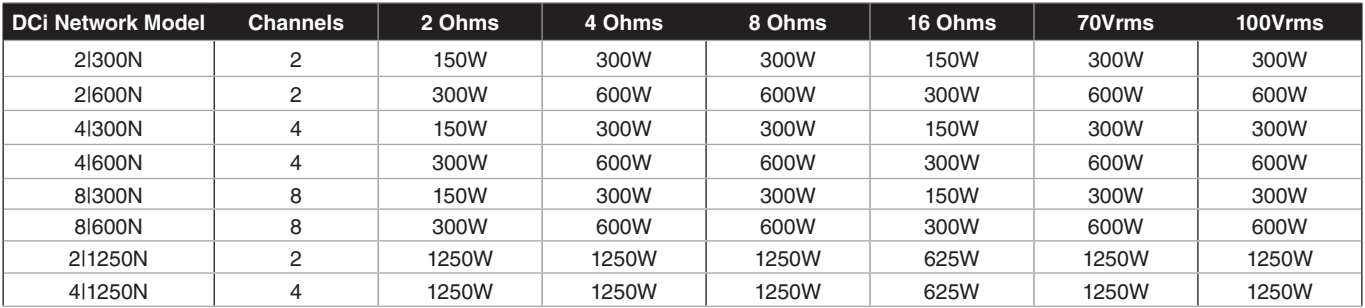

Minimum Guaranteed Power (20 Hz - 20 kHz)

#### **Bridge Mono Mode - All Channels**

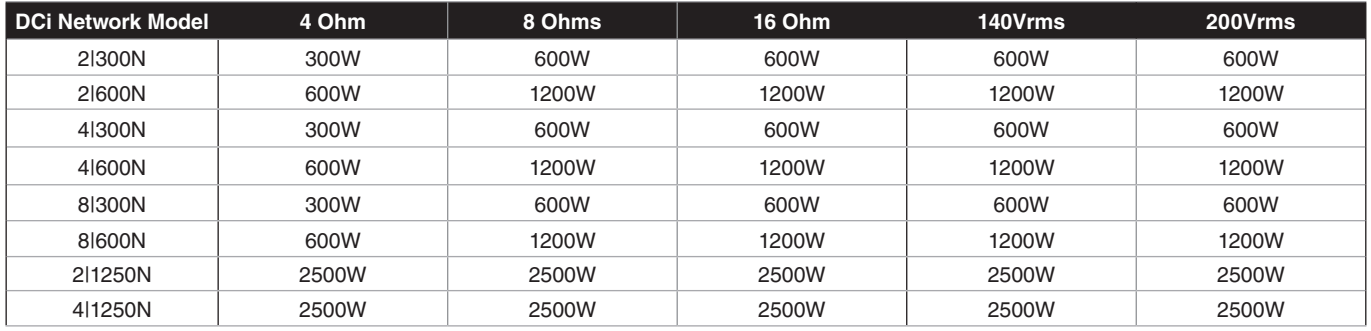

Minimum Guaranteed Power (20 Hz - 20

#### **Input Sensitivity**

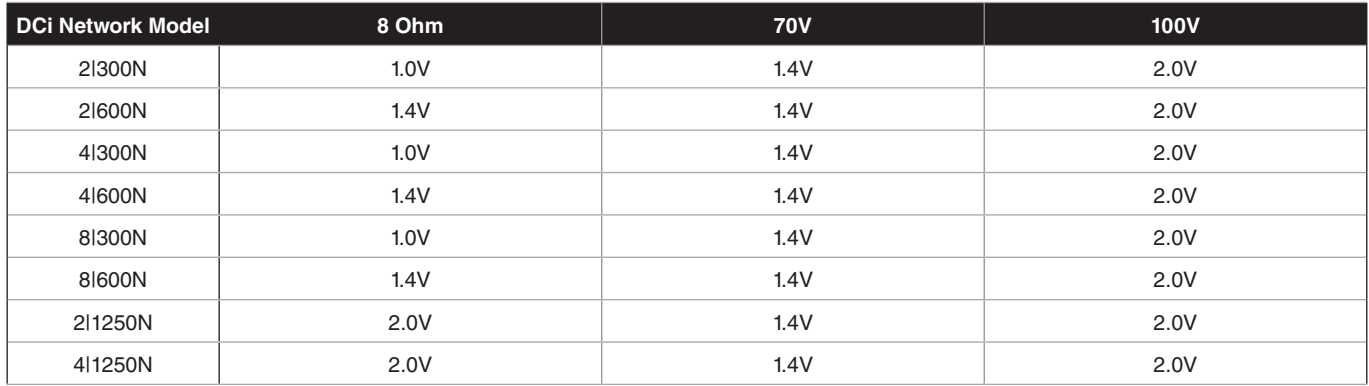

#### **Dimensions**

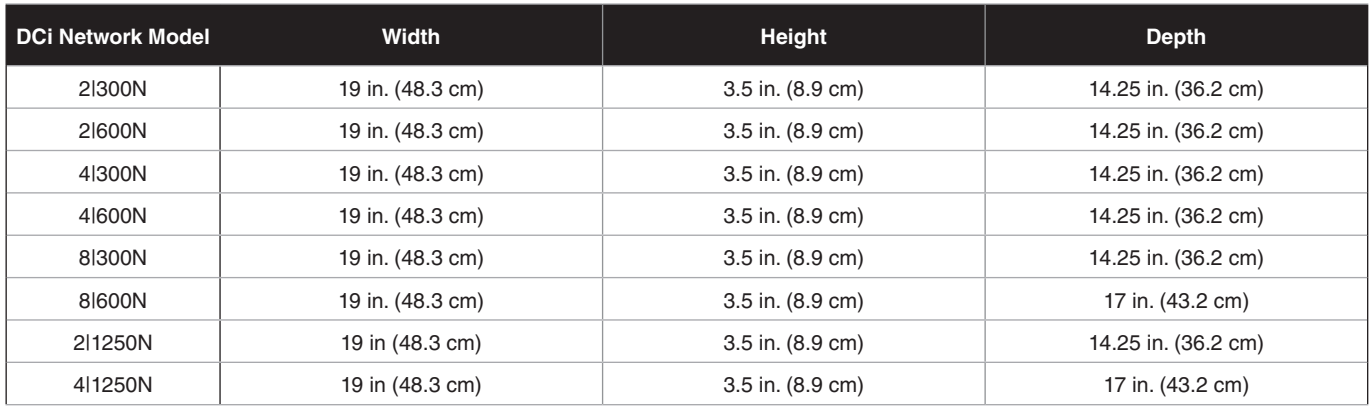

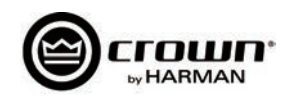

# DCi Specifications

#### **Performance Specifications**

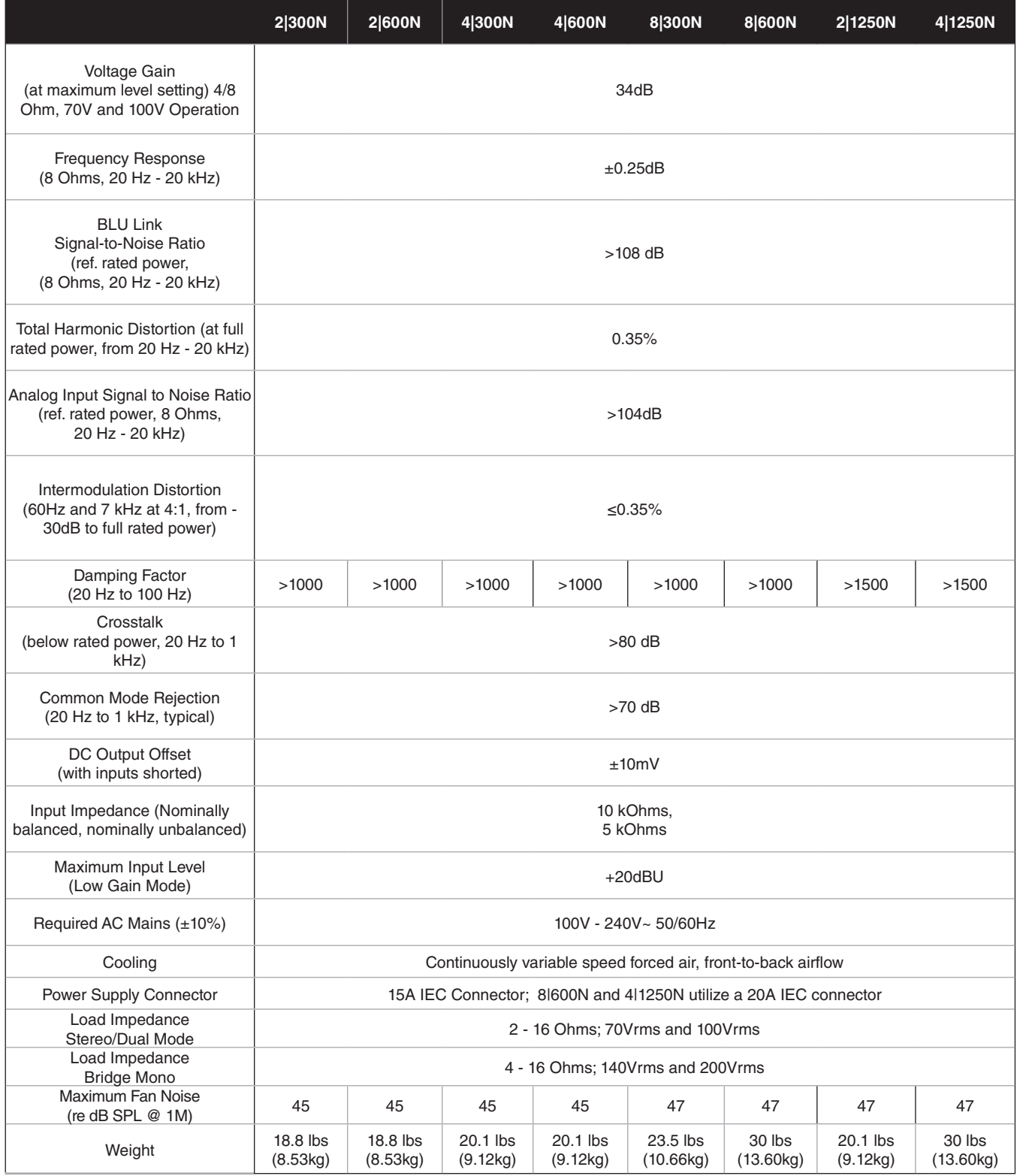

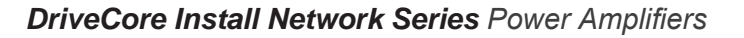

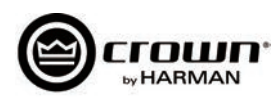

## 전력량과 열 방출:

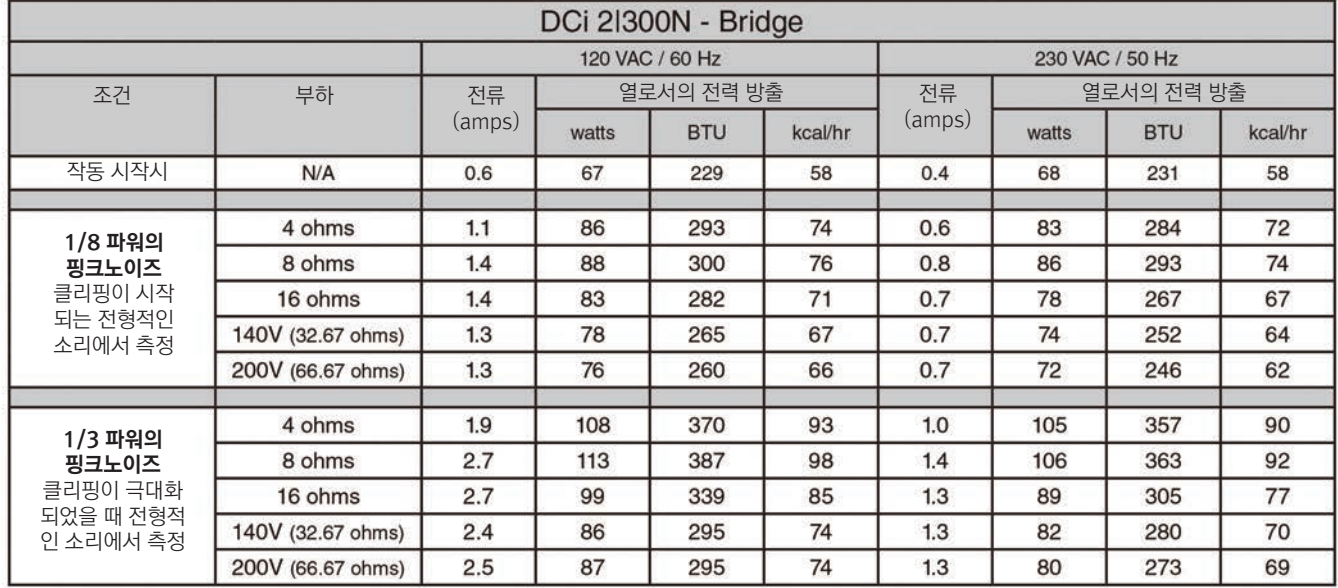

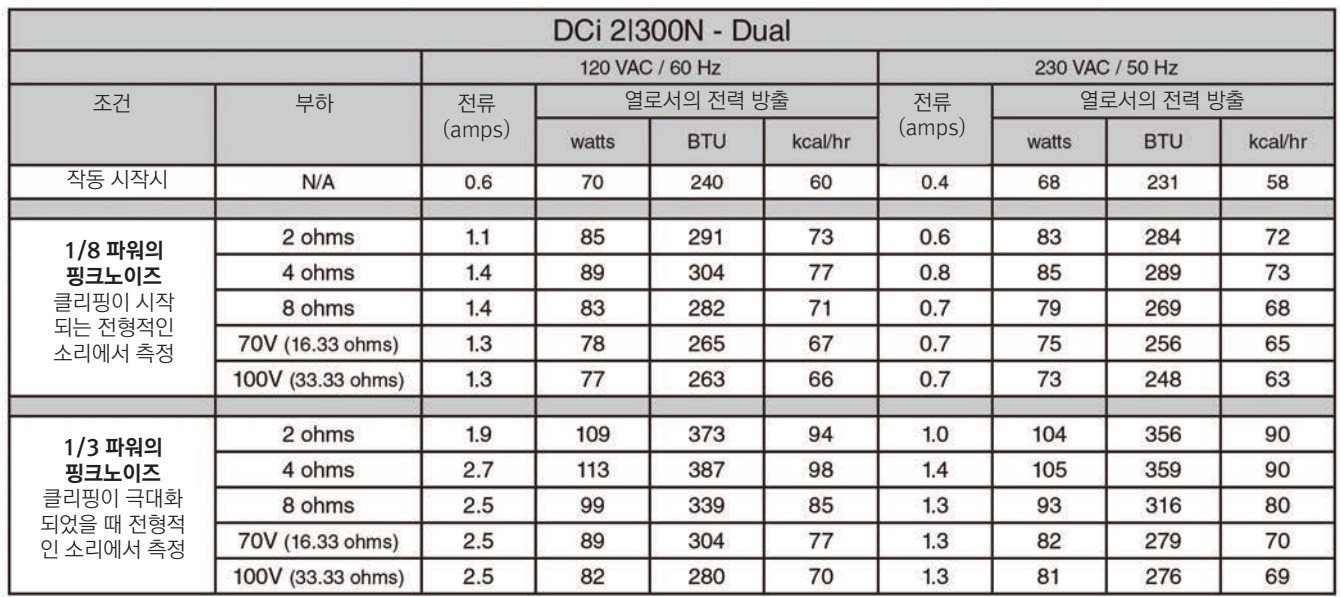

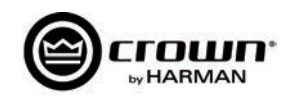

## 전력량과 열 방출:

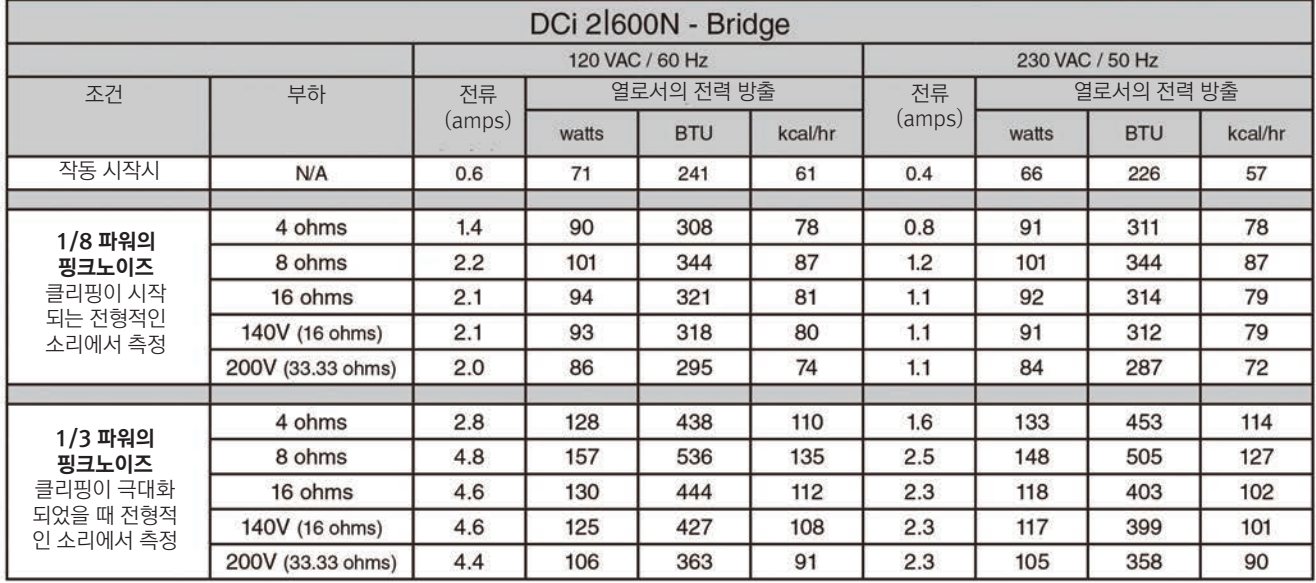

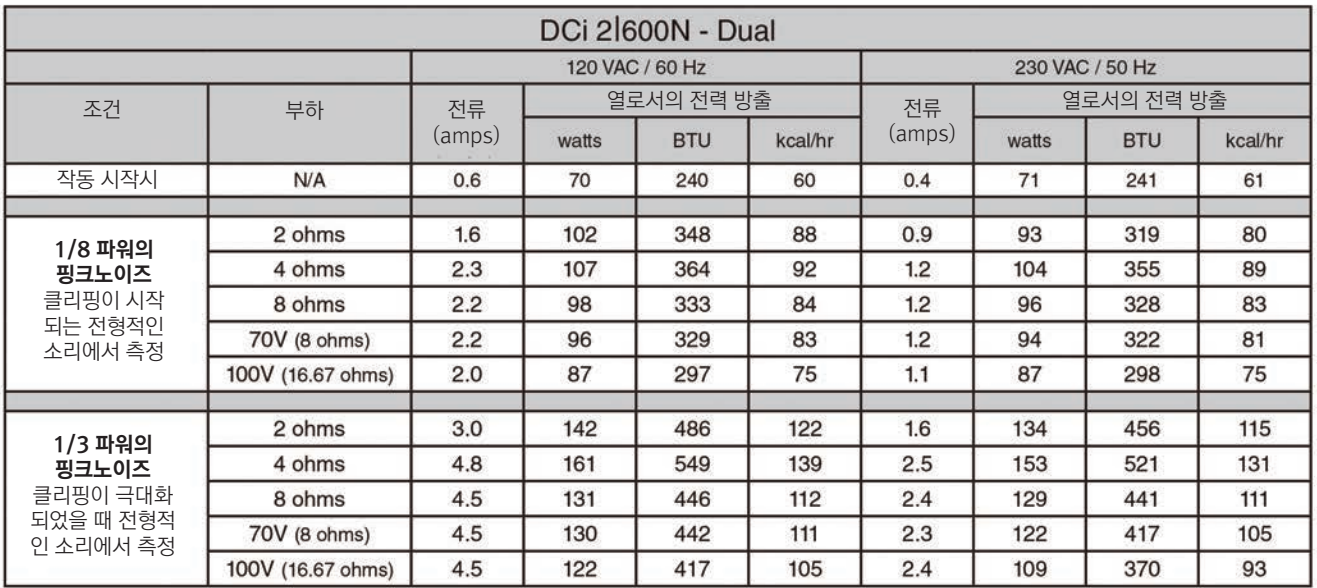

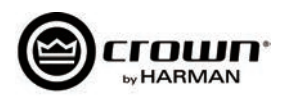

## 전력량과 열 방출:

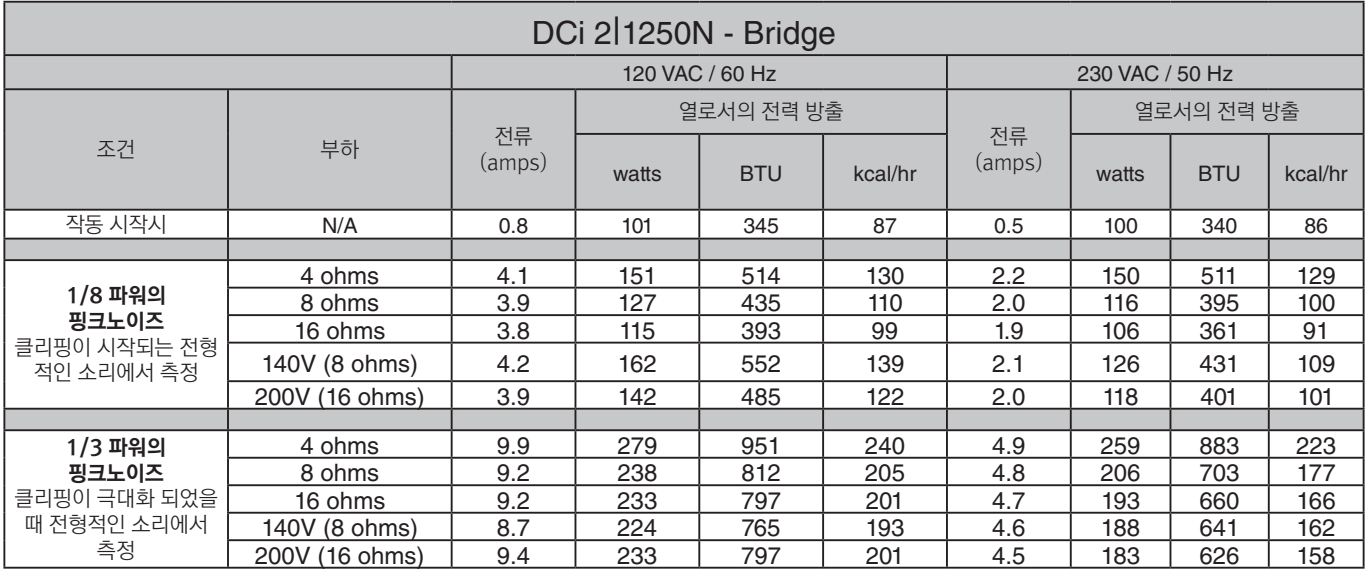

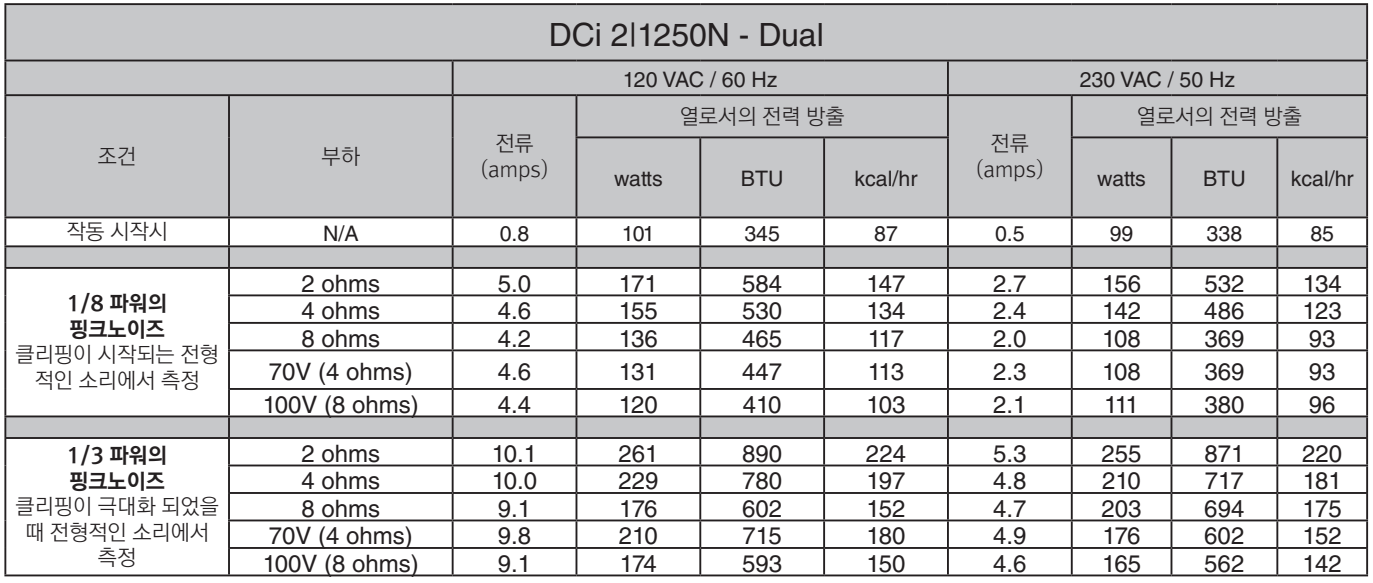

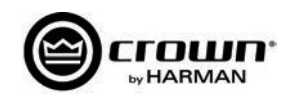

## 전력량과 열 방출:

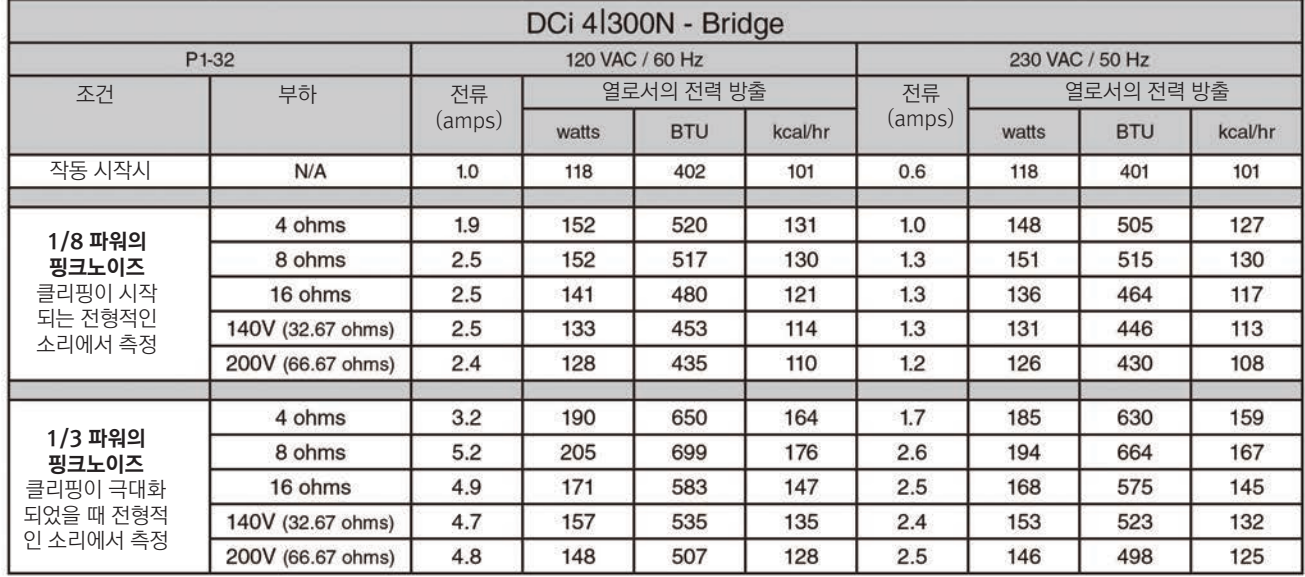

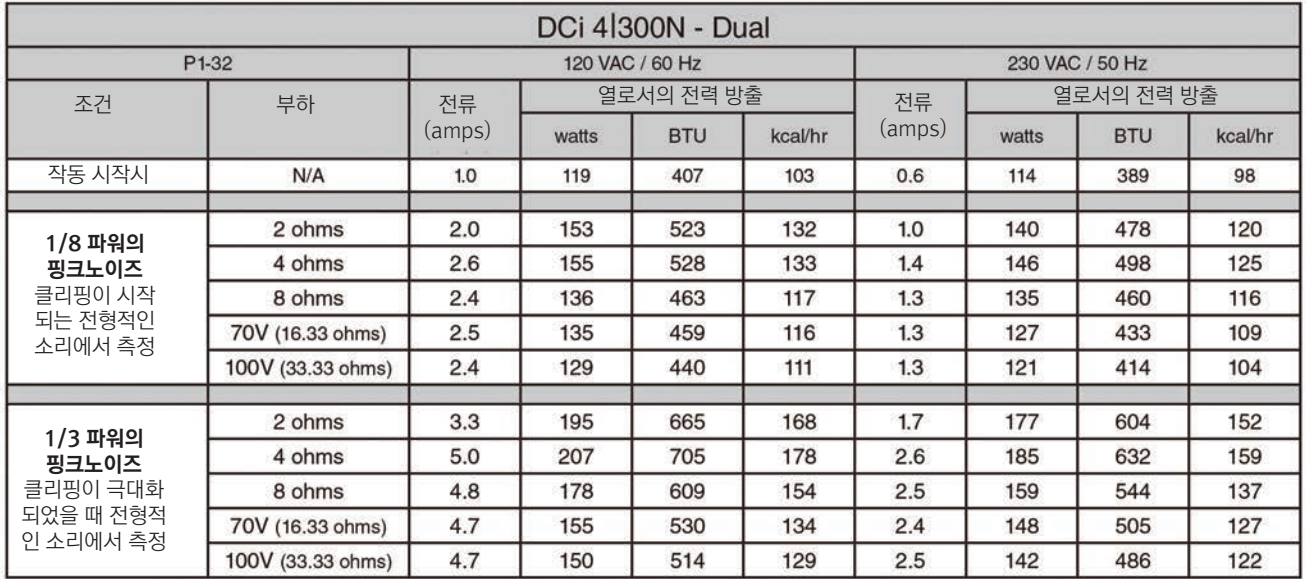

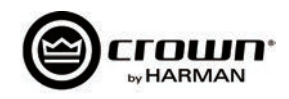

## 전력량과 열 방출:

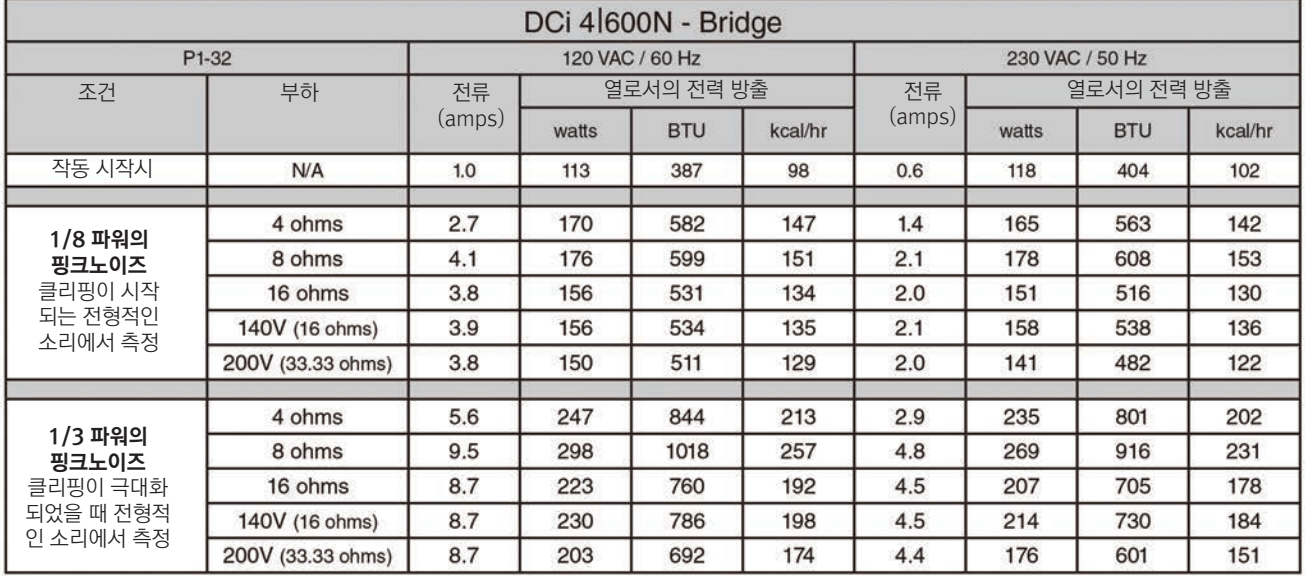

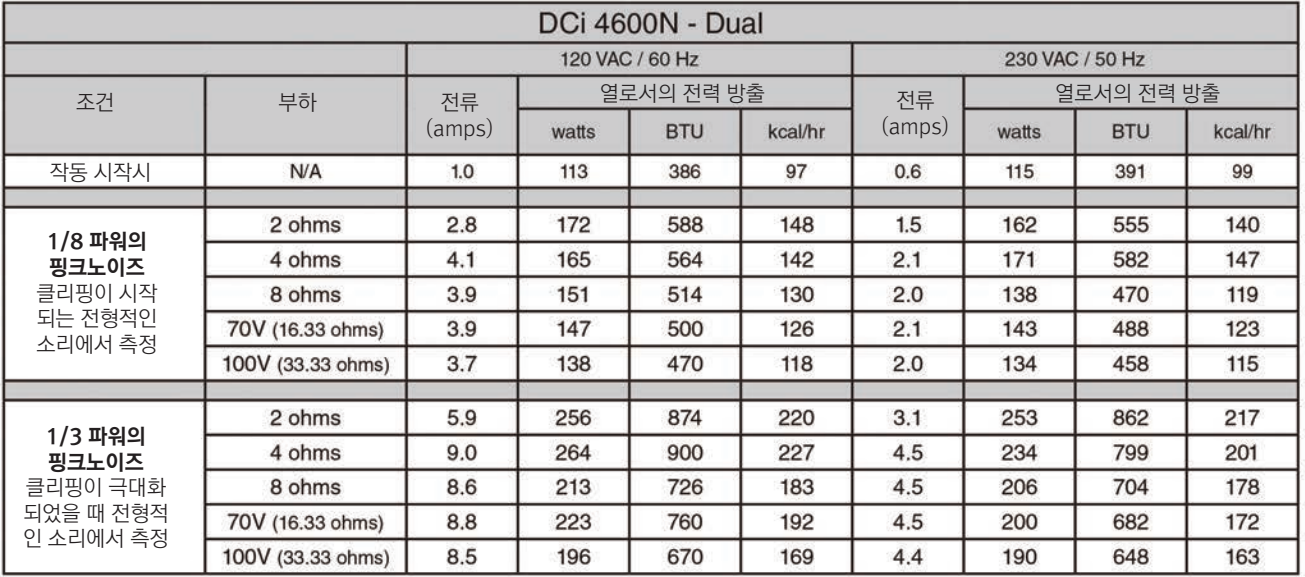

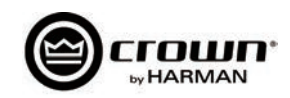

### 전력량과 열 방출:

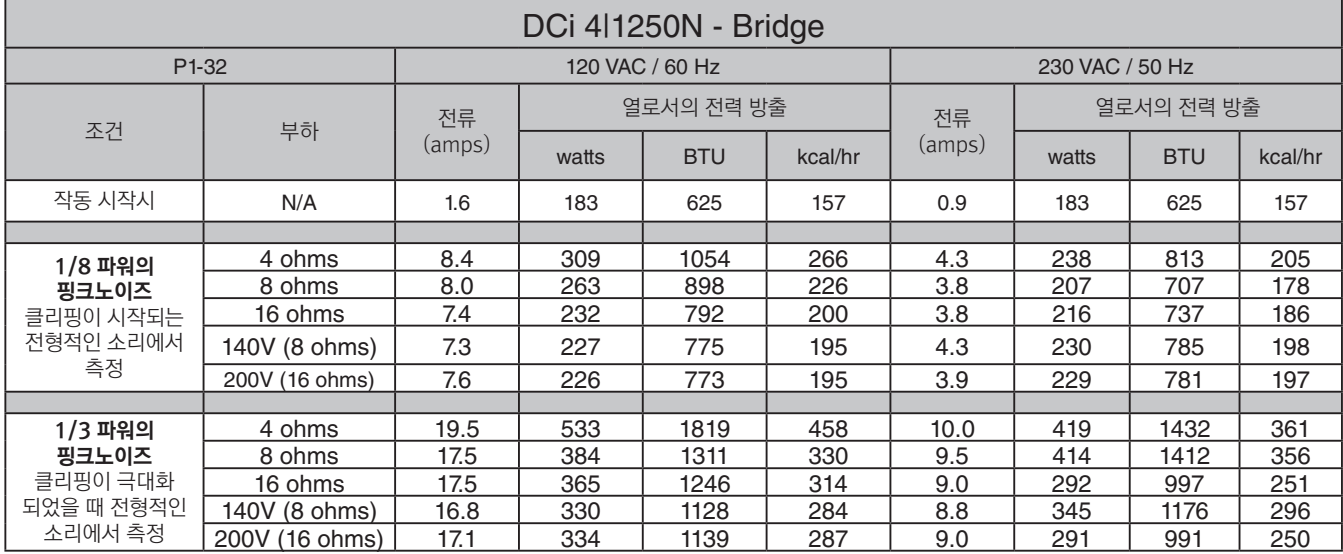

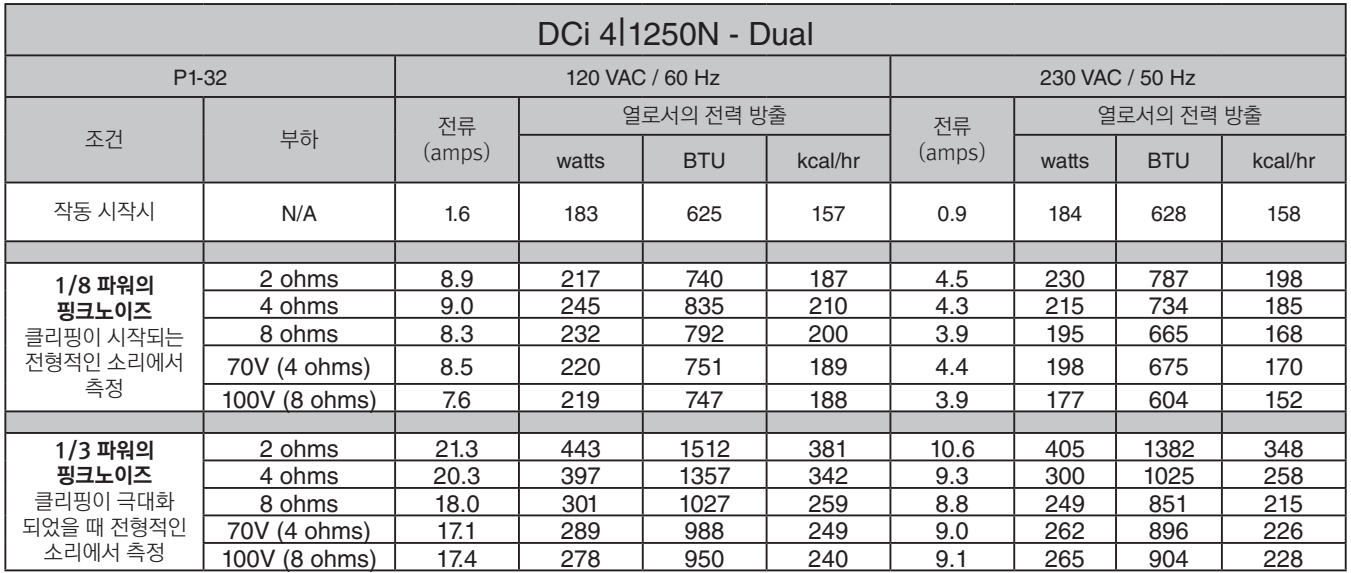

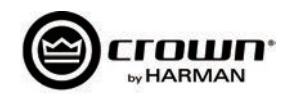

## 전력량과 열 방출:

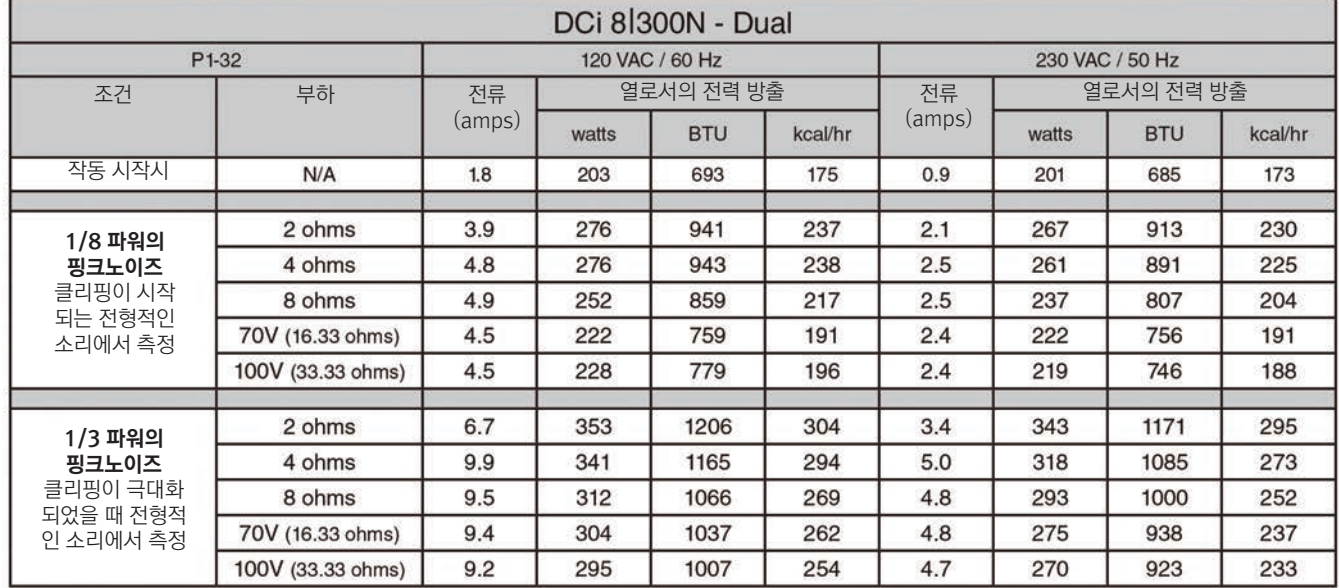

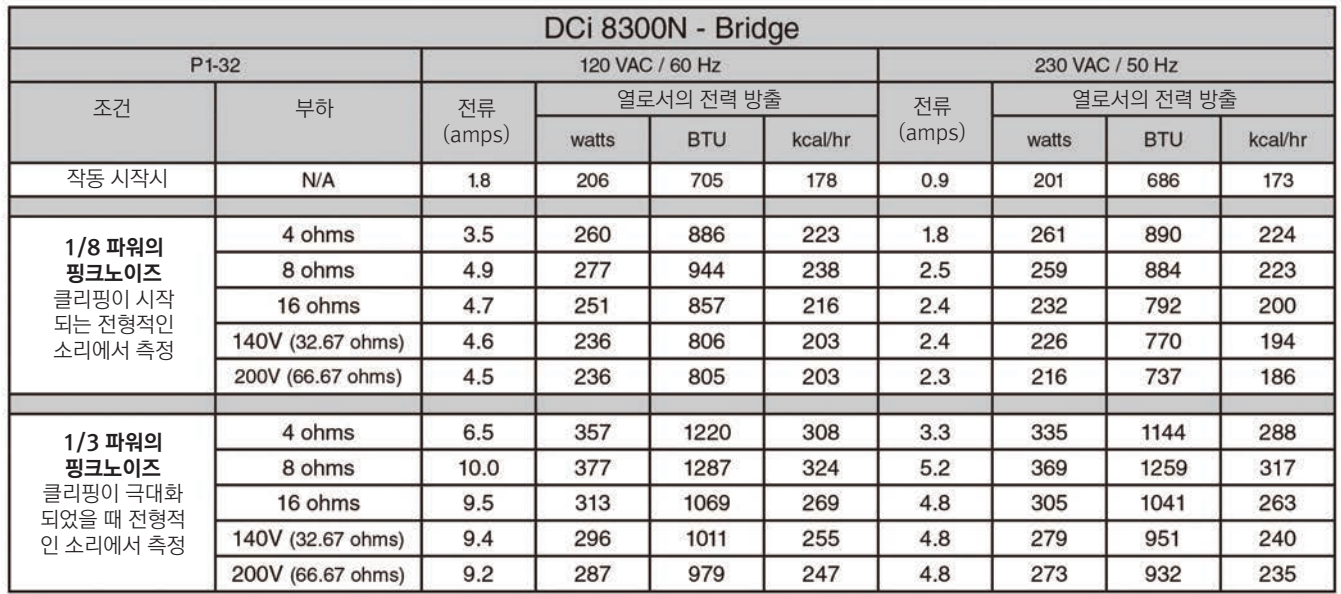

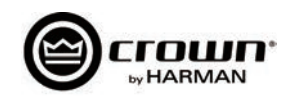

## 전력량과 열 방출:

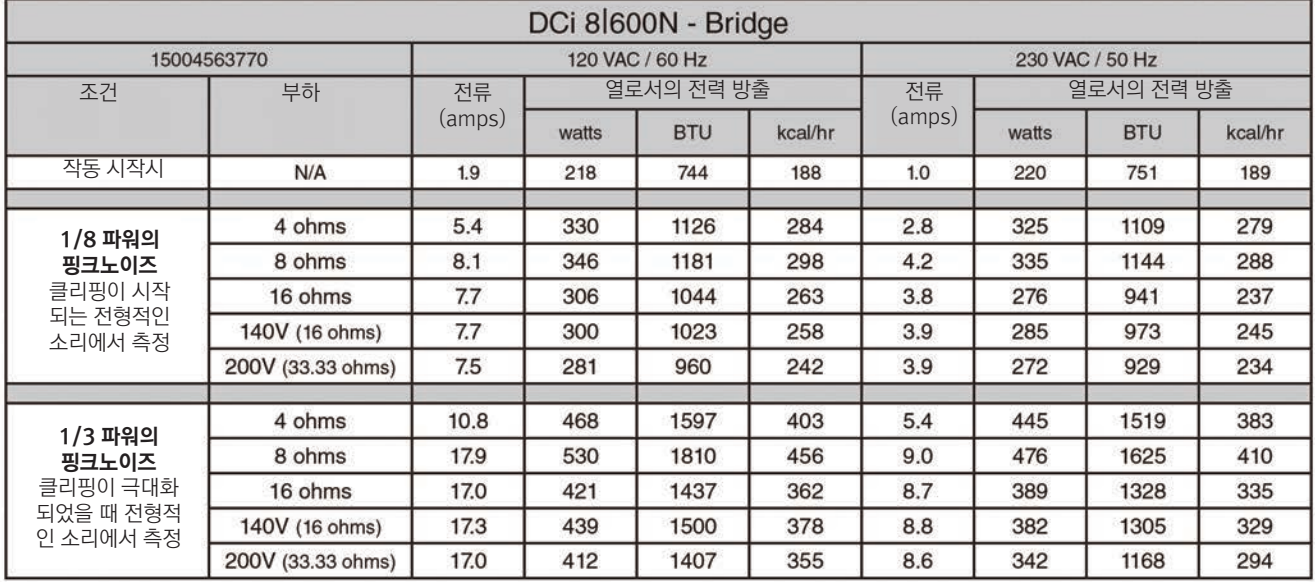

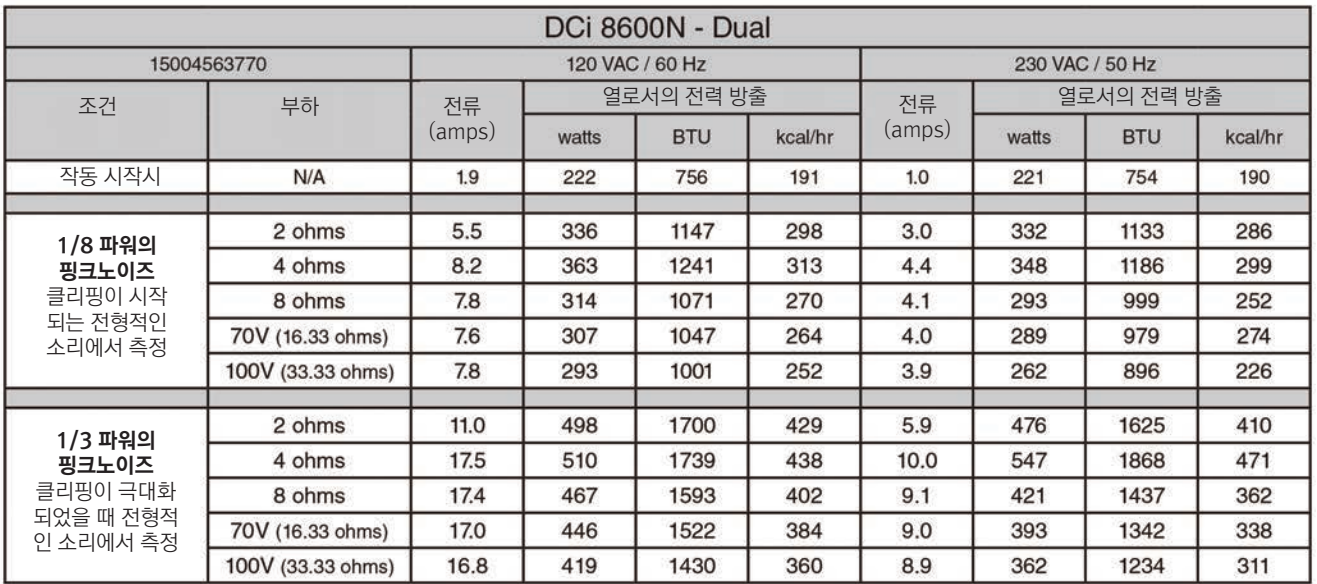

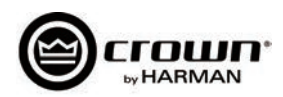

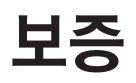

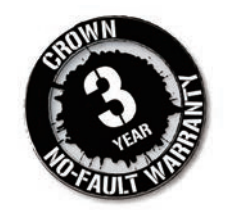

### 보증에 대한 설명

1718 웨스트 미스호와카 로드, 엘크하트, 인디애나 46517에 위치한 크라운 인터네셔널은 이 제품의 구입자에게 이 제 품이 하자가 없음을 증명하며, 구입일로부터 3년간 (보증기간) 의 보증을 제공합니다. 크라운의 새 제품은 이 보증서에서 제외시킨 제품 이외에는 어떠한 하자라도 보증합니다.

\* 이 보증서는 미국에서만 인정됩니다. 미국 이외의 지역은 판매처에 보증에 관하여 문의하십시오.

### 이 보증서에서 제외된 항목

크라운 보증서는 보증 기간내에 발생한 문제에만 적용됩니다. 고의적인 실수, 사고, 무책임한 사용, 또는 고객의 보험사에 서 커버하는 분실시에는 보증서가 적용되지 않습니다. 이 보증서는 제품의 일련번호가 지워지거나 고쳐지거나 지워지면 효력을 상실합니다.

### 이 보증서가 제공하는 것

모든 공정상 하자를 어떤 이유에서건 수리, 교환 또는 환불처리 해 드립니다. 시간 내에 수리하지 못하거나 수리가 합리적 이지 않을 경우, 또는 교환이 어려울 경우 외에는 환불해 드리지 않습니다. 만약 환불이 진행되면 고객은 제품에 어떠한 저당 또는 법적인 문제가 없도록 해야 합니다. 환불 가격은 구입 가격과 동일하며 이자, 보험, 제반 경비 및 시간에 따른 감 가상각비등은 포함되지 않습니다.

보증 수리는 공식 서비스 센터 또는 공장에서만 진행됩니다. 일부 제품은 공장에서만 수리가 가능합니다. 제품을 수리한 후 적절한 시간 내에 보내 드립니다. 미국 내의 택배비와 수리비는 크라운이 부담합니다. (해외에서 보내실 경우에는 세 금, 관세 및 택배비, 제반 통관 관련 비용을 직접 부담하셔야 합니다.)

### 보증수리를 받는 방법

보증수리 기간 내에 수리를 의뢰하셔야 합니다. 모든 제품은 오리지널 박스에 넣어서 보내시고, 만약 필요하시면 크라운 에서 오리지널 박스를 무료로 보내드립니다. 공식 서비스 센터나 크라운 본사에서 수리가 필요한 제품을 적절한 기간 내 에 수리하여 드립니다. 수리된 제품이 맘에 들지 않으시면 즉시 연락주시기 바랍니다.

### 간접손해 및 부수적 피해에 대한 면책

크라운의 새 제품의 하자로 인한 간접 손해 및 부수적 피해에 대해서는 크라운이 책임지지 않습니다. 타 기기에 손상을 입 히거나 하자로 인한 다른 고장에 대한 것도 포함합니다. 일부 주에서는 이 면책사항이 발효되지 않기 때문에 고객님께 해 당되지 않을 수도 있습니다.

## 보증서 수정

누구도 크라운 보증서의 내용을 고치거나 바꿀 수 없습니다. 이 보증서는 고객님이 하자로 인하여 제품을 사용하지 못하 는 기간을 연장해 주지 않습니다. 수리 및 교환은 크라운 보증서의 조건을 따르며 보증기간 동안만 효과가 있습니다.

### 디자인의 변화

크라운은 고객에게 알리지 않고 제품의 디자인을 때때로 바꿀수 있는 권리가 있으며 그와 관련해 고객과 연락할 의무가 없습니다.

### 구입자의 법률적 해결

크라운 보증서는 고객에게 특정한 법적 권리를 주며, 주법에 따라서 다른 권리를 가질 수도 있습니다. 보증기간 이후에는 어떠한 법적 행동도 취할 수 없습니다. 이 보증서의 내용이 이 설명서에 있는 다른 어떤 내용보다 우위에 있습니다.

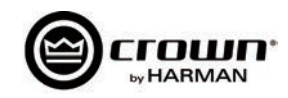

# Crown Audio Factory Service Information<br>Shipping Address: Crown Audio Factory Service, 1718 W. Mishawaka Rd., Elkhart, IN 46517

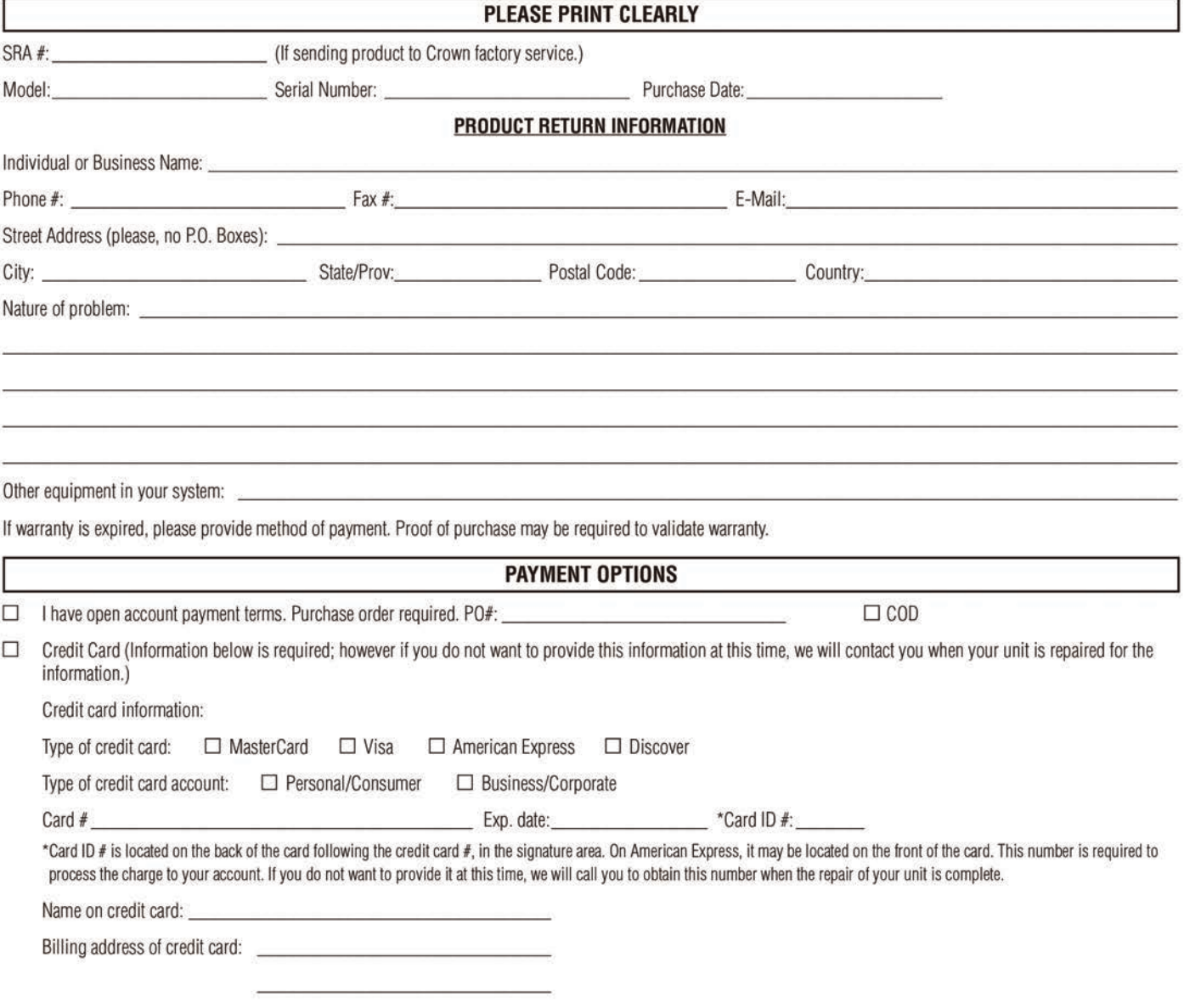

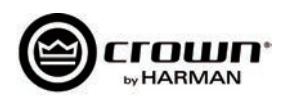

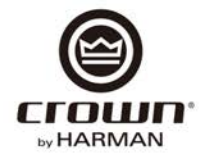

# **PRODUCT REGISTRATION**

Crown Audio, Inc. 1718 W. Mishawaka Rd. Elkhart, IN 46517-9439 Phone: 574-294-8000 Fax: 574-294-8329 www.crownaudio.com

CUT ON THIS LINE

CUT ON THIS LINE

Warranty is only valid within the country in which the product is purchased.

When this form is used to register your product, it may be mailed or faxed.

Crown Audio, Inc. Fax: 574-294-8329 1718 W Mishawaka Rd Elkhart IN 46517

Please note that some information is required. Incomplete registrations will not be processed. \* Indicates required information.

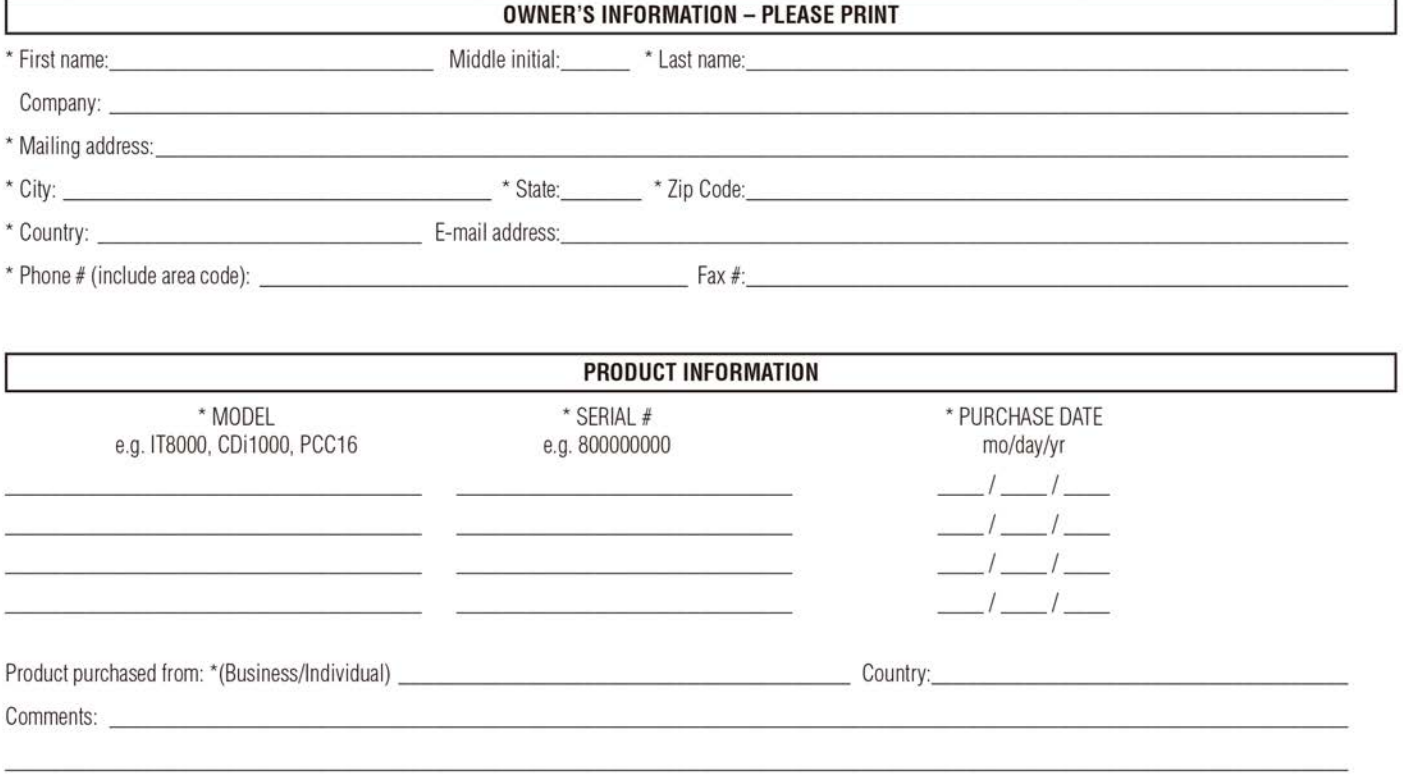

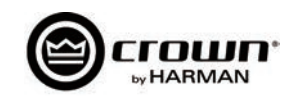

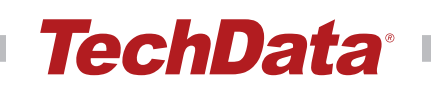

## 공식수입원

(주)테크데이타 - 프로오디오사업본부

### 본사

주소 서울시 용산구 효창원로 6-4 금홍2빌딩 **전화** 02)3480-7034 **팩스** 02)3480-7077

### 서비스센터

주소 서울시 용산구 효창원로 69길 25 B1 **전화** 1661-9474 **팩스** 02)706-7188